# $\frac{d\ln\ln}{d}$

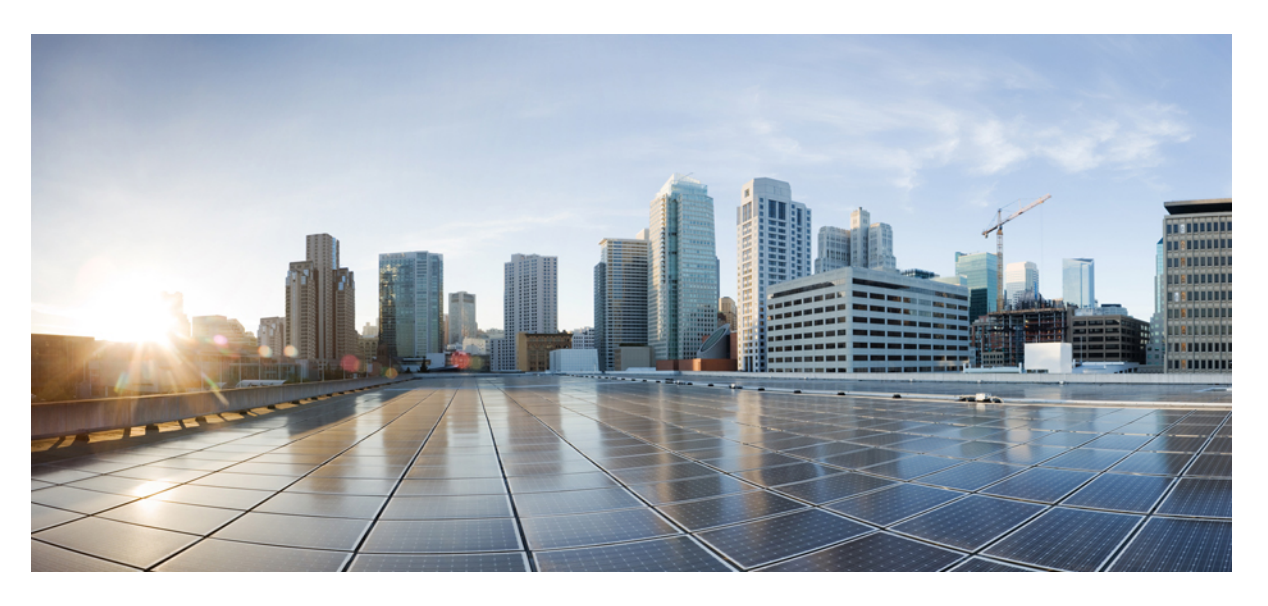

## **Uporabniški priro**č**nik za telefone Cisco IP serije 7800 za ve**č **platform**

**Prvi**č **objavljeno:** 2024-01-30

### **Americas Headquarters**

Cisco Systems, Inc. 170 West Tasman Drive San Jose, CA 95134-1706 USA http://www.cisco.com Tel: 408 526-4000 800 553-NETS (6387) Fax: 408 527-0883

SPECIFIKACIJE IZDELKOV IN INFORMACIJE O NJIH V TEM PRIROČNIKU SE LAHKO SPREMENIJO BREZ PREDHODNEGA OBVESTILA. MENIMO, DA SO VSE IZJAVE, INFORMACIJE IN PRIPOROČILA V TEM PRIROČNIKU TOČNI, VENDAR ZANJE NE DAJEMO NOBENIH IZRECNIH ALI NAZNAČENIH JAMSTEV. UPORABNIKI MORAJO PREVZETI VSO ODGOVORNOST ZA SVOJO UPORABO KAKRŠNIH KOLI IZDELKOV.

LICENCA ZA PROGRAMSKO OPREMO IN OMEJENA GARANCIJA ZA SPREMNI IZDELEK STA NAVEDENI V INFORMACIJSKEM PAKETU, KIJE BIL PRILOŽEN IZDELKU, IN STA S TEM SKLICEM VKLJUČENI V TA DOKUMENT. ČE LICENCE ZA PROGRAMSKO OPREMO ALI OMEJENE GARANCIJE NE NAJDETE, SE ZA KOPIJO OBRNITE NA ZASTOPNIKA DRUŽBE CISCO.

Naslednje informacije so za skladnost naprav razreda A s predpisi agencije FCC: ta oprema je preskušena in ugotovljeno je, da je skladna z omejitvami za digitalno napravo razreda A, kot določa 15. člen pravil FCC. Te omejitve so namenjene zagotavljanju razumne zaščite pred škodljivimi motnjami med uporabo opreme v komercialnem okolju. Ta oprema ustvarja, uporablja in lahko oddaja radiofrekvenčno energijo. Če ni nameščena in uporabljena v skladu z navodili, lahko povzroči nastanek škodljivih motenj v radijskih komunikacijah. Uporaba te opreme na stanovanjskem območju lahko povzroči škodljive motnje, pri čemer bodo uporabniki morali motnje odpraviti na lastne stroške.

Naslednje informacije so za skladnost naprav razreda B s predpisi agencije FCC: ta oprema je preskušena in ugotovljeno je, da je skladna z omejitvami za digitalno napravo razreda B, kot določa 15. člen pravil FCC. Tovrstne omejitve so zasnovane za zagotavljanje razumne ravni zaščite pred škodljivimi motnjami med uporabo naprave v stanovanjskih soseskah. Ta oprema ustvarja, uporablja in lahko oddaja radiofrekvenčno energijo. Če ni nameščena in uporabljena v skladu z navodili, lahko povzroči nastanek škodljivih motenj v radijskih komunikacijah. Vendar ni zagotovil, da pri določeni namestitvi ne bodo nastale motnje. Če ta oprema povzroča motnje pri sprejemu radijskega ali televizijskega signala, kar lahko ugotovite tako, da izklopite in nato znova vklopite napravo, uporabnike spodbujamo, da poskušajo popraviti motnje z ustreznimi spodaj navedenimi ukrepi:

- Obrnite ali prestavite sprejemno anteno.
- Povečajte razdaljo med opremo in sprejemnikom.
- Opremo priključite na vtičnico na tokokrogu, ki se razlikuje od tistega, na katerega je priključen sprejemnik.
- Za pomoč se posvetujte s prodajalcem ali izkušenim servisnim tehnikom za popravila radijskih/televizijskih sprejemnikov.

Spremembe tega izdelka, ki jih Cisco ni odobril, lahko razveljavijo odobritev FCC in izničijo vaše dovoljenje za uporabo izdelka.

Izvedba stiskanja glave TCP podjetja Cisco je prilagoditev programa, ki ga je razvila univerza v Kaliforniji, Berkeley (UCB), kot del javno dostopne različice domene operacijskega sistema UNIX univerze UCB. Vse pravice pridržane. Copyright © 1981. Uprava univerze v Kaliforniji.

NE GLEDE NA MOREBITNO DRUGO GARANCIJO V TEM DOKUMENTU SO VSE DATOTEKE Z DOKUMENTI IN PROGRAMSKA OPREMA TEH DOBAVITELJEV ZAGOTOVLJENE, »KAKRŠNE SO« IN Z VSEMI NAPAKAMI. CISCO IN ZGORAJ NAVEDENI DOBAVITELJI ZAVRAČAJO VSA IZRECNA ALI NAZNAČENA JAMSTVA, KAR MED DRUGIM VKLJUČUJE TUDI JAMSTVA GLEDE PRIMERNOSTI ZA PRODAJO, PRIMERNOSTI ZA DOLOČEN NAMEN IN NEKRŠITEV PRAVIC INTELEKTUALNE LASTNINE ALI JAMSTVA, KI IZHAJAJO IZ POTEKA TRGOVANJA, UPORABE ALI POSLOVNE PRAKSE.

CISCO ALI NJEGOVI DOBAVITELJI V NOBENEM PRIMERU NISO ODGOVORNI ZA KAKRŠNO KOLI POSREDNO, POSEBNO, POSLEDIČNO ALI NAKLJUČNO ŠKODO, KAR MED DRUGIM VKLJUČUJE TUDI IZGUBO DOBIČKA ALI IZGUBO OZIROMA POŠKODBE PODATKOV, KI IZHAJAJO IZ UPORABE ALI NEZMOŽNOSTI UPORABE TEGA PRIROČNIKA, TUDI ČE SO BILI CISCO ALI NJEGOVI DOBAVITELJI OBVEŠČENI O MOŽNOSTI TAKŠNE ŠKODE.

Morebitni naslovi internetnega protokola (IP) in telefonske številke, uporabljeni v tem dokumentu, niso mišljeni kot dejanski naslovi in telefonske številke. Vsi primeri, prikazi rezultatov ukazov, diagrami omrežne topologije in drugi podatki, navedeni v dokumentu, so namenjeni zgolj ponazoritvi. Vsakršna uporaba dejanskih naslovov IP ali telefonskih številk v ponazoritveni vsebini je nenamerna in naključna.

Vsi natisnjeni izvodi in dvojniki elektronskih izvodov tega dokumenta so obravnavani kot nenadzorovani. Najnovejša različica je spletna različica.

Cisco ima več kot 200 podružnic po vsem svetu. Naslovi in telefonske številke so navedeni na spletnem mestu podjetja Cisco na naslovu www.cisco.com/go/offices.

Cisco in logotip Cisco sta blagovni znamki ali registrirani blagovni znamki podjetja Cisco in/ali njegovih lastniško povezanih podjetij v ZDA in drugih državah. Za ogled seznama blagovnih znamk Cisco obiščite ta URL: <https://www.cisco.com/c/en/us/about/legal/trademarks.html>. Omenjene blagovne znamke tretjih oseb so v lasti njihovih lastnikov. Uporaba besede partner ne pomeni družabniškega odnosa med podjetjem Cisco in morebitnim drugim podjetjem. (1721R)

© 2024 Cisco Systems, Inc. Vse pravice pridržane.

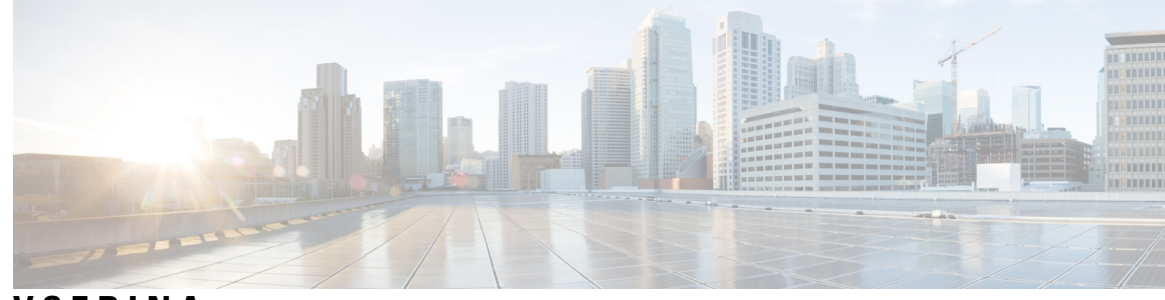

**VSEBINA**

**POGLA VJE 1 Vaš [telefon](#page-12-0) 1**

[Telefoni](#page-12-1) Cisco IP serije 7800 **1**

[Podpora](#page-13-0) za funkcije **2**

Nove in [spremenjene](#page-13-1) funkcije **2**

Novo in [spremenjeno](#page-13-2) v izdaji vdelane programske opreme 12.0(4) **2** Novo in [spremenjeno](#page-13-3) v izdaji 12.0(3) vdelane programske opreme **2** Novo in [spremenjeno](#page-14-0) v izdaji vdelane programske opreme 12.0(2) **3** Novo in [spremenjeno](#page-14-1) v izdaji 12.0(1) vdelane programske opreme **3** Novo in [spremenjeno](#page-14-2) v izdaji vdelane programske opreme 11.3(7) **3** Novo in [spremenjeno](#page-15-0) v izdaji vdelane programske opreme 11.3(6) **4** Novo in [spremenjeno](#page-16-0) v izdaji vdelane programske opreme 11.3(5) **5** Novo in [spremenjeno](#page-16-1) v izdaji 11.3(4) **5** Novo in [spremenjeno](#page-17-0) v izdaji vdelane programske opreme 11.3(3) **6** Novo in [spremenjeno](#page-17-1) v izdaji vdelane programske opreme 11.3(2) **6** Nove in [spremenjene](#page-19-0) funkcije v izdaji vdelane programske opreme 11.3(1) **8** Novo in [spremenjeno](#page-20-0) v izdaji vdelane programske opreme 11.2(3)SR1 **9** Novo in [spremenjeno](#page-20-1) v izdaji vdelane programske opreme 11.2(3) **9** Novo in [spremenjeno](#page-20-2) v izdaji 11.2(1) vdelane programske opreme **9** Novo in [spremenjeno](#page-21-0) v izdaji 11.1(2) vdelane programske opreme **10** Novo in [spremenjeno](#page-22-0) v izdaji 11.1(1) vdelane programske opreme **11** [Nastavitev](#page-22-1) telefona **11** [Prilagoditev](#page-22-2) odložišča za slušalko **11** [Sprememba](#page-23-0) zornega kota vašega telefona **12** [Vzpostavitev](#page-23-1) povezave z omrežjem **12**

Priprava telefona za delo z [aktivacijsko](#page-23-2) kodo **12**

Samodejno [omogočanje](#page-24-0) uporabe telefona s kratko aktivacijsko kodo **13**

[Nastavitev](#page-24-1) gesla pri prvem zagonu telefona **13** Določanje gesla [uporabnika](#page-25-0) v telefonu **14** Nadzor preverjanja pristnosti [uporabnika](#page-25-1) **14** Prijava v svojo interno številko z drugega telefona [\(Extension](#page-25-2) Mobility) **14** Odjava iz svoje interne številke iz [drugega](#page-26-0) telefona **15** [Prijava](#page-26-1) v telefon kot gost **15** Odjava iz [telefona](#page-27-0) kot gost **16** [Nastavitev](#page-27-1) pravila za profil v telefonu **16** Stanje linije [sodelavca](#page-27-2) **16** Aktiviranje ali deaktiviranje [nadzorovanja](#page-28-0) seznama BLF **17** [Konfiguriranje](#page-29-0) nadzorovanja posamezne linije **18** Odstranitev funkcije, [konfigurirane](#page-30-0) za linijsko tipko **19** [Dodajanje](#page-31-0) menijske bližnjice v linijsko tipko **20** [Odstranititev](#page-31-1) menijske bližnjice iz linijske tipke **20** Sporočilo o [prekinitvi](#page-31-2) delovanja storitve na začetnem zaslonu **20** Spletna stran [telefona](#page-31-3) **20** [Številke](#page-32-0) za hitro klicanje **21** Tipke in strojna [oprema](#page-33-0) **22** Znaki na telefonski [tipkovnici](#page-35-0) **24** [Navigacija](#page-35-1) **24** [Dinamične,](#page-36-0) linijske in funkcijske tipke **25** [Funkcije](#page-36-1) na zaslonu telefona **25** [Čiščenje](#page-37-0) zaslona telefona **26** Razlike med [telefonskimi](#page-37-1) klici in linijami **26** Zahteve za [električno](#page-38-0) napajanje **27** [Varčevanje](#page-38-1) z energijo **27** Dodatna pomoč in [informacije](#page-38-2) **27** Funkcije za [dostopnost](#page-38-3) **27** [Odpravljanje](#page-39-0) napak **28** Iskanje [informacij](#page-39-1) o svojem telefonu **28** Ogled stanja [prilagoditve](#page-40-0) telefona **29** Ogled stanja [omrežja](#page-40-1) **29** Ogled stanja [telefona](#page-41-0) **30** Ogled sporočil o stanju na [telefonu](#page-41-1) **30**

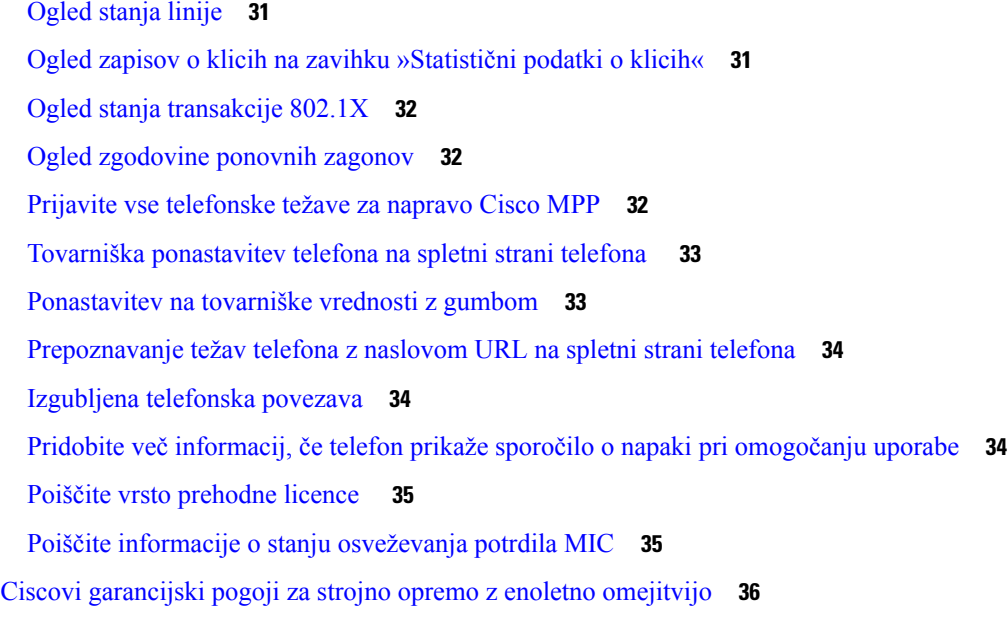

### **POGLA VJE 2 [Klici](#page-48-0) 37**

 $\mathbf{l}$ 

 $\blacksquare$ 

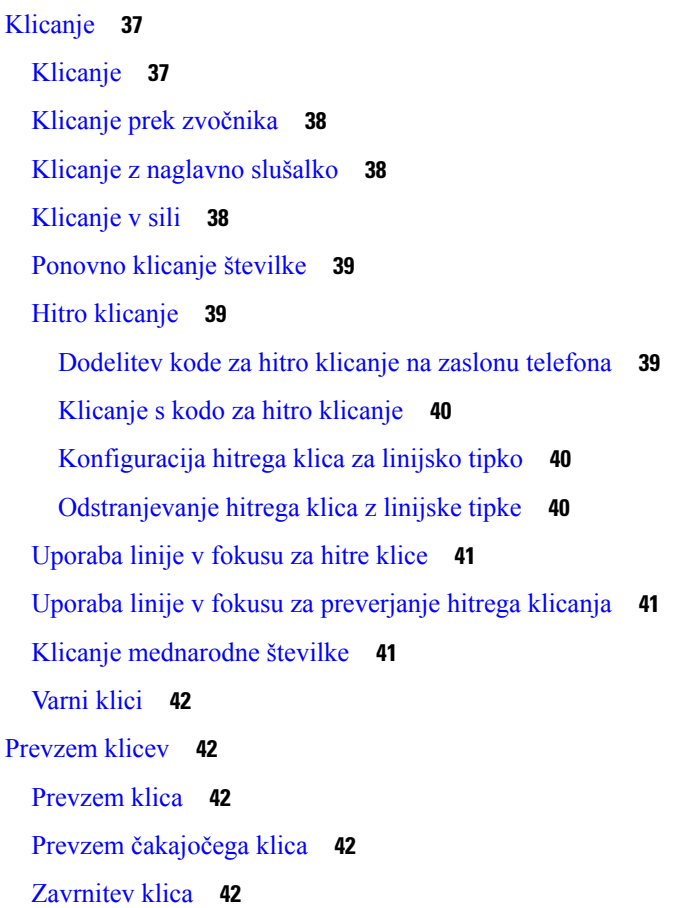

Utišanje [dohodnega](#page-54-0) klica **43** Vklop [funkcije](#page-54-1) »Ne moti« **43** Vklop ali izklop funkcije »Ne moti« s kodo [zvezdice](#page-55-0) **44** Prevzem [sodelavčevega](#page-55-1) klica (prevzem klica) **44** [Odgovor](#page-55-2) na klic v vaši klicni skupini (dvig) **44** Izklop zvoka [vašega](#page-55-3) klica **44** [Zadržanje](#page-56-0) klicev **45** [Uvrstitev](#page-56-1) klica na čakanje **45** Odgovor na klic, ki je [predolgo](#page-56-2) na čakanju **45** [Preklapljanje](#page-56-3) med aktivnimi in zadržanimi klici **45** [Parkiranje](#page-57-0) klica **46** Uvrstitev klica na čakanje s [parkiranjem](#page-57-1) klica **46** Prevzem klica na čakanju s [parkiranjem](#page-57-2) klica **46** Parkiranje in [odparkiranje](#page-58-0) klica z eno linijsko tipko **47** Interna številka za [parkiranje](#page-58-1) klica in njegov status **47** [Posredovanje](#page-59-0) klicev **48** Aktiviranje preusmeritve vseh klicev s [sinhronizacijo](#page-60-0) aktivacijske kode funkcije **49** [Preusmeritev](#page-61-0) klicev na spletni strani telefona **50** [Preusmeritev](#page-62-0) klica **51** [Preusmeritev](#page-62-1) klica na drugo osebo **51** Posvet pred [dokončanjem](#page-62-2) preusmeritve **51** [Konferenčni](#page-63-0) klici in sestanek **52** [Dodajanje](#page-63-1) druge osebe v klic **52** [Konferenca](#page-63-2) s kodo zvezdice **52** Ogled seznama [udeležencev](#page-64-0) kot gostitelj v konferenci ad hoc **53** Ogled seznama [udeležencev](#page-64-1) kot udeleženec **53** [Odstranitev](#page-65-0) udeleženca kot gostitelja v konferenci ad hoc **54** [Snemanje](#page-65-1) klica **54** Stiki za [neposredna](#page-66-0) sporočila in prisotnost **55** [Prisotnost](#page-66-1) **55** Klicanje stika za IM in [prisotnost](#page-66-2) **55** [Spreminjanje](#page-67-0) stanja prisotnosti **56** Pozivanje skupine telefonov (pozivanje z večvrstnim [oddajanjem\)](#page-67-1) **56** [Aplikacija](#page-68-0) XML in večvrstno pozivanje **57**

Ogled [podrobnosti](#page-68-1) aplikacije XML **57** Več [linij](#page-69-0) **58** Ogled vseh klicev na [primarni](#page-69-1) liniji **58** Najprej [odgovorite](#page-69-2) na najstarejši klic **58** Ogled vseh klicev v [telefonu](#page-69-3) **58** Skupne linije na [namiznem](#page-69-4) telefonu za več platform **58** [Pridružitev](#page-70-0) klicu na skupni liniji **59** [Funkcije](#page-70-1) klicnega centra **59** Prijava kot [predstavnik](#page-71-0) klicnega centra **60** Odjava kot [predstavnik](#page-71-1) klicnega centra **60** [Spreminjanje](#page-71-2) stanja kot predstavnik klicnega centra **60** Sprejem klica [klicnega](#page-72-0) centra **61** Zadržanje klica [zastopnika](#page-72-1) **61** Nastavitev kode [dispozicije](#page-72-2) med klicem klicnega centra **61** [Sledenje](#page-73-0) klicu **62** [Stopnjevanje](#page-73-1) klica nadzorniku **62**

#### **POGLA VJE 3 [Stiki](#page-74-0) 63**

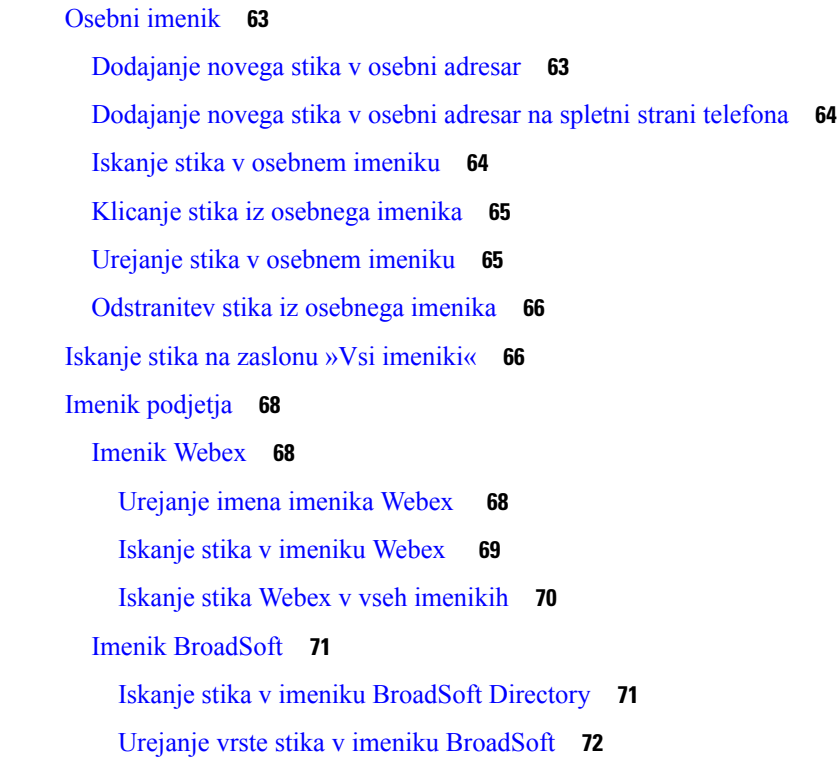

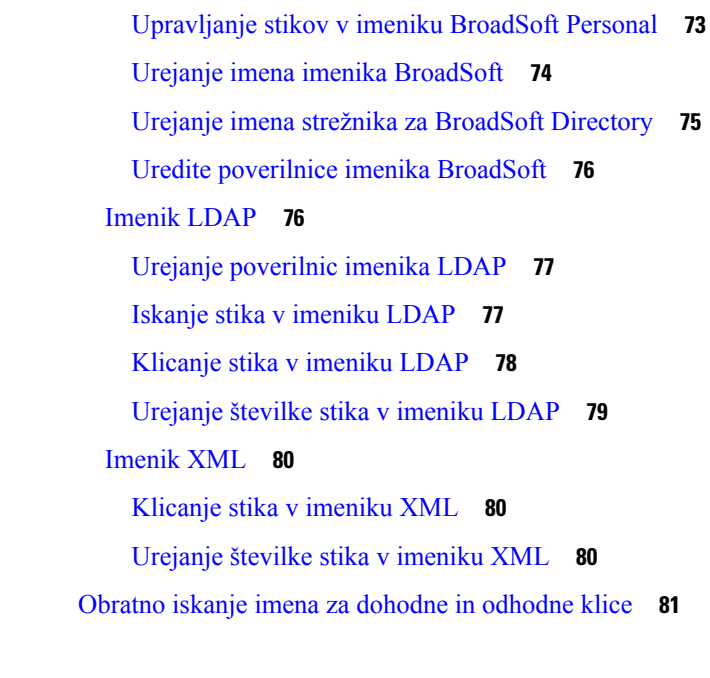

I

**POGLA VJE 4 [Nedavni](#page-94-0) klici 83**

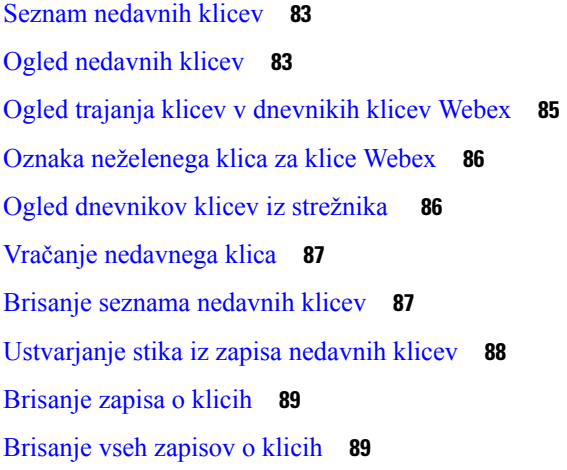

### **POGLA VJE 5 [Glasovna](#page-102-0) pošta 91**

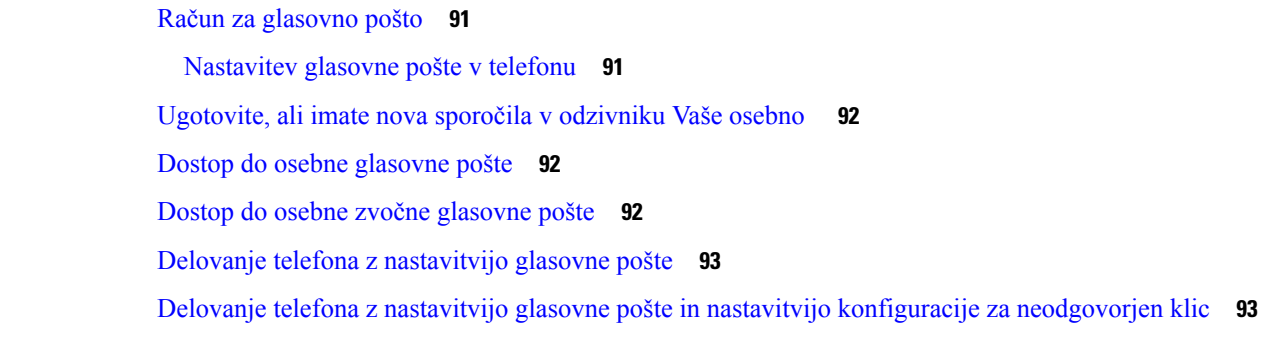

Stanja glasovnih sporočil [nadzorovanih](#page-105-0) računov glasovne pošte **94** Dostop do sporočil [nadzorovanih](#page-106-0) računov glasovne pošte **95**

### **POGLA VJE 6 [Nastavitve](#page-108-0) 97**

 $\mathbf I$ 

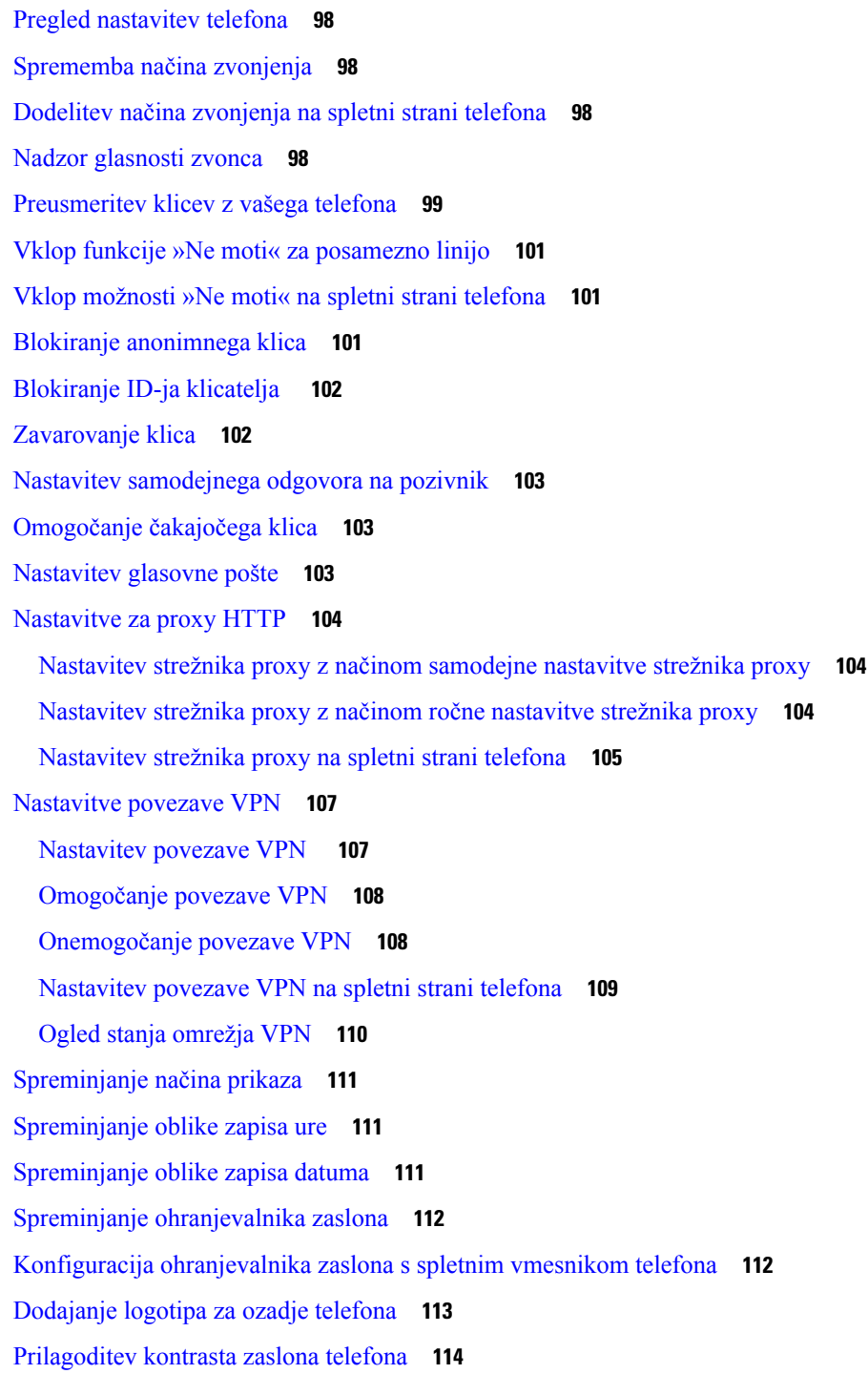

[Nastavitev](#page-125-1) osvetlitve zaslona telefona **114** [Prilagoditev](#page-126-0) časovnika za osvetlitev na spletni strani telefona **115** Izbira zvočne [naprave](#page-126-1) za klic **115** [Nastavitev](#page-126-2) jezika **115** [Nastavitev](#page-127-0) gesla **116** [Nastavitev](#page-127-1) gesla na spletni strani telefona **116** [Nastavitev](#page-128-0) računa profila **117** Dodajanje več lokacij za uporabnika strežnika [BroadWorks](#page-128-1) XSI **117** [Omogočanje](#page-129-0) blokiranja anonimnih klicev s spletne strani telefona **118** [Omogočanje](#page-129-1) čakajočega klica s spletne strani telefona **118** [Ponovni](#page-130-0) zagon telefona **119**

### **POGLA VJE 7 [Dodatna](#page-132-0) oprema 121**

– podprta [dodatna](#page-132-1) oprema **121** [Naglavne](#page-132-2) slušalke **121** [Standardne](#page-133-0) naglavne slušalke **122** [Priključitev](#page-133-1) standardne naglavne slušalke **122** [Brezžične](#page-133-2) naglavne slušalke **122** [Zamenjava](#page-133-3) naglavnih slušalk med klicem **122**

### **POGLA VJE 8 [Varnost](#page-136-0) in zaš**č**ita izdelka 125**

Informacije o varnosti in [učinkovitosti](#page-136-1) delovanja **125** Izpad [napajanja](#page-136-2) **125** [Zunanje](#page-136-3) naprave **125** Načini [napajanja](#page-137-0) vašega telefona **126** Vedenje telefona ob [zasedenem](#page-137-1) omrežju **126** [Opozorilo](#page-137-2) UL **126** [EnergyStar](#page-137-3) **126** [Oznaka](#page-138-0) izdelka **127** Izjave o [skladnosti](#page-138-1) **127** Izjava o [skladnosti](#page-138-2) za Evropsko unijo **127** [Oznaka](#page-138-3) CE **127** Izjava o [skladnosti](#page-138-4) za Kanado **127** Izjava o [skladnosti](#page-138-5) za Novo Zelandijo **127**

Splošno opozorilo za [Dovoljenje](#page-138-6) za povezavo (PTC) **127** [Informacije](#page-139-0) o skladnosti s predpisi za Brazilijo **128** [Informacije](#page-139-1) o skladnosti s predpisi za Japonsko **128** Izjave o [skladnosti](#page-139-2) FCC **128** [Izjava](#page-139-3) FCC, del 15.19 **128** [Izjava](#page-139-4) FCC, del 15.21 **128** Izjava o [izpostavljenosti](#page-139-5) sevanju FCC RF **128** Izjava za FCC o [sprejemnikih](#page-140-0) in digitalnih napravah razreda B **129** Pregled izdelka Cisco Product [Security](#page-140-1) **129** Pomembne spletne [informacije](#page-140-2) **129**

**Vsebina**

I

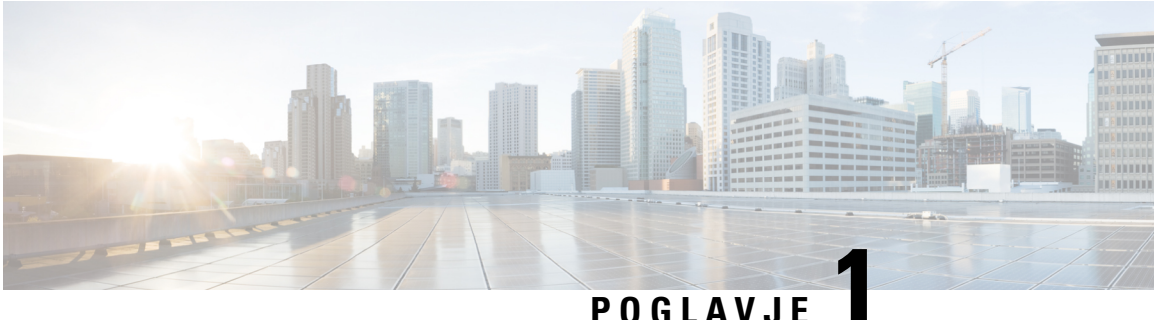

# <span id="page-12-0"></span>**Vaš telefon**

- [Telefoni](#page-12-1) Cisco IP serije 7800, na strani 1
- Nove in [spremenjene](#page-13-1) funkcije, na strani 2
- [Nastavitev](#page-22-1) telefona, na strani 11
- Prijava v svojo interno številko z drugega telefona [\(Extension](#page-25-2) Mobility), na strani 14
- [Prijava](#page-26-1) v telefon kot gost, na strani 15
- [Nastavitev](#page-27-1) pravila za profil v telefonu, na strani 16
- Stanje linije [sodelavca,](#page-27-2) na strani 16
- [Dodajanje](#page-31-0) menijske bližnjice v linijsko tipko, na strani 20
- [Odstranititev](#page-31-1) menijske bližnjice iz linijske tipke, na strani 20
- Sporočilo o [prekinitvi](#page-31-2) delovanja storitve na začetnem zaslonu, na strani 20
- Spletna stran [telefona,](#page-31-3) na strani 20
- Tipke in strojna [oprema,](#page-33-0) na strani 22
- Zahteve za električno [napajanje,](#page-38-0) na strani 27
- [Varčevanje](#page-38-1) z energijo, na strani 27
- Dodatna pomoč in [informacije,](#page-38-2) na strani 27

## <span id="page-12-1"></span>**Telefoni Cisco IP serije 7800**

Telefoni Cisco IP 7811, 7821, 7841 in 7861 zagotavljajo varno glasovno komunikacijo, ki je enostavna za uporabo.

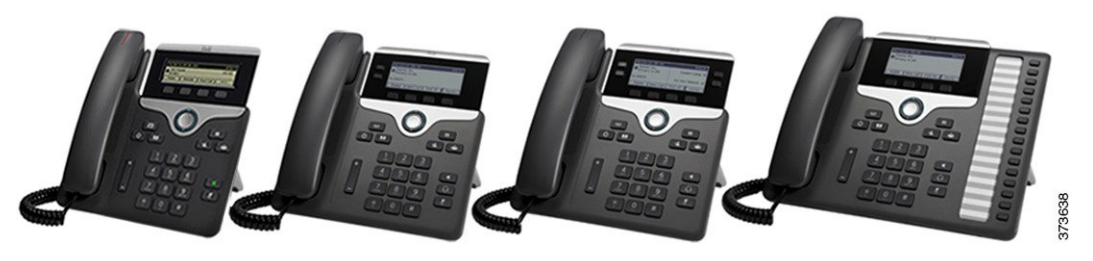

**Tabela 1: Glavne funkcije telefonov Cisco IP serije 7800**

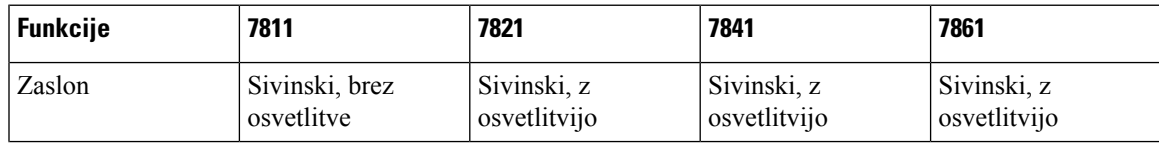

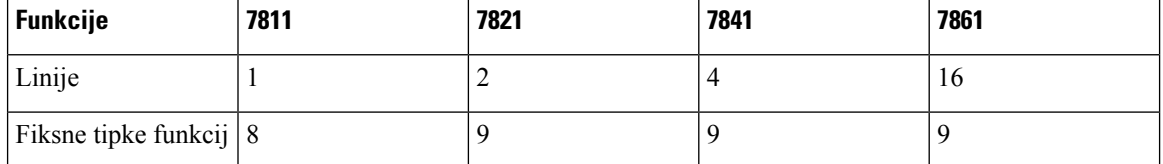

Telefon mora imeti vzpostavljeno povezavo z omrežjem in biti konfiguriran za vzpostavitev povezave s sistemom za nadzor klicev. Telefoni podpirajo številne funkcije in značilnosti, odvisno od sistema za nadzor klicev. V telefonu morda ne bodo na voljo vse funkcije, kar je odvisno od tega, kako je vaš skrbnik nastavil telefon.

Če dodate funkcije v telefon, morda nekatere funkcije zahtevajo linijsko tipko. Vendar lahko vsaka linijska tipka v telefonu podpira samo eno funkcijo (linija, hitro klicanje ali funkcija). Če so linijske tipke telefona že v uporabi, v telefonu ne bodo prikazane nobene dodatne funkcije.

Če želite preveriti, kateri model telefona imate, pritisnite **Aplikacije** in izberite **Stanje** > **Informacije o izdelku**. Model telefona je prikazan v polju **Številka modela**.

### <span id="page-13-1"></span><span id="page-13-0"></span>**Podpora za funkcije**

Ta dokument opisuje vse funkcije, ki jih podpira naprava. Vendar pa vse funkcije morda ne bodo podprte s trenutno konfiguracijo. Za informacije o podprtih funkcijah se obrnite na ponudnika storitev ali skrbnika.

# <span id="page-13-2"></span>**Nove in spremenjene funkcije**

### <span id="page-13-3"></span>**Novo in spremenjeno v izdaji vdelane programske opreme 12.0(4)**

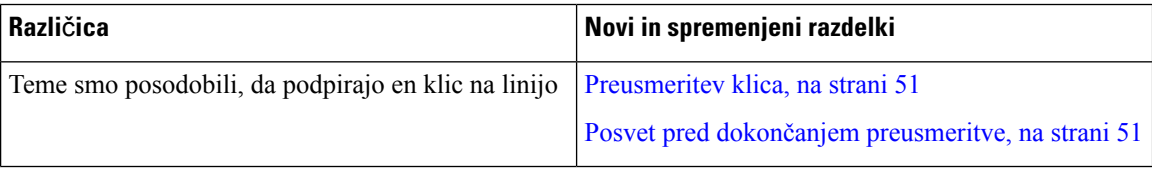

### **Novo in spremenjeno v izdaji 12.0(3) vdelane programske opreme**

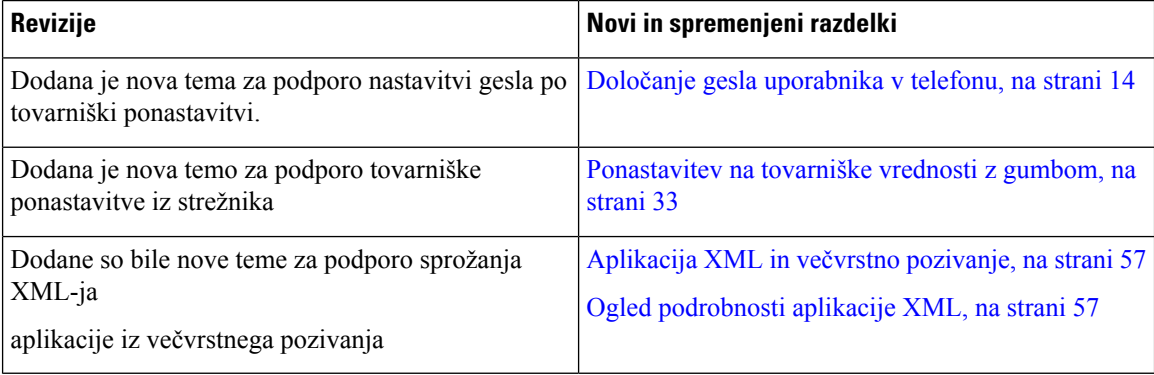

## <span id="page-14-0"></span>**Novo in spremenjeno v izdaji vdelane programske opreme 12.0(2)**

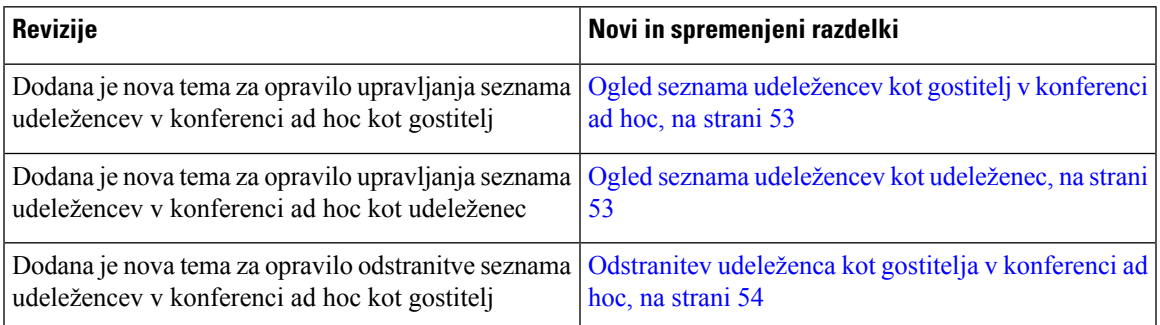

### <span id="page-14-1"></span>**Novo in spremenjeno v izdaji 12.0(1) vdelane programske opreme**

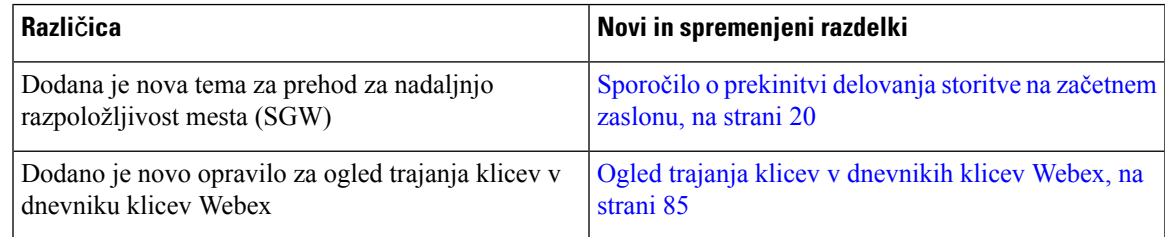

## <span id="page-14-2"></span>**Novo in spremenjeno v izdaji vdelane programske opreme 11.3(7)**

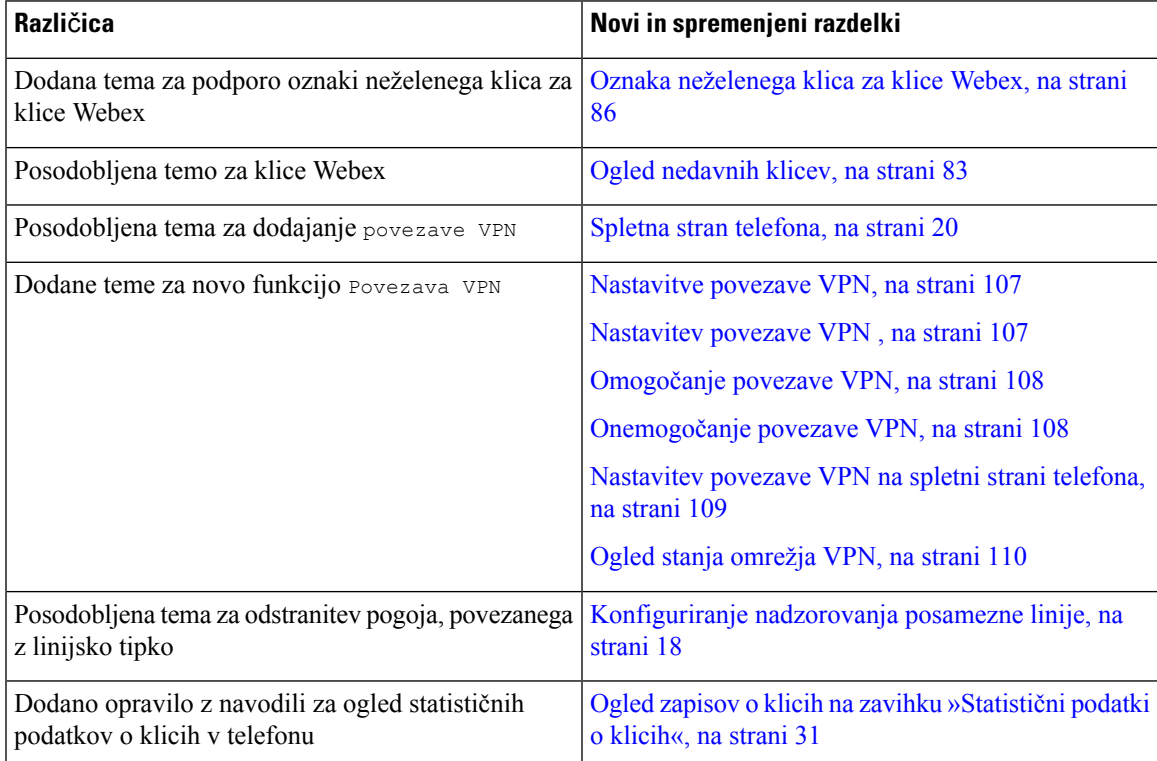

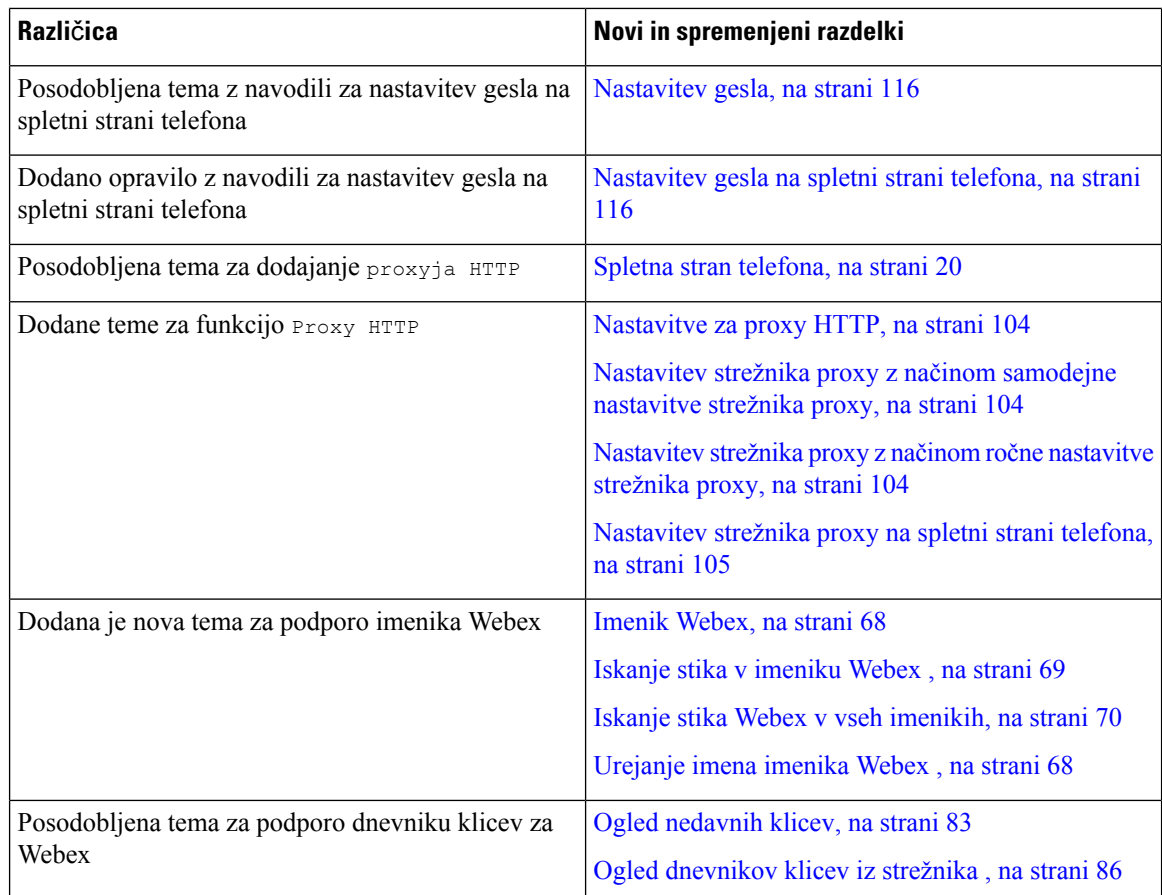

## <span id="page-15-0"></span>**Novo in spremenjeno v izdaji vdelane programske opreme 11.3(6)**

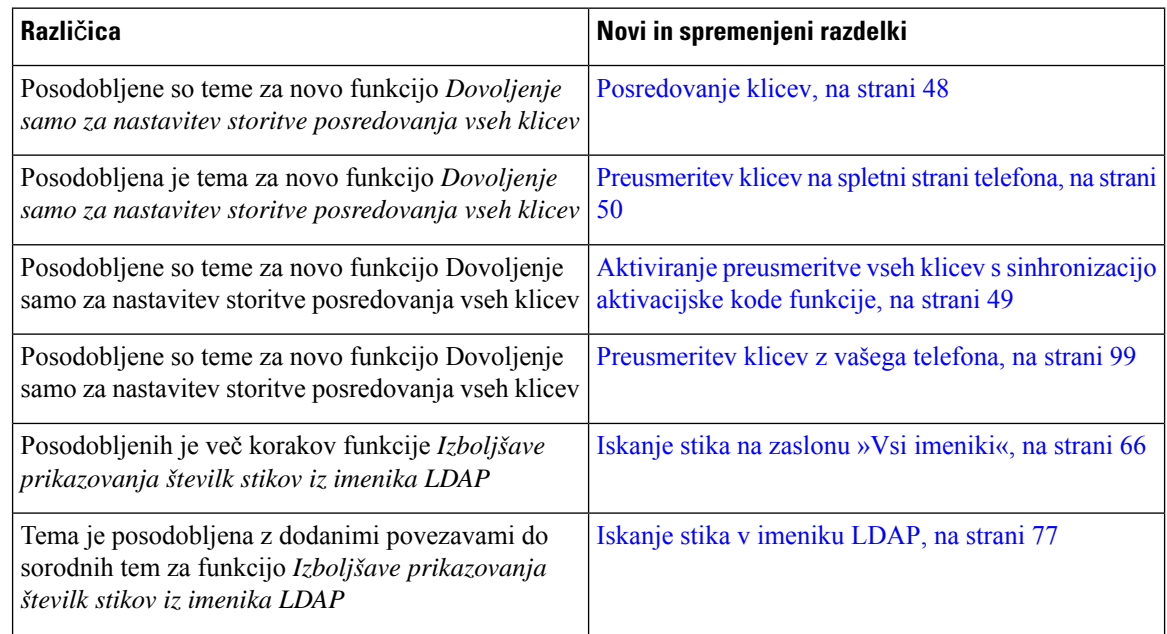

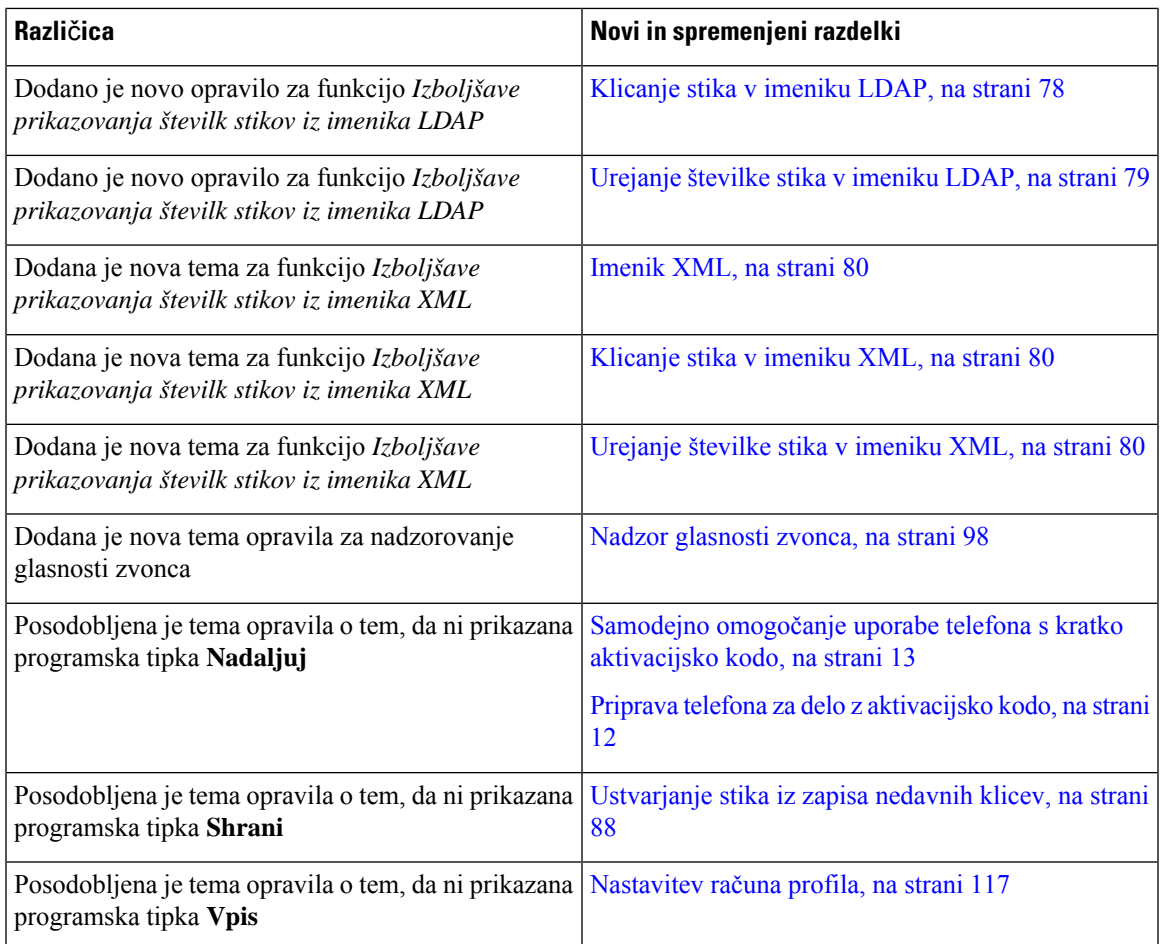

## <span id="page-16-0"></span>**Novo in spremenjeno v izdaji vdelane programske opreme 11.3(5)**

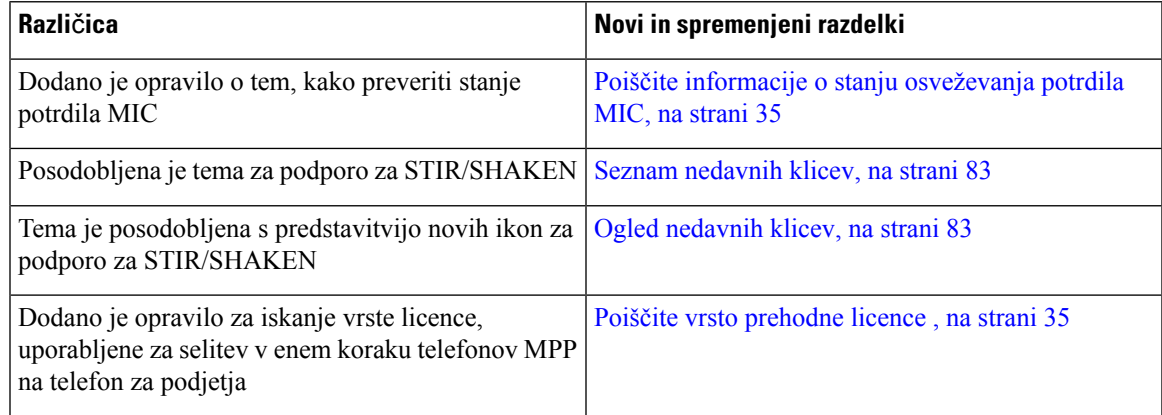

## <span id="page-16-1"></span>**Novo in spremenjeno v izdaji 11.3(4)**

Ta izdaja ne vpliva na ta uporabniški priročnik.

I

### <span id="page-17-0"></span>**Novo in spremenjeno v izdaji vdelane programske opreme 11.3(3)**

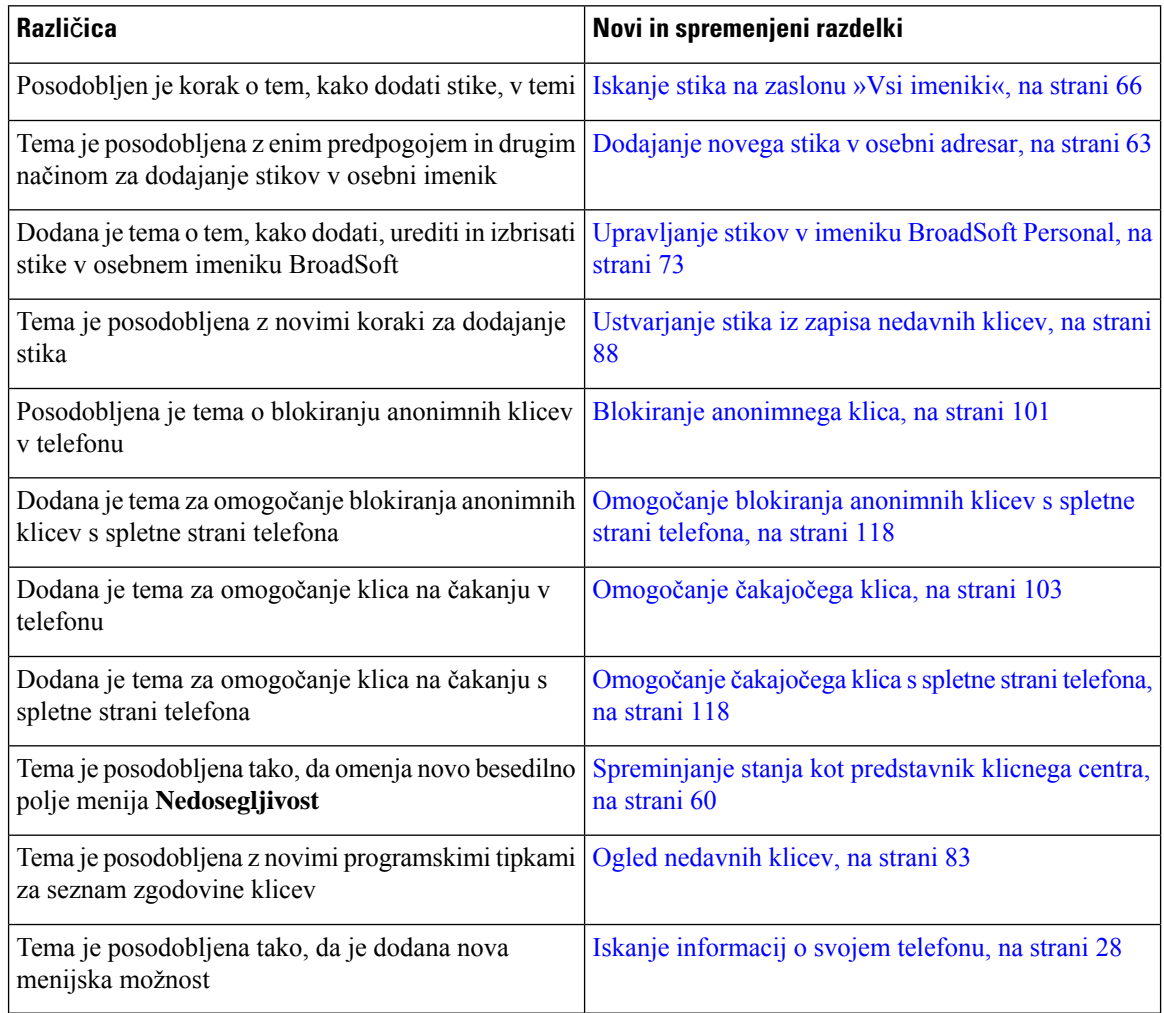

## <span id="page-17-1"></span>**Novo in spremenjeno v izdaji vdelane programske opreme 11.3(2)**

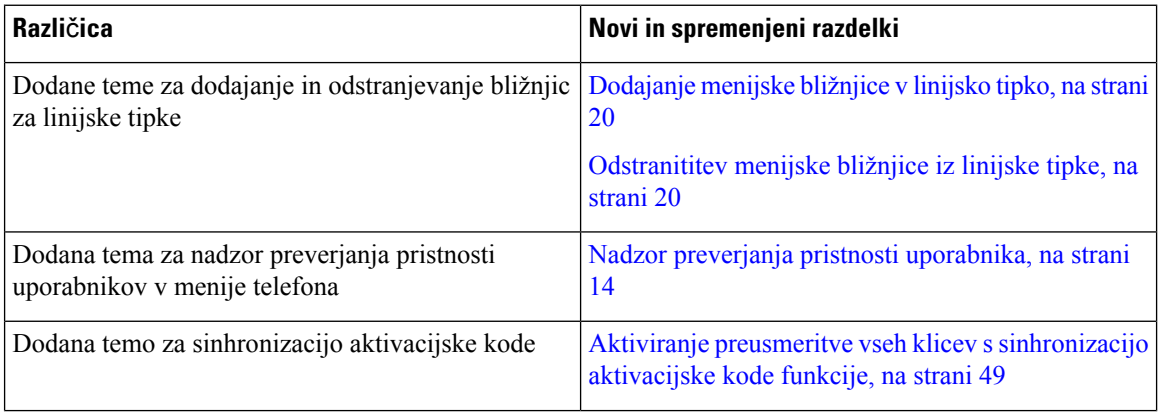

 $\overline{\phantom{a}}$ 

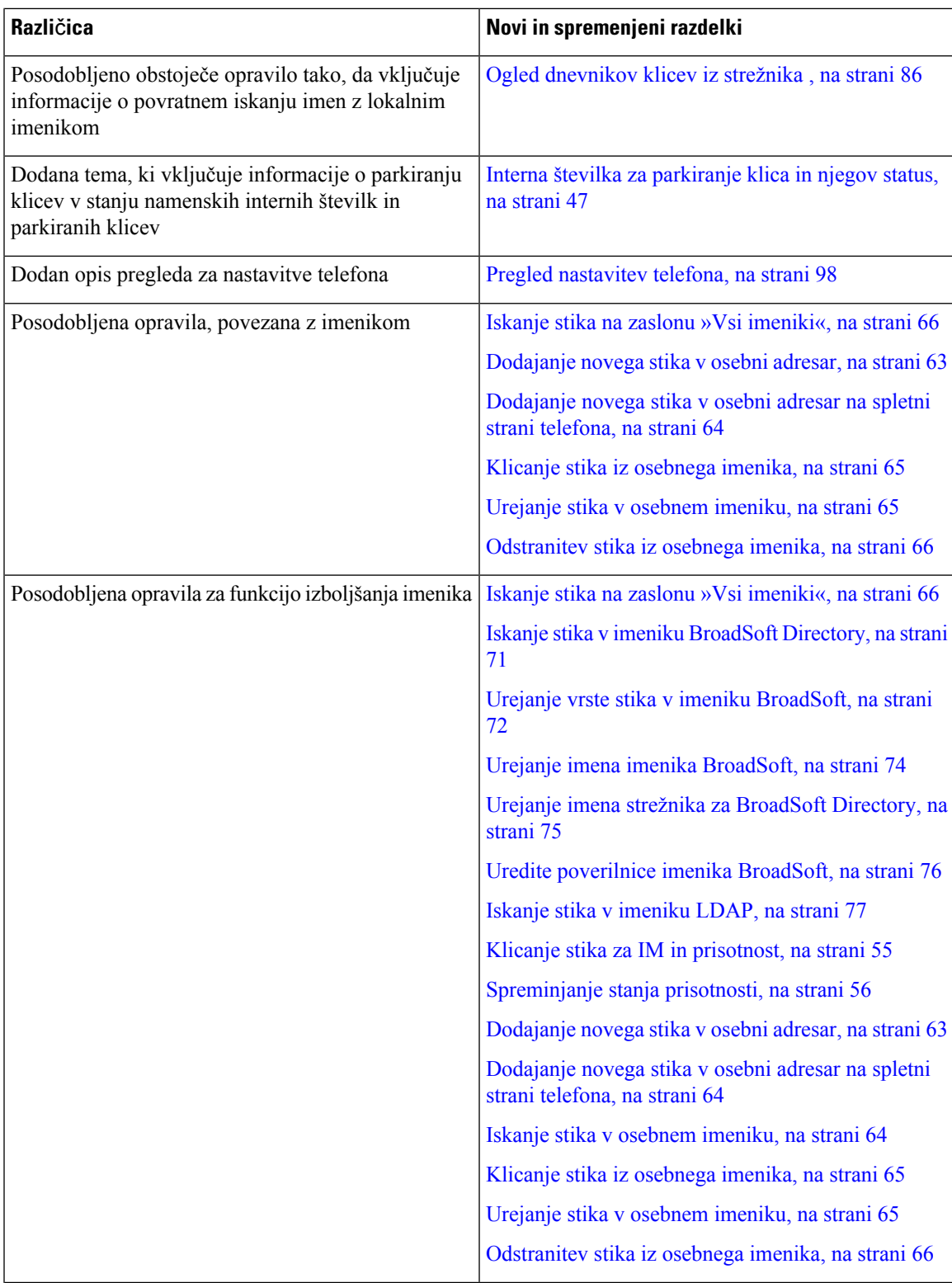

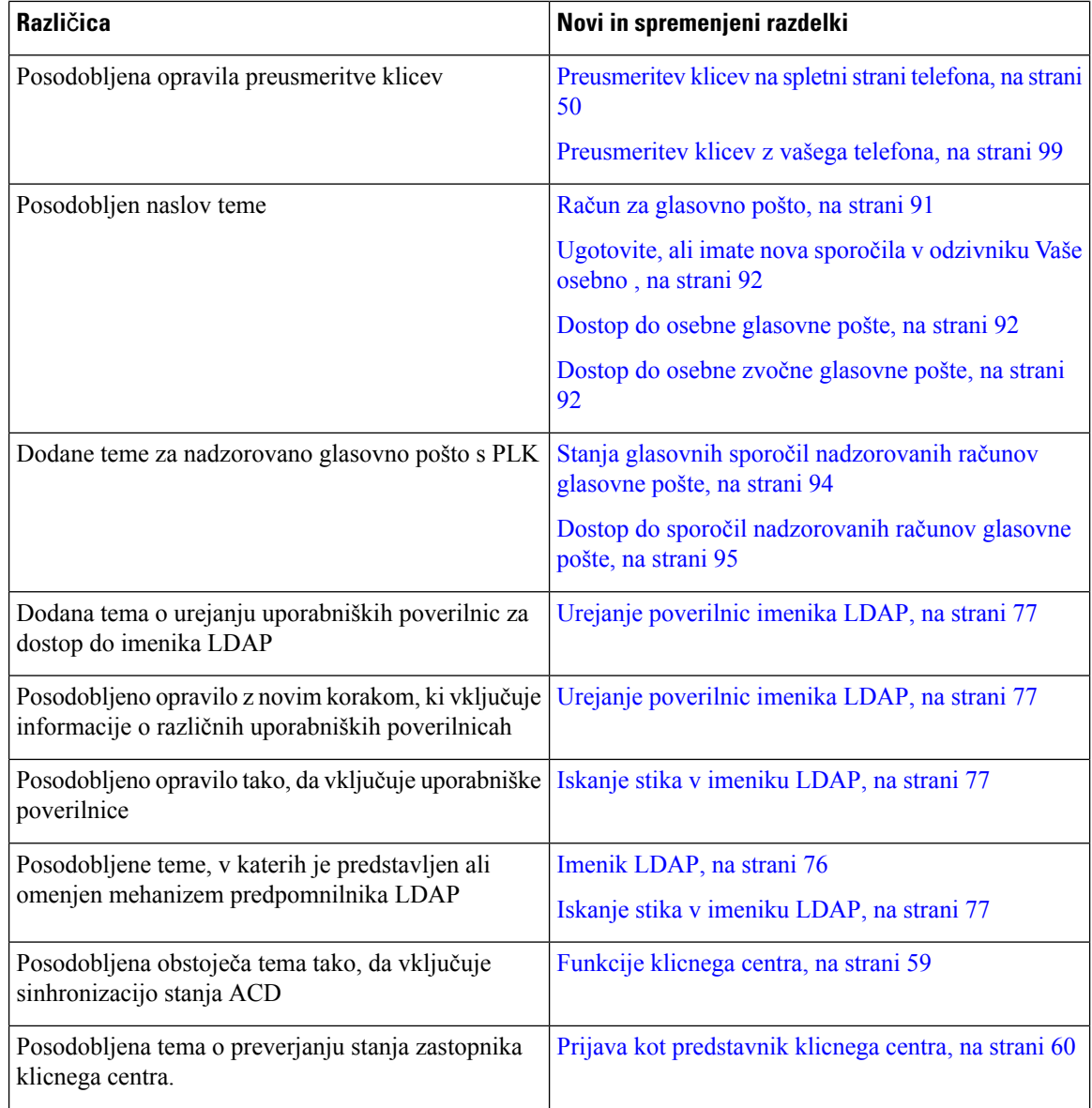

# <span id="page-19-0"></span>**Nove in spremenjene funkcije v izdaji vdelane programske opreme 11.3(1)**

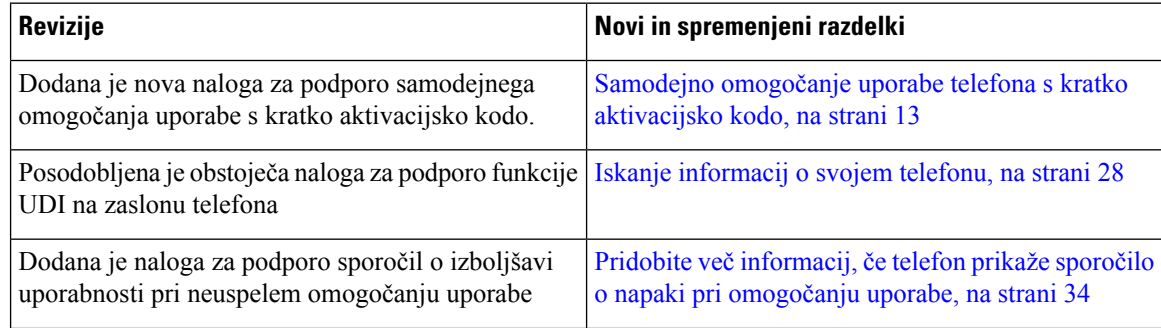

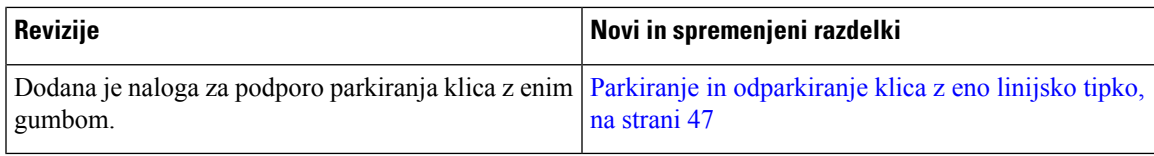

### <span id="page-20-0"></span>**Novo in spremenjeno v izdaji vdelane programske opreme 11.2(3)SR1**

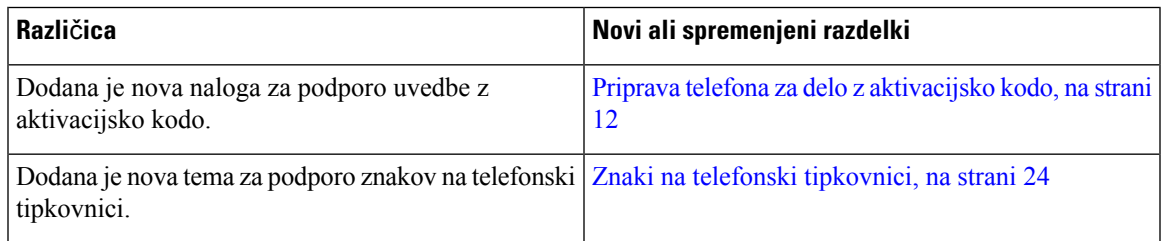

### <span id="page-20-1"></span>**Novo in spremenjeno v izdaji vdelane programske opreme 11.2(3)**

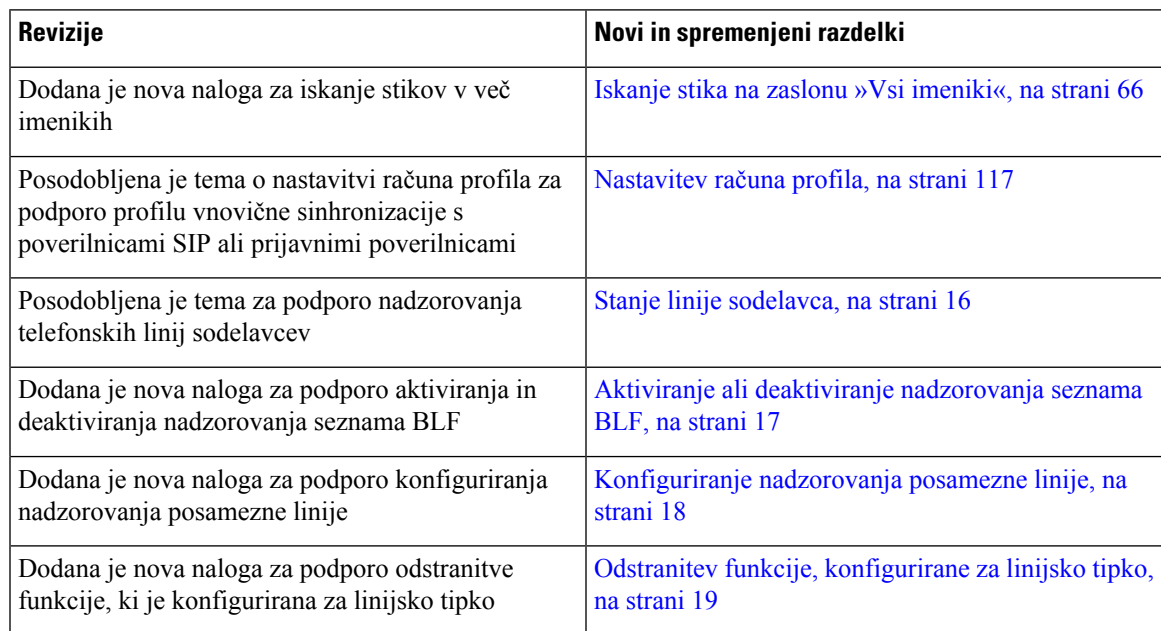

## <span id="page-20-2"></span>**Novo in spremenjeno v izdaji 11.2(1) vdelane programske opreme**

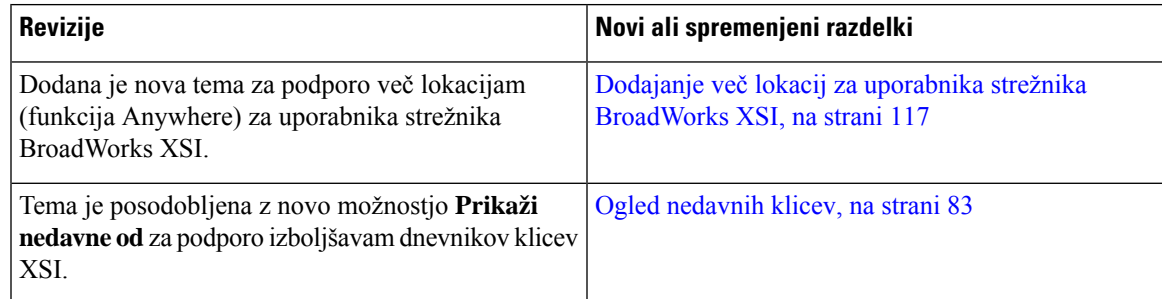

I

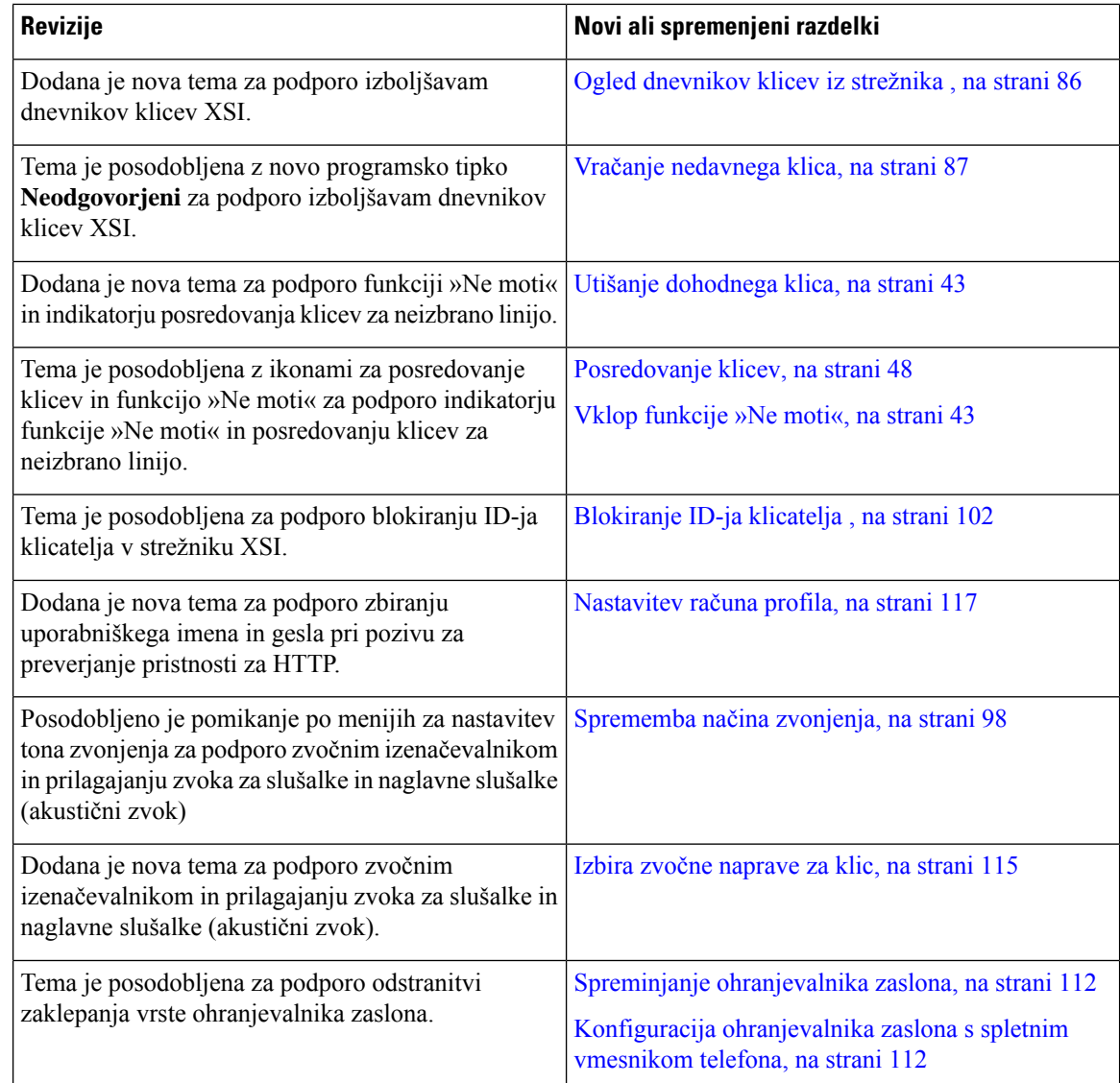

## <span id="page-21-0"></span>**Novo in spremenjeno v izdaji 11.1(2) vdelane programske opreme**

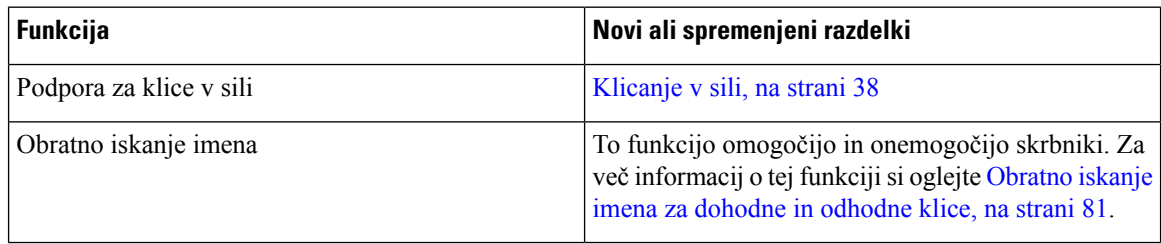

### <span id="page-22-0"></span>**Novo in spremenjeno v izdaji 11.1(1) vdelane programske opreme**

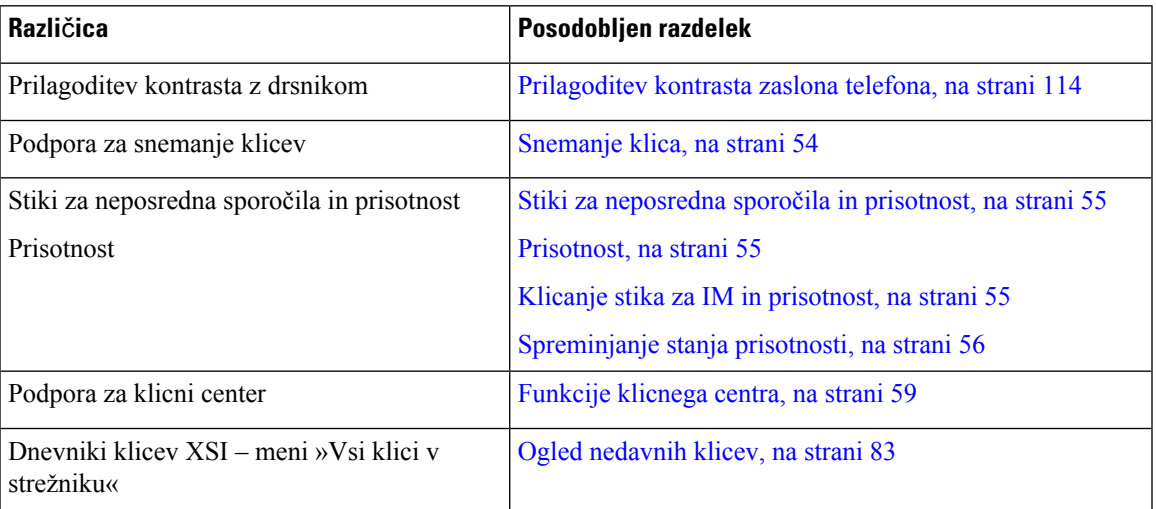

## <span id="page-22-2"></span><span id="page-22-1"></span>**Nastavitev telefona**

Skrbnik nastavi vaš telefon in ga poveže z omrežjem. Če telefon ni nastavljen in priključen, se za navodila obrnite na skrbnika.

### **Prilagoditev odložiš**č**a za slušalko**

Če je vaš telefon nameščen na steno ali pa slušalka prehitro pade iz nosilca, boste mogoče želeli prilagoditi odložišče za slušalko in s tem zagotoviti, da sprejemnik ne bo zdrsnil iz nosilca.

### **Slika 1: Prilagoditev odložiš**č**<sup>a</sup> za slušalko**

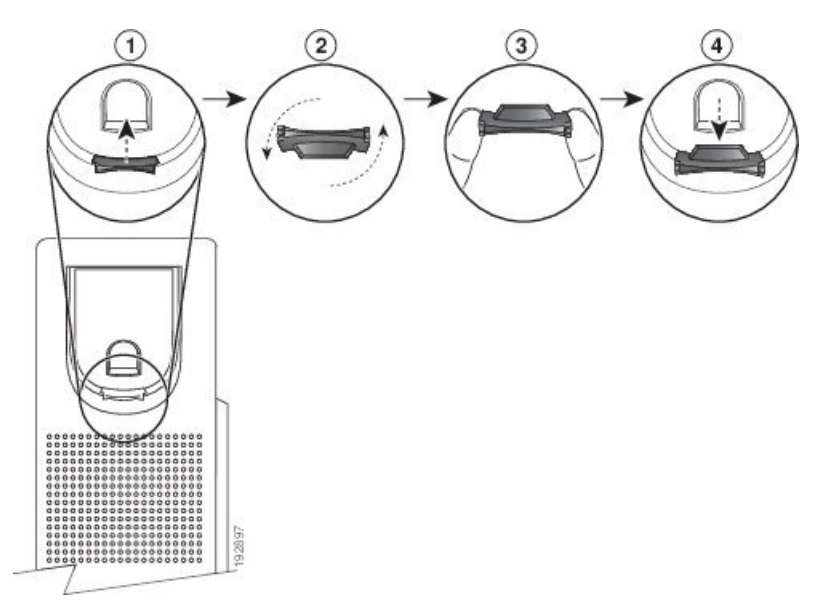

#### **Postopek**

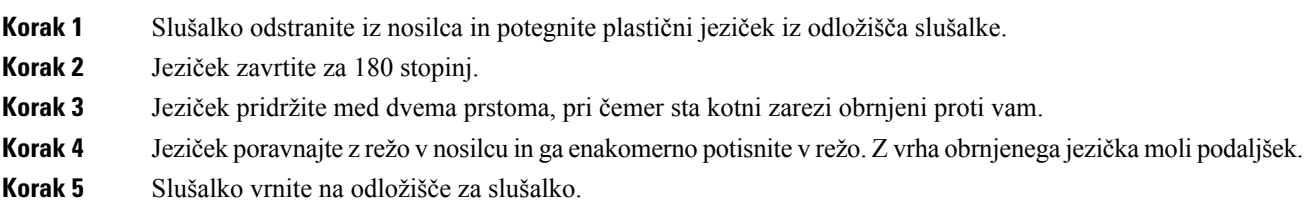

### <span id="page-23-0"></span>**Sprememba zornega kota vašega telefona**

Kot telefona, razen pri Telefonu Cisco IP 7811, lahko spremenite, da odstranite bleščanje na zaslonu.

#### **Postopek**

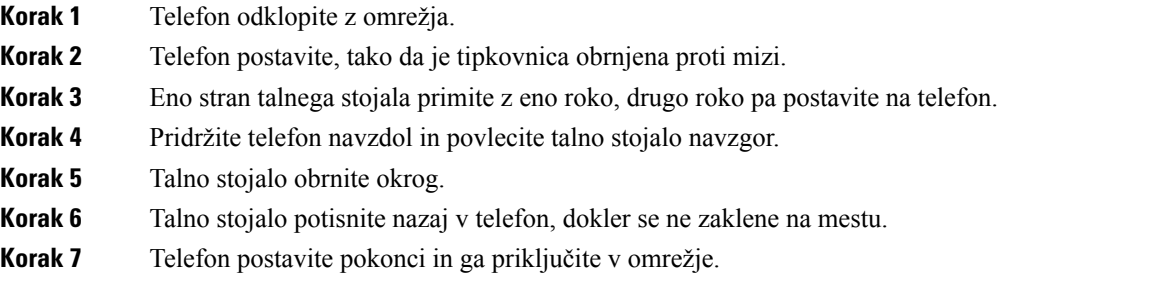

### <span id="page-23-2"></span><span id="page-23-1"></span>**Vzpostavitev povezave z omrežjem**

Telefon morate priključiti v telefonsko omrežje.

• Žična povezava – telefon je priključen v omrežje prek omrežnega kabla.

### **Priprava telefona za delo z aktivacijsko kodo**

Ko se telefon zažene, se prikaže pozdravni zaslon, na katerem lahko vnesete aktivacijsko kodo. Če nimate aktivacijske kode, se obrnite na skrbnika.

#### **Preden za**č**nete**

Skrbnik vam zagotovi 16-mestno aktivacijsko kodo v obliki xxxx-xxxx-xxxx-xxxx.

#### **Postopek**

**Korak 1** Aktivacijsko kodo vnesite v polje, ki je na voljo na pozdravnem zaslonu. Pri vnašanju kode vam ni treba vnesti znaka za vezaj (-).

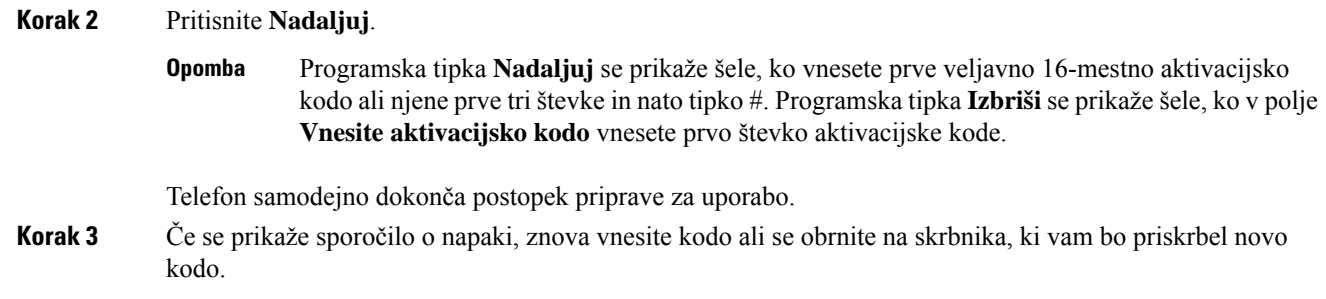

### <span id="page-24-0"></span>**Samodejno omogo**č**anje uporabe telefona s kratko aktivacijsko kodo**

Ko se telefon zažene, se prikaže pozdravni zaslon, na katerem lahko vnesete aktivacijsko kodo. Če nimate aktivacijske kode, se obrnite na skrbnika.

### **Preden za**č**nete**

Skrbnik vam zagotovi aktivacijsko kodo:

#### **Postopek**

**Korak 1** Pritisnite lojtro (#) in vnesite aktivacijsko kodo v polje, ki je na voljo na pozdravnem zaslonu.

**Korak 2** Pritisnite **Nadaljuj**.

Programska tipka **Nadaljuj** se prikaže šele, ko vnesete prve tri števke veljavne aktivacijske kode in nato tipko #. Programska tipka **Izbriši** se prikaže šele, ko v polje **Vnesite aktivacijsko kodo** vnesete prvo števko aktivacijske kode. **Opomba**

Telefon samodejno dokonča postopek omogočanja uporabe.

<span id="page-24-1"></span>**Korak 3** Če se prikaže sporočilo o napaki, znova vnesite kodo ali se obrnite na skrbnika.

### **Nastavitev gesla pri prvem zagonu telefona**

Prvi prvem zagonu telefona boste morda pozvani k nastavitvi gesla. Če se ta poziv ne prikaže, je geslo morda ustvaril skrbnik.

#### **Postopek**

**Korak 1** Geslo vnesite v polji **Novo geslo** in **Znova vnesite novo geslo.**

**Korak 2** Pritisnite **Shrani**.

### <span id="page-25-0"></span>**Dolo**č**anje gesla uporabnika v telefonu**

Skrbnik omogoči, da telefon prikaže zaslon z obvestilom za **vnos gesla**, ko se telefon znova zažene po vsaki tovarniški nastavitvi. Ta funkcija izboljša varnost telefona.

#### **Postopek**

### **Korak 1** Izvedite eno od naslednjega:

- Po tovarniški ponastavitvi se telefon znova zažene in prikaže poziv za **nastavitev gesla**.
- Pritisnite
	- **1.** Izberite **Težave** > **s stanjem**. Če v telefonu ni nastavljeno geslo uporabnika, se prikaže sporočilo, da **geslo uporabnika ni navedeno**, in prikaže se programska tipka **Izbira**, s katero lahko odprete zaslon **Geslo uporabnika ni navedeno**.

Če ima telefon geslo uporabnika, je v meniju **Težave** prikazana vrednost **Brez**.

**2.** Pritisnite **Ustvari** .

**Korak 2** Na zaslonu **Nastavitev gesla** nastavite novo geslo v polju **Novo geslo**.

Ko ustvarite novo geslo, se na zaslonu telefona prikaže ikona za odklepanje.

### <span id="page-25-1"></span>**Nadzor preverjanja pristnosti uporabnika**

Skrbnik lahko konfigurira, ali je za dostop do menijev telefona potrebno preverjanje pristnosti. Skrbnik lahko tudi prilagodi in izklopi preverjanje pristnosti, s čimer dovoli dostop do vseh menijev telefona.

S to funkcijo lahko skrbnik nadzoruje, ali je za dostop do katerega koli menija telefona potrebno preverjanje pristnosti. Če skrbnik konfigurira preverjanje pristnosti za dostop do menija, morate pri dostopu podati geslo in se prijaviti.

# <span id="page-25-2"></span>**Prijava v svojo interno številko z drugega telefona (Extension Mobility)**

Če je konfigurirana funkcija »Extension mobility«, se lahko prijavite v drug telefon v omrežju in ga nastavite tako, da deluje enako kot vaš telefon. Ko se prijavite, telefon prevzame številko iz vašega osebnega imenika.

#### **Preden za**č**nete**

Overitelja omogočanja uporabe konfigurira skrbnik.

#### **Postopek**

**Korak 1** Pritisnite **Prijava**.

**Korak 2** Vnesite svoje uporabniško ime in geslo in pritisnete **Prijava**.

Polje za geslo omogoča dva načina vnosa: alfanumerični in številski. Ko vnašate geslo, je na telefonu prikazana programska tipka **Možnosti**. S to programsko tipko lahko spremenite trenutni način vnosa gesla. Izberite **Vnos vsega** za alfanumerični vnos in **Vnos številk** za številski vnos. Skrbnik konfigurira način vnosa gesla na spletni strani telefona.

### <span id="page-26-0"></span>**Odjava iz svoje interne številke iz drugega telefona**

#### **Postopek**

Pritisnite **Odjava**.

## <span id="page-26-1"></span>**Prijava v telefon kot gost**

Telefon ima račun za goste, ko skrbnik v njem omogoči dinamično dodeljevanje. Nato se lahko v drug telefon v omrežju prijavite kot gost.

#### **Postopek**

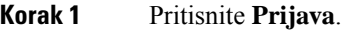

**Korak 2** Vnesite svoj uporabniški ID in svoje geslo.

Polje za geslo uporablja dva načina vnosa: alfanumerični in številski. Ko vnašate geslo, je na telefonu prikazana programska tipka **Možnosti**. S to programsko tipko lahko spremenite trenutni način vnosa gesla. Izberite **Vnos vsega** za alfanumerični vnos in **Vnos številk** za številski vnos.

**Korak 3** Pritisnite **Shrani**.

**Opomba**

Skrbnik lahko telefon nastavi za izvajanje klicev v sili. Ko se v registriranem telefonu prijavite kot gost, telefon preusmeri zahtevo za pridobitev lokacije telefona. V primeru klica v sili se lokacija pošlje storitvam nujnih klicev.

### <span id="page-27-0"></span>**Odjava iz telefona kot gost**

### **Postopek**

**Korak 1** Pritisnite **Odjava gosta**.

**Korak 2** Pritisnite **Odjava**.

## <span id="page-27-1"></span>**Nastavitev pravila za profil v telefonu**

#### **Postopek**

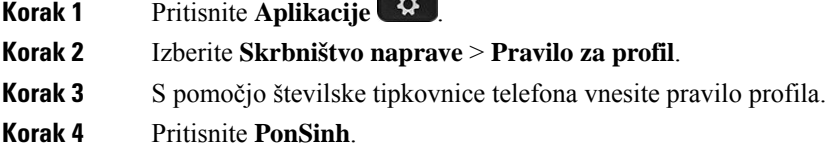

## <span id="page-27-2"></span>**Stanje linije sodelavca**

V svojem telefonu lahko nastavite linijske tipke za nadzorovanje linij sodelavcev. Ta funkcija je uporabna, če večkrat prevzemate klice sodelavcev in želite videti, ali so na voljo za odgovarjanje na klice. Nadzorne linijske tipke delujejo kot tipke BLS (polje z lučko za zasedeno linijo). BLF je lučka LED, ki spremeni barvo, da prikaže stanje nadzorovane linije.

Spodnja tabela opisuje stanja lučke LED:

**Tabela 2: Stanje lu**č**ka LED za tipko BLF**

| <b>Barva lučke LED</b> | <b>Pomen</b>                        |
|------------------------|-------------------------------------|
| Zelena                 | Nadzorovana linija je na voljo.     |
| Rdeča                  | Nadzorovana linija je zasedena.     |
| Utripa rdeče           | Nadzorovana linija zvoni.           |
| Oranžna                | Napaka pri konfiguraciji tipke BLF. |

Skrbnik izvede potrebno nastavitev na strežniku in telefonu, da vam omogoči nadzorovanje želenih linij.

Nadzorovanje lahko konfigurirate v telefonu na dva načina:

• Konfigurirate lahko nadzorovanje linije posameznega uporabnika.

• Če je skrbnik za vas nastavil seznam BLF, lahko aktivirate ali deaktivirate nadzorovanje celotnega seznama. Seznam BLF je seznam uporabnikov, katerih linije lahko nadzorujete. Telefon nadzoruje vsakega uporabnika na ločeni linijski tipki. Telefon samodejno dodeli razpoložljive linijske tipke za nadzorovanje.

Z ustrezno konfiguracijo lahko uporabite tipke BLF za klicanje nadzorovane linije (hitro klicanje) in za odgovarjanja na dohodne klice na nadzorovani liniji (prevzemanje klicev).

Ko je konfiguracija končana, ikona v oznaki tipke BLF kaže kombinacijo funkcij, konfiguriranih za tipko:

**Tabela 3: Ikona polja <sup>z</sup> lu**č**ko za zasedeno linijo**

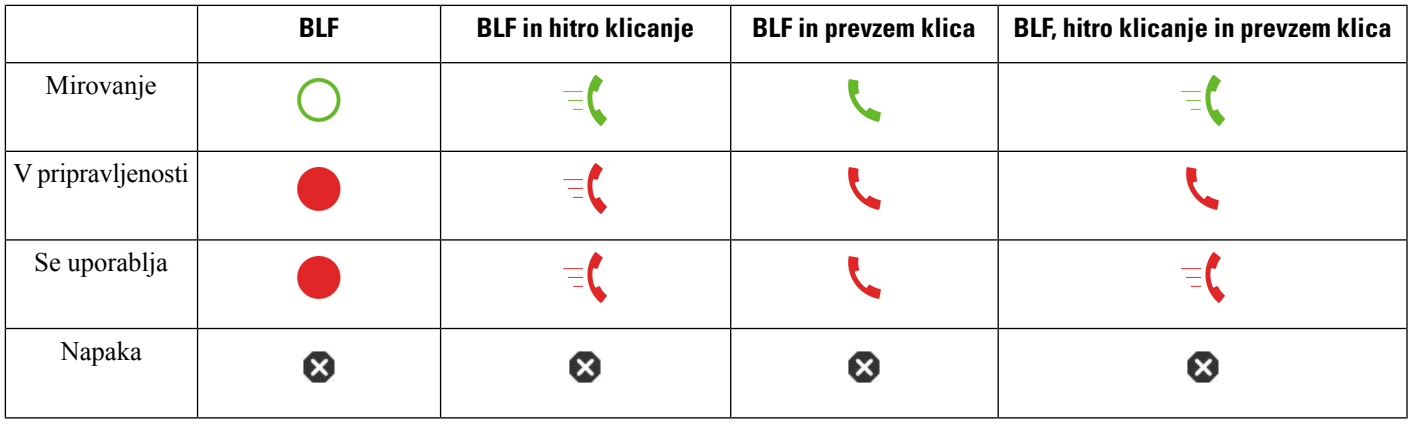

### <span id="page-28-0"></span>**Aktiviranje ali deaktiviranje nadzorovanja seznama BLF**

Če je skrbnik za vas konfiguriral seznam polj z lučko za zasedeno linijo (BLF), lahko aktivirate ali deaktivirate nadzorovanje celotnega seznama BLF. Telefon nadzoruje vsakega uporabnika na ločeni linijski tipki. Ko aktivirate nadzorovanje, telefon dodeli razpoložljive linijske tipke v zaporedju za nadzorovanje vnosov na seznamu BLF.

Tipke na seznamu BLF delujejo enako kot posamezne tipke BLF. Za podrobnosti glejte Stanje linije [sodelavca,](#page-27-2) na [strani](#page-27-2) 16. Ko aktivirate nadzorovanje, telefon začne prikazovatistanje nadzorovanih linij na tipkah seznama BLF. Vsako tipko s seznama BLF lahko uporabite za klicanje nadzorovane linije (hitro klicanje) in za odgovarjanje na dohodne klice na nadzorovani liniji (prevzem klicev).

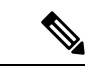

Vrstni red uporabnikov na seznamu BLF nastavi skrbnik. Ustrezne tipke s seznama BLF vedno ohranijo ta vrstni red. Za tipko s seznama BLF lahko kadarkoli konfigurirate drugo funkcijo, na primer hitro klicanje. **Opomba**

Toda linijska tipka potem ne bo na voljo za seznam BLF.

Če opravite spremembo v konfiguracijah linijskih tipk, telefon poustvari dodelitev tipke s seznama BLF, pri čemer upošteva spremembo. Telefon dodeli samo razpoložljive linijske tipke in vedno uporabi enak vrstni red. To lahko povzroči spremembe v položaju tipk s seznama BLF.

Telefon z razpoložljivimi linijskimi tipkami nadzoruje toliko uporabnikov, kot je mogoče. Če odstranite funkcije, ki so konfigurirane za linijske tipke, lahko za nadzorovanje seznama omogočite več linijskih tipk. Za podrobnosti glejte Odstranitev funkcije, [konfigurirane](#page-30-0) za linijsko tipko, na strani 19.

#### **Preden za**č**nete**

Seznam BLF konfigurira vaš skrbnik.

#### **Postopek**

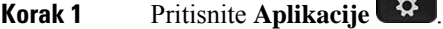

**Korak 2** Izberite **Nastavitve uporabnika** > **Nastavitve konzole operaterja** > **Seznam BLF**.

- Ko je možnost**Seznam BLF** nastavljena na **Prikaži**, je nadzorovanje aktivirano. Telefon prikazuje stanje nadzorovanih linij na tipkah s seznama BLF.
- Ko je možnost **Seznam BLF** nastavljena na **Skrij**, je nadzorovanje deaktivirano.

**Korak 3** Pritisnite **Nastavi**.

### <span id="page-29-0"></span>**Konfiguriranje nadzorovanja posamezne linije**

Linijsko tipko lahko konfigurirate tako, da nadzoruje stanje linije sodelavca. Ko v konfiguracijo dodate hitro klicanje, lahko uporabite linijsko tipko za klicanje nadzorovane linije. Ko v konfiguracijo dodate prevzem klicev, lahko uporabite linijsko tipko za odgovarjanje na dohodne klice na nadzorovani liniji. Linijska tipka deluje kot tipka polj z lučko za zasedeno linijo (BLF). Za podrobnosti glejte Stanje linije [sodelavca,](#page-27-2) na strani [16.](#page-27-2)

Za konfiguriranje te funkcije lahko izberete poljubno razpoložljivo linijsko tipko. Izberete lahko tudi katerokoli linijsko tipko, ki deluje kot tipka za hitro klicanje ali tipka BLF. Vaša konfiguracija preglasi katerokoli obstoječo konfiguracijo za tipko.

Če je skrbnik za vas konfiguriral seznam BLF, lahko nadzorujete samo linije oseb, ki so na seznamu.

Vaštelefon morda že nadzoruje celoten seznam. Za podrobnosti glejte Aktiviranje ali deaktiviranje [nadzorovanja](#page-28-0) [seznama](#page-28-0) BLF, na strani 17. Še vedno lahko za nadzorovanje linije konfigurirate posamezno tipko. Toda telefon potem linije ne bo samodejno nadzoroval kot dela seznama. Če odstranite konfiguracijo posamezne tipke BLF, telefon nadaljuje s samodejnim nadzorovanjem linije kot dela seznama. Upoštevajte, da telefon prilagodi dodelitev tipk sseznama BLFvsakič, ko mora dodati ali odstraniti linijo za samodejno nadzorovanje. To povzroči spremembe v položajih tipk s seznama BLF.

#### **Preden za**č**nete**

- Skrbnik izvede potrebno nastavitev, da omogoči nadzorovanje zadevne linije.
- Skrbnik dovoli konfiguriranje možnosti funkcije BLF za linijske tipke.

#### **Postopek**

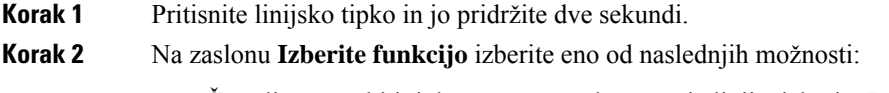

• Če želite uporabiti tipko samo za nadzorovanje linije, izberite **Prisotnost BLF**.

- Če želite uporabiti tipko za nadzorovanje linije in tudi za hitro klicanje nadzorovane linije, izberite **BLF + hitro klicanje**.
- Če želite uporabiti tipko za nadzorovanje linije in tudi za odgovarjanje na dohodne klice na nadzorovani liniji, izberite **BLF + prevzem klicev**.
- Če želite uporabiti tipko za vse tri funkcije, izberite **BLF + hitro klicanje + prevzem klicev**.
- **Korak 3** V polje **ID uporabnika** vnesite uporabniški ID osebe, katere linijo želite nadzorovati.
	- Vnesti morate ID uporabnika. ID uporabnika ne sme biti ime ali interna številka osebe. Če potrebujete pomoč, se obrnite na skrbnika. **Opomba**

Če je skrbnik za vas konfiguriral seznam BLF, lahko na seznamu izberete uporabnika, katerega linijo želite nadzorovati:

a) Izberite **Preiš**č**i seznam BLF**.

Uporabniki, katerih imena so na seznamu prikazana v sivi barvi, so tisti, za katere vaš telefon že nadzoruje posamezne konfigurirane tipke BLF.

b) Izberite uporabnika, katerega linijo želite nadzorovati.

ID uporabnika se prikaže v polju **ID uporabnika**.

Če izberete uporabnika, ki je že nadzorovan na posamezni konfigurirani tipki, nova konfiguracija preglasi prejšnjo konfiguracijo za nadzorovanje uporabnika.

**Korak 4** Pritisnite **Shrani**.

### <span id="page-30-0"></span>**Odstranitev funkcije, konfigurirane za linijsko tipko**

Funkcijo, ki je konfigurirana za linijsko tipko, lahko odstranite.

Če vaš telefon nadzoruje seznam polj z lučko za zasedeno linijo (BLF) in odstranite funkcijo, konfigurirano za linijsko tipko, postane linijska tipka na voljo za nadzorovanje seznama BLF. To lahko spremeni položaje tipk s seznama BLF. Za podrobnosti glejte Aktiviranje ali deaktiviranje [nadzorovanja](#page-28-0) seznama BLF, na strani [17](#page-28-0).

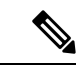

**Opomba** Nekaterih funkcij, ki jih konfigurira skrbnik, ne morete odstraniti.

#### **Postopek**

- **Korak 1** Pritisnite linijsko tipko in jo pridržite dve sekundi.
- **Korak 2** Na zaslonu **Izberite funkcijo** izberite **Brez**.
- **Korak 3** Ko se prikaže poziv za potrditev, pritisnite **V redu**.

## <span id="page-31-0"></span>**Dodajanje menijske bližnjice v linijsko tipko**

Potem ko konfigurirate linijsko tipko z menijsko bližnjico, lahko odprete meni z enostavnim pritiskom linijske tipke.

#### **Preden za**č**nete**

Skrbnik mora v vašem telefonu omogočiti to funkcijo.

#### **Postopek**

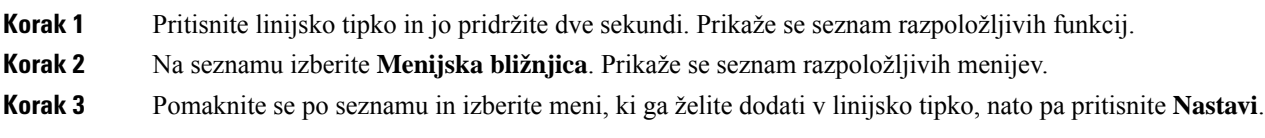

# <span id="page-31-1"></span>**Odstranititev menijske bližnjice iz linijske tipke**

#### **Postopek**

<span id="page-31-2"></span>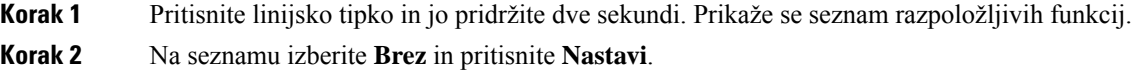

## **Sporo**č**ilo o prekinitvi delovanja storitve na za**č**etnem zaslonu**

Kadar strežnik Webex Cloud ni na voljo, se na začetnem zaslonu telefona prikaže obvestilo o **prekinitvi delovanja storitve**, stanje linije pa prikazuje ikono preživetja. Telefon v takem primeru vzpostavi povezavo s prehodom za nadaljnjo razpoložljivost mesta (SGW), da lahko uporabljate vsaj osnovne funkcije klicanja. Storitve SGW se izvajajo v lokalnem omrežju, zato telefon podpira samo osnovne funkcije klicanja. Če preverite stanje linije, je prikazano stanje prikaže **Prekinjeno**. Navodila za ogled stanja linije najdete v poglavju [Ogled](#page-42-0) stanja linije, na strani 31.

Če pride do te težave, vam jo lahko pomaga odpraviti skrbnik.

## <span id="page-31-3"></span>**Spletna stran telefona**

Nekatere nastavitve telefona lahko prilagodite na spletni strani telefona, ki jo lahko odprete v računalniku. URL strani, ID uporabnika in geslo dobite pri skrbniku.

Na spletni strani telefona lahko upravljate funkcije, nastavitve linije in telefonske storitve za telefon.

- Telefonske funkcije vključujejo funkcije Hitri klic, Ne moti in vaš Osebni imenik.
- Nastavitve linije vplivajo na določeno telefonsko linijo (številko iz imenika) vašega telefona. Nastavitve linije lahko vključujejo posredovanje klicev, vizualne in zvočne indikatorje sporočil, načine zvonjenja in druge nastavitve linije.

V naslednji tabeli so opisane nekatere posebne funkcije, ki jih konfigurirate na spletni strani telefona.

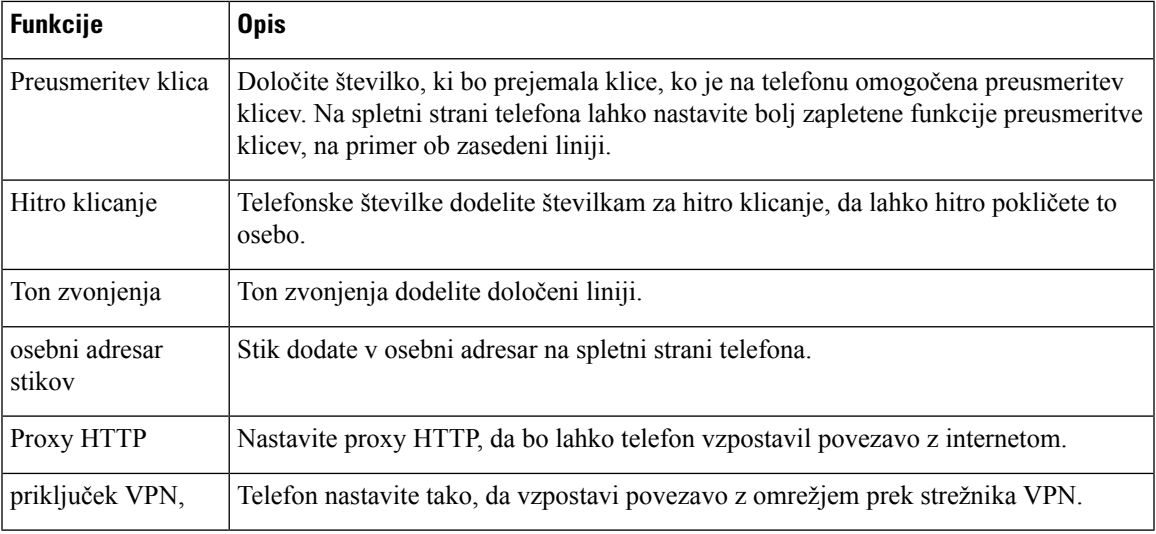

#### **Sorodne teme**

[Preusmeritev](#page-61-0) klicev na spletni strani telefona, na strani 50 Hitro [klicanje](#page-50-1), na strani 39 [Dodelitev](#page-109-2) načina zvonjenja na spletni strani telefona, na strani 98 [Dodajanje](#page-75-0) novega stika v osebni adresar na spletni strani telefona, na strani 64

### <span id="page-32-0"></span>**Številke za hitro klicanje**

Ko pokličete številko z vašim telefonom, vnesete niz številk. Ko nastavite številko za hitro klicanje, mora ta vsebovati vse števke, potrebne za vzpostavitev klica. Če morate na primer pritisniti 9 za zunanjo linijo, vnesite številko 9 in nato številko, ki jo želite poklicati.

Številki lahko dodate tudi druge vnesene številke. Primeri dodatnih številk vključujejo kodo za dostop do sestanka, interno številko, geslo za glasovno pošto, avtorizacijsko kodo in kodo zaračunavanje.

Niz klica lahko vsebuje naslednje znake:

- 0 do 9
- Lojtra (#)
- Zvezdica (\*) ali
- vejico (,) to je znak za premor, ki vstavi 2-sekundni premor med izbiranjem. Postavite lahko več vejic zapovrstjo. Dve vejici (,,) na primer predstavljata 4-sekundni premor.

Pravila za nize klicev:

• Uporabite vejico za ločevanje delov niza klica.

- Avtorizacijska koda mora biti vedno pred kodo za zaračunavanje v nizu za hitro klicanje.
- Med avtorizacijsko kodo in kodo za obračunavanje v nizu je zahtevana ena vejica.
- Za hitro klicanje z avtorizacijskimi kodami in dodatnimi številkami je potrebna oznaka za hitro klicanje.

Preden konfigurirate hitro klicanje, vsaj enkrat poskusite ročno vnestištevilke, da zagotovite pravilno zaporedje vnesenih številk.

Vaš telefon ne shrani avtorizacijske kode, kode za obračunavanje ali dodatnih številk pri hitrem klicanju v zgodovino klicev. Če pritisnete **Ponovi** po vzpostavitvi povezave prek hitrega klicanja, vas telefon pozove k ročnemu vnosu morebitne zahtevane avtorizacijske kode, kode za zaračunavanje ali dodatnih števk.

#### **Primer**

Če želite nastavitištevilko za hitro klicanje, da lahko pokličete osebo na določeni interništevilki, in potrebujete avtorizacijsko kodo ter kodo za zaračunavanje, premislite o naslednjih zahtevah:

- Za zunanjo linijo morate vnesti **9**.
- Želite poklicati številko **5556543**.
- Vnesti morate avtorizacijsko kodo **1234**.
- Vnesti morate kodo za obračunavanje **9876**.
- Počakati morate 4 sekunde.
- Po vzpostavitvi klica morate izbrati interno številko **56789#**.

V tem primeru je številka za hitro klicanje **95556543,1234,9876,,56789#**.

#### **Sorodne teme**

Znaki na telefonski [tipkovnici,](#page-35-0) na strani 24

## <span id="page-33-0"></span>**Tipke in strojna oprema**

Telefoni Cisco IP serije 7800 so na voljo v naslednjih različicah:

- Telefon Cisco IP 7811 brez gumbov na straneh zaslona
- Telefon Cisco IP 7821 dva gumba na levi strani zaslona
- Telefon Cisco IP 7841 dva gumba na vsaki strani zaslona
- Telefon Cisco IP 7861 16 gumbov na desnem robu zaslona

Na naslednji sliki je prikazan telefon Cisco IP 7841.

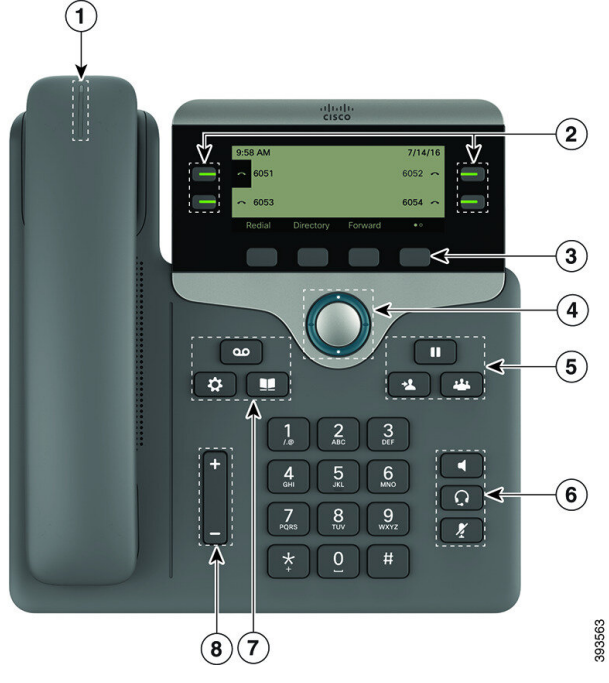

**Slika 2: Glavne tipke in funkcije telefonov Cisco IP serije 7800**

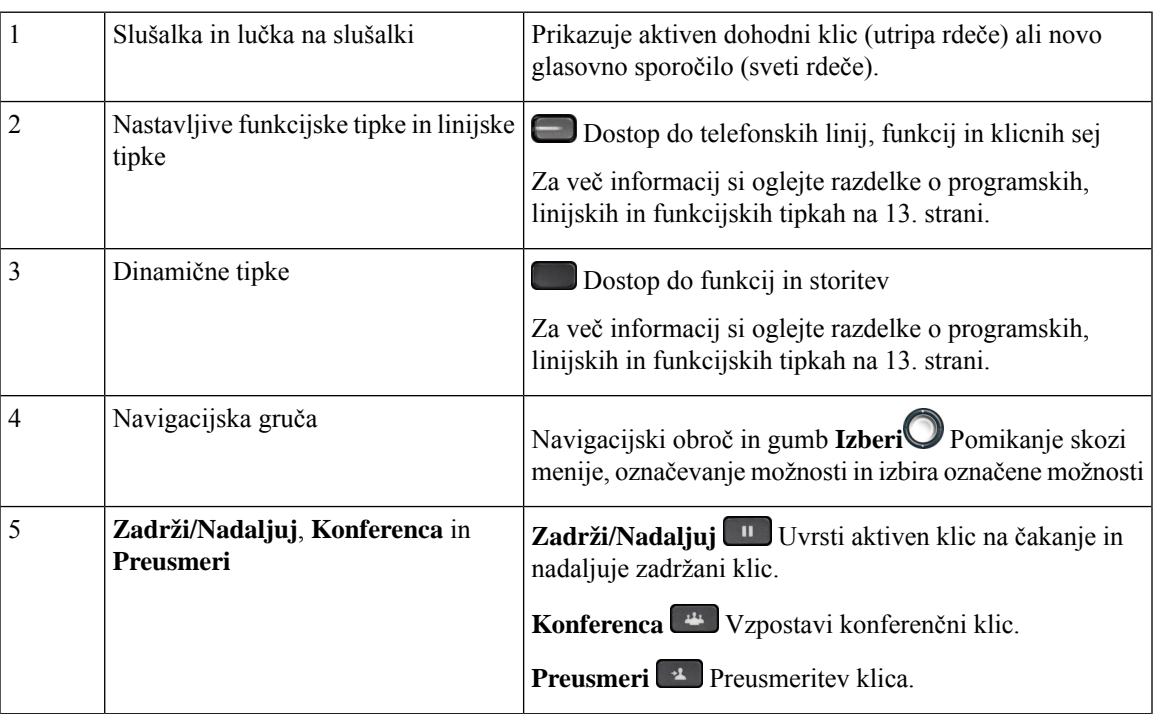

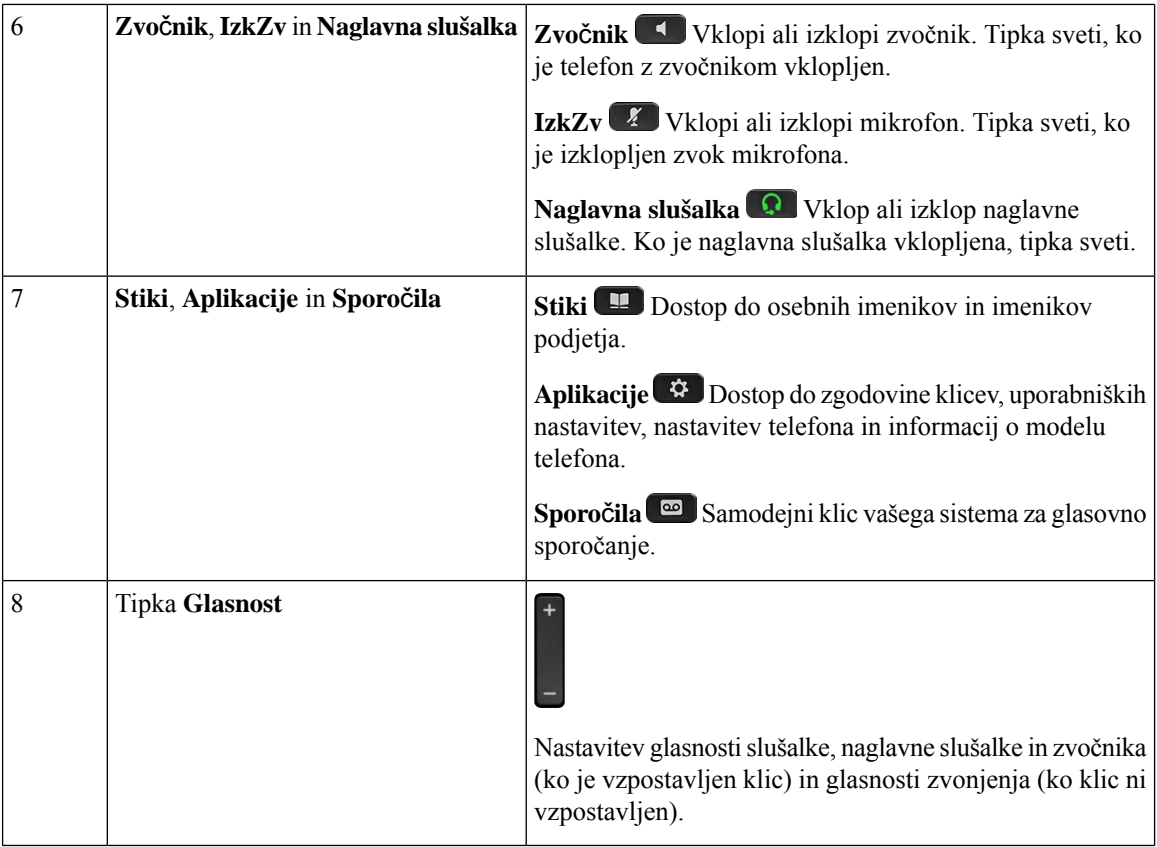

### <span id="page-35-0"></span>**Znaki na telefonski tipkovnici**

Na telefonski tipkovnici lahko vnašate črke, številke in posebne znake. Črke in številke omogočite tako, da pritisnete tipke od**dva (2)** do**devet (9)**. Za posebne znake uporabite tipke za številko **ena (1)**,**ni**č **(0)**, **zvezdico (\*)** in **lojtro (#)**. Spodnja tabela prikazuje posebne znake za vsako tipko za angleške področne nastavitve. Druge področne nastavitve bodo imele svoje znake.

**Tabela 4: Posebni znaki na tipkovnici**

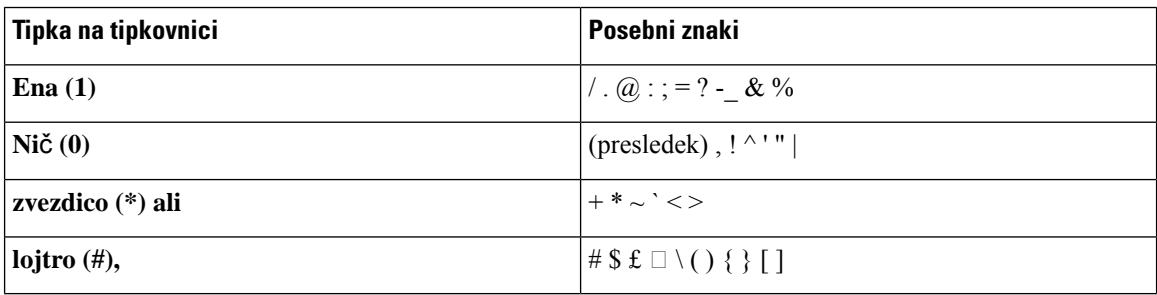

### <span id="page-35-1"></span>**Navigacija**

Uporabite zunanji obroč navigacijske gruče za pomikanje po menijih in med vrsticami. Notranji gumb **Izberi** navigacijske gruče uporabite za izbiro možnosti.
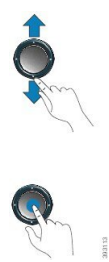

Če ima menijska možnost indeksno številko, jo lahko za izbiro možnosti vnesete na tipkovnici.

## **Dinami**č**ne, linijske in funkcijske tipke**

Funkcije vašega telefona lahko uporabljate na več načinov:

- Programske tipke pod zaslonom omogočajo dostop do funkcije, prikazane na zaslonu nad programsko tipko.Programske tipke se spreminjajo glede na vaša trenutna dejanja.Programska tipka **Ve**č **...** prikazuje, da je na voljo več funkcij.
- Prek funkcijskih in linijskih tipk na obeh straneh zaslona imate dostop do funkcij in linij telefona.
	- Funkcijske tipke uporabljajo se za funkcije, kot sta **hitro klicanje** ali **prevzem klica**, ter za ogled vašega stanja na drugi liniji.
	- Linijske tipke uporabljajo se za začetek ali prevzem klica ali nadaljevanje zadržanega klica. Linijsko tipko lahko uporabite tudi za odpiranje in zapiranje okna s klicno sejo in premikanje po okno sklicno sejo. Če si želite ogledati klice na liniji, odprite okno s klicno sejo.

Funkcijske in linijske tipke zasvetijo, da označijo stanje:

- $\cdot$   $\Box$  zeleno linija miruje.
- sveti rdeče linija je aktivna ali v uporabi.
- $\cdot$  utripa rdeče linija je na čakanju ali pa je na voljo dohodni klic.
- sveti oranžno linija ni registrirana (ni je mogoče uporabiti).

Nekatere funkcije je mogoče nastaviti kot programske ali funkcijske tipke. Do nekaterih funkcij imate dostop prek dinamičnih tipk ali povezane tipke na telefonu.

### **Funkcije na zaslonu telefona**

Na zaslonu telefona so prikazane informacije o vašem telefonu, kot je številka iz imenika, aktivni klic in stanje linije, dinamične tipke, številke za hitro klicanje, odhodni klici in prikaz menijev telefona. Zaslon je razdeljen na tri dele: vrstica z glavo, osrednji del in vrstica z nogo.

### **Slika 3: Zaslon telefona Cisco IP 7800**

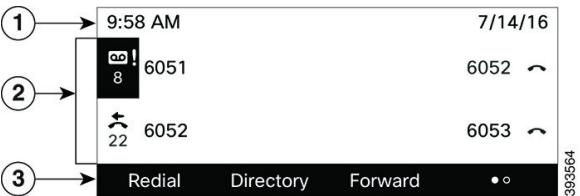

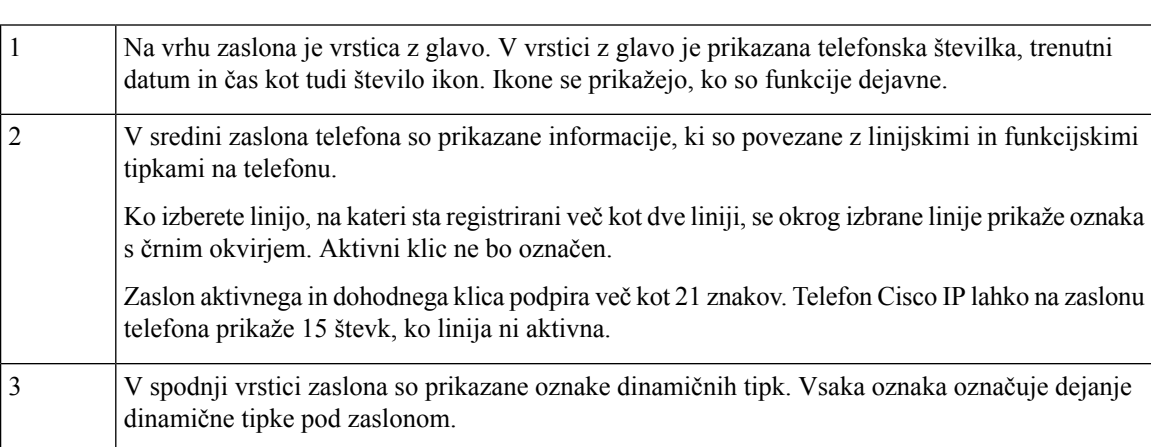

### Č**iš**č**enje zaslona telefona**

### **Postopek**

Če se zaslon telefona umaže, ga obrišite z mehko, suho krpo.

Na telefon ne nanašajte tekočin ali praškov, ker lahko kontaminirajo komponente telefona in povzročijo okvare. **Pozor**

## **Razlike med telefonskimi klici in linijami**

Pojma *linije* in *klici* uporabljamo na točno določene načine, ki opisujejo način uporabe telefona.

- Linije vsaka linija predstavlja številko iz imenika ali notranjo številko, ki jih druge osebe uporabljajo, da vas lahko pokličejo. Imate toliko linij, kot imate številk iz imenika in ikon za telefonske linije.
- Klici vsaka linija lahko podpira več klicev. Telefon privzeto podpira največ dva vzpostavljena klica na linijo, vendar lahko skrbnik sistema to število prilagodi vašim potrebam.

Sočasno je lahko aktiven samo en klic; vsi ostali klici bodo samodejno uvrščeni na čakanje.

Tukaj je primer: če imate dve liniji in vsaka od njih podpira štiri klice, je lahko hkrati povezanih največ osem klicev. Samo eden od teh klicev je aktiven, ostalih sedem je zadržanih.

# **Zahteve za elektri**č**no napajanje**

S telefoni Cisco IP serije 7800 morate uporabljati naslednje napajalnike, ki jih je odobrila družba Cisco:

- Napajalnik Phihong (PSC18U-480); oznaka: 48 VDC 0,38 A
- Napajalnik Delta (EADP-18VB B); oznaka: 48 VDC 0,375 A

# **Var**č**evanje z energijo**

Skrbnik lahko zmanjša porabo energije zaslona telefona, ko telefon ni v uporabi. Raven varčevanja z energijo, ki jo lahko nastavi skrbnik:

• Varčevanje energije - osvetlitev zaslona ali zaslon se izklopita, ko telefon nekaj časa ni dejaven.

Osvetlitev lahko nastavljate.

### **Sorodne teme**

[Nastavitev](#page-125-0) osvetlitve zaslona telefona, na strani 114

# **Dodatna pomo**č **in informacije**

Če imate vprašanja o funkcijah, ki so na voljo v vašem telefonu, se obrnite na svojega skrbnika.

Na Ciscovem spletnem mestu [\(https://www.cisco.com\)](https://www.cisco.com) najdete več informacij o telefonih in sistemih za nadzor klicev.

• Vodniki za hitri začetek in navodila za končne uporabnike v angleščini so na voljo na naslednji povezavi:

[https://www.cisco.com/c/en/us/support/collaboration-endpoints/](https://www.cisco.com/c/en/us/support/collaboration-endpoints/ip-phone-7800-series-multiplatform-firmware/products-user-guide-list.html) [ip-phone-7800-series-multiplatform-firmware/products-user-guide-list.html](https://www.cisco.com/c/en/us/support/collaboration-endpoints/ip-phone-7800-series-multiplatform-firmware/products-user-guide-list.html)

• Vodniki v ostalih jezikih so na voljo na naslednji povezavi:

[https://www.cisco.com/c/en/us/support/collaboration-endpoints/](https://www.cisco.com/c/en/us/support/collaboration-endpoints/ip-phone-7800-series-multiplatform-firmware/tsd-products-support-translated-end-user-guides-list.html) [ip-phone-7800-series-multiplatform-firmware/tsd-products-support-translated-end-user-guides-list.html](https://www.cisco.com/c/en/us/support/collaboration-endpoints/ip-phone-7800-series-multiplatform-firmware/tsd-products-support-translated-end-user-guides-list.html)

• Za informacije o licenciranju sledite tej povezavi:

[https://www.cisco.com/c/en/us/support/collaboration-endpoints/](https://www.cisco.com/c/en/us/support/collaboration-endpoints/ip-phone-7800-series-multiplatform-firmware/products-licensing-information-listing.html) [ip-phone-7800-series-multiplatform-firmware/products-licensing-information-listing.html](https://www.cisco.com/c/en/us/support/collaboration-endpoints/ip-phone-7800-series-multiplatform-firmware/products-licensing-information-listing.html)

### **Funkcije za dostopnost**

Telefoni Cisco IP zagotavljajo funkcije dostopnosti za slabovidne in slepe ter naglušne in gluhe osebe.

Za podrobne informacije o funkcijah dostopnosti na teh telefonih si oglejte [http://www.cisco.com/c/en/us/](http://www.cisco.com/c/en/us/support/collaboration-endpoints/unified-ip-phone-7800-series/products-technical-reference-list.html) [support/collaboration-endpoints/unified-ip-phone-7800-series/products-technical-reference-list.html](http://www.cisco.com/c/en/us/support/collaboration-endpoints/unified-ip-phone-7800-series/products-technical-reference-list.html).

Več informacij o dostopnosti lahko najdete tudi na tem Ciscovem spletnem mestu:

<http://www.cisco.com/web/about/responsibility/accessibility/index.html>

## **Odpravljanje napak**

V spodaj navedenih primerih bo morda prihajalo do težav:

- Vaš telefon ne more komunicirati s sistemom za nadzor klicev.
- Sistem za nadzor klicev ima komunikacijske ali interne težave.
- Vaš telefon ima interne težave.

Če pride do težav, vam lahko skrbnik pomaga odpraviti temeljne vzroke zanje.

### **Iskanje informacij o svojem telefonu**

Skrbnik vas bo morda vprašal za informacije o vašem telefonu. Informacije omogočajo enolično identifikacijo telefona z namenom odpravljanja težav.

Telefon vsebuje vse informacije o edinstvenem identifikatorju naprave (UDI). UDI je sestavljen iz treh podatkovnih elementov, povezanih s telefonom. Podatkovni elementi so:

- Identifikator izdelka (PID)
- Identifikator različice (VID)
- Serijska številka (SN)

Informacije o telefonu lahko najdete tudi tako, da v spletnem vmesniku telefona odprete **Info** > **Status** > **Product Information**.

#### **Postopek**

- **Korak 1** Pritisnite **Aplikacije** .
- **Korak 2** Izberite **Stanje** > **Podatki o izdelku**.

Ogledate si lahko te podatke:

**Ime izdelka** – ime, ki predstavlja telefon Cisco IP.

**Serijska številka** – serijska številka telefona Cisco IP.

**Naslov MAC** – naslov strojne opreme telefona Cisco IP.

**Razli**č**ica programske opreme** – številka različice vdelane programske opreme telefona Cisco IP.

**Razli**č**ica konfiguracije** – številka različice konfiguracije telefona Cisco IP. Ti podatki so prikazani, če jih skrbnik omogoči.

**Razli**č**ica strojne opreme** – številka različice strojne opreme telefona Cisco IP.

**VID** – ID različice telefona Cisco IP.

**Potrdilo** – stanje potrdila odjemalca, ki preveri pristnost telefona Cisco IP za uporabo v omrežju ITSP. V polju je prikazano, ali je potrdilo odjemalca pravilno nameščeno v telefonu.

**Prilagajanje** – v tem polju je za enoto RC prikazano, ali je bila prilagojena. Če je v tem polju prikazano stanje »V čakanju«, je nova enota RC pripravljena za omogočanje uporabe. Če je enota že pridobila svoja prilagojeni profil, je v tem polju za stanje prilagajanja prikazano »Pridobljeno«.

**Korak 3** Pritisnite **Nazaj**, da se vrnete na zaslon »Aplikacije«.

### **Ogled stanja prilagoditve telefona**

Po končanem prenosu RC-ja iz strežnika EDOS si lahko ogledate stanje prilagajanja telefona v uporabniškem vmesniku zaslona.

Spodaj so navedeni opisi stanj oddaljenega prilagajanja:

- Odprto telefon se je prvič zagnal in ni konfiguriran.
- Opuščeno oddaljeno prilagajanje je bilo opuščeno zaradi omogočanja uporabe drugih funkcij, kot so možnosti DHCP.
- Čakanje telefon ne more prenesti profila s strežnika EDOS.
- Po meri čakanje telefon je prenesel URL za preusmeritev iz strežnika EDOS.
- Pridobljeno v profilu, prenesenem iz strežnika EDOS, je URL za preusmeritev za konfiguracijo omogočanja uporabe. Če je bil URL za preusmeritev uspešno prenesen iz strežnika za omogočanje uporabe, se prikaže to stanje.
- Ni na voljo oddaljeno prilagajanje je bilo ustavljeno, ker se je strežnik EDOS odzval s prazno datoteko za omogočanje uporabe, odgovor HTTP pa je bil 200 OK.

### **Postopek**

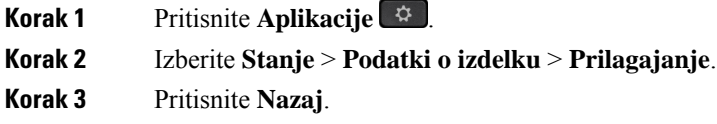

### **Ogled stanja omrežja**

### **Postopek**

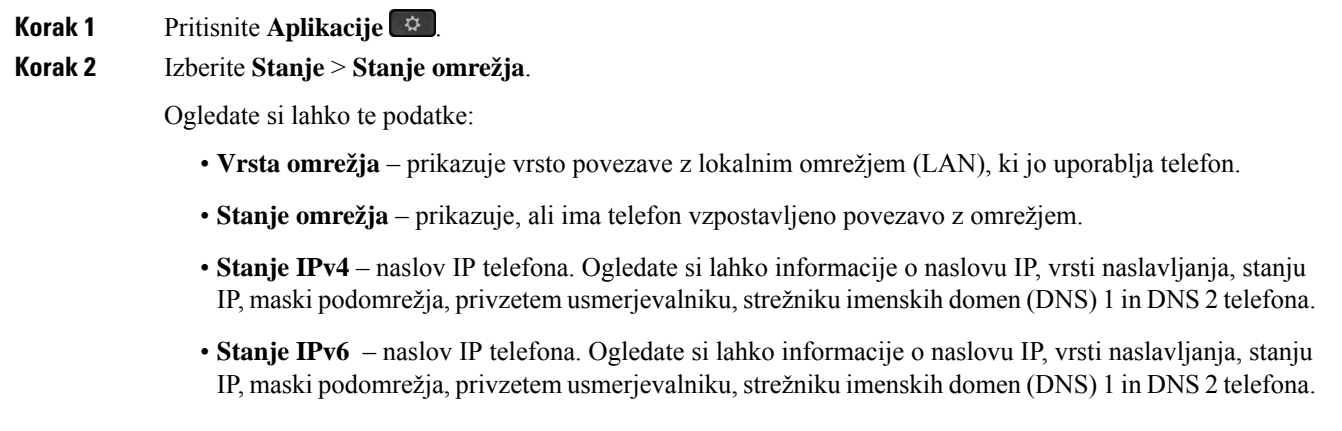

- **ID za VLAN** ID za VLAN telefona.
- **Naslov MAC** enolični naslov MAC (naslov strojne opreme) telefona.
- **Ime gostitelja** prikaže trenutno ime gostitelja, ki je dodeljeno telefonu.
- **Domena** prikaže ime omrežne domene telefona. Privzeto: cisco.com
- **Povezava do vrat stikala** stanja vrat stikala.
- **Konfig. vrat stikala** prikazuje hitrost in nastavitev dupleksa za vrata omrežja.
- **Konfiguracija vrat ra**č**.** prikazuje hitrost in nastavitev dupleksa za vrata računalnika.
- **Povezava vrat ra**č**.** prikazuje hitrost in nastavitev dupleksa za vrata računalnika.

### **Ogled stanja telefona**

### **Postopek**

**Korak 1** Pritisnite **Aplikacije** . **Korak 2** Izberite **Stanje** > **Stanje telefona** > **Stanje telefona**. Ogledate si lahko te podatke:

- **Prete**č**eni** č**as** skupni pretečeni čas od zadnjega ponovnega zagona sistema.
- **Oddani paketi** paketi, preneseni iz telefona.
- **Prejeti paketi** paketi, prejeti iz telefona.

### **Ogled sporo**č**il o stanju na telefonu**

#### **Postopek**

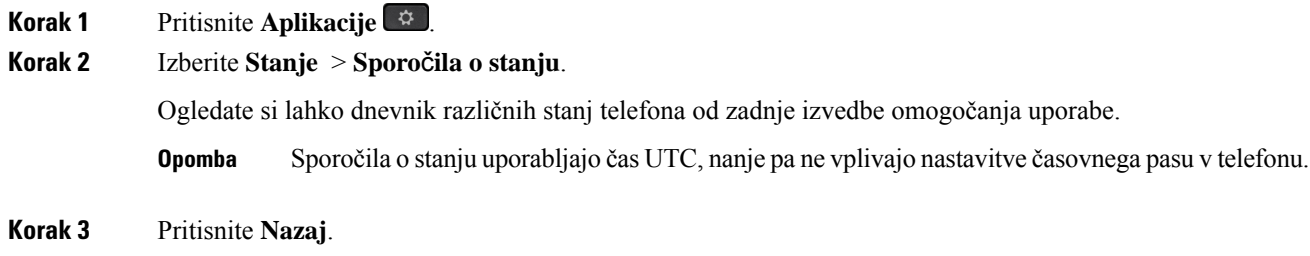

## **Ogled stanja linije**

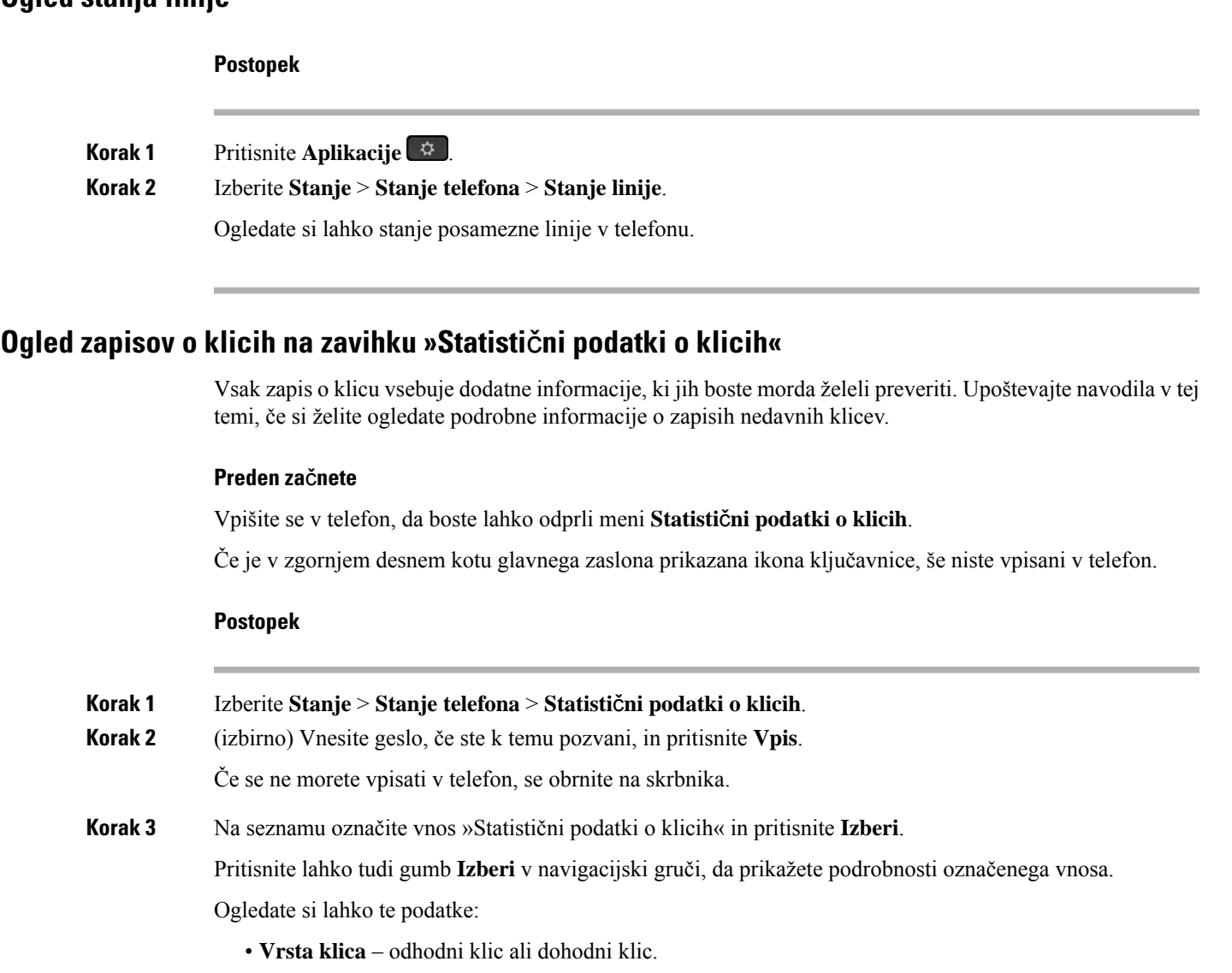

- **Ime enakovrednega** ime osebe, ki je opravila ali prevzela klic.
- **Enakovredni telefon** telefonska številka osebe, ki je opravila ali prevzela klic.
- **Kodirni kodek** metoda za stiskanje odhodnega zvoka.
- **Dekodirni kodek** metoda za razširjanje dohodnega zvoka.
- Č**as klica** čas, ko je bil klic opravljen ali prevzet.
- **ID klica** identifikator klicatelja.

Statistični podatki o klicih lahko vsebujejo dodatne informacije, kot so števec, statistični podatki in meritve kakovosti zvoka. Te informacije uporabite za odpravljanje težav.

### **Sorodne teme**

Prijava v svojo interno številko z drugega telefona [\(Extension](#page-25-0) Mobility), na strani 14 [Prijava](#page-26-0) v telefon kot gost, na strani 15 Prijava kot [predstavnik](#page-71-0) klicnega centra, na strani 60 [Nastavitev](#page-128-0) računa profila, na strani 117 [Nastavitev](#page-127-0) gesla, na strani 116

### **Ogled stanja transakcije 802.1X**

#### **Postopek**

- **Korak 1** Pritisnite **Aplikacije** .
- **Korak 2** Izberite **Konfiguracija omrežja** > **Konfiguracija za ethernet** > **Preverjanje pristnosti 802.1X** > **Stanje transakcije**.

Ogledate si lahko te podatke:

- **Stanje transakcije**
- **Protokol**

### **Ogled zgodovine ponovnih zagonov**

#### **Postopek**

**Korak 1** Pritisnite **Aplikacije** . **Korak 2** Izberite **Stanje** > **Zgodovina vnovi**č**nih zagonov**. Ogledate si lahko podrobnosti o datumu in uri vsakega ponovnega zagona telefona, ne glede na razlog

### **Prijavite vse telefonske težave za napravo Cisco MPP**

ponovnega zagona telefona.

Orodje za prijavo težav (PRT) lahko uporabljate za zbiranje in pošiljanje dnevnikov telefona ter prijavo težav svojemu skrbniku.

### **Preden za**č**nete**

Skrbnik omogoči spletni strežnik za telefon.

### **Postopek**

**Korak 1** Pritisnite **Aplikacije** .

П

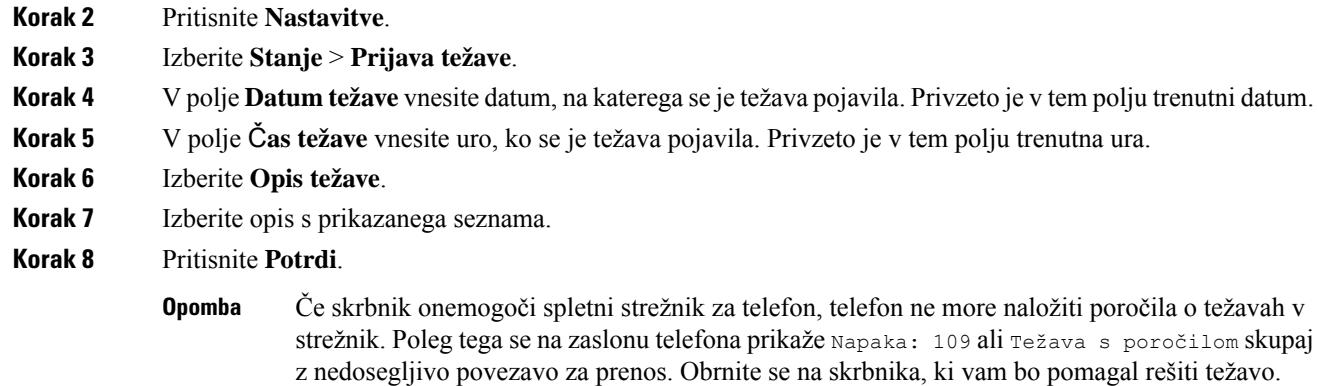

### **Tovarniška ponastavitev telefona na spletni strani telefona**

Na spletni strani telefona ga lahko obnovite na prvotne proizvajalčeve nastavitve. Ko telefon ponastavite, lahko spremenite njegovo konfiguracijo.

#### **Postopek**

Vnesite URL v podprt spletni brskalnik in kliknite **Confirm Factory Reset**.

URL vnesite v tej obliki:

http://<Phone IP>/admin/factory-reset

kjer:

Phone IP = dejanski naslov IP telefona.

/admin = pot za dostop do skrbniške strani telefona.

factory-reset = ukaz, ki ga morate vnesti na spletni strani telefona za tovarniško ponastavitev telefona.

### **Ponastavitev na tovarniške vrednosti z gumbom**

Telefon lahko obnovite na izvirne nastavitve izdelovalca, ko ga skrbnik tovarniško ponastavi iz strežnika. Ko telefon ponastavite, lahko spremenite njegovo konfiguracijo.

Ko skrbnik telefon ponastavi na tovarniške nastavitve, boste na zaslonu telefona videli naslednja obvestila.

- Če je telefon nedejaven in nima aktivnega klica ali ni v postopku nadgradnje, prikaže sporočilo, da**poteka tovarniška ponastavitev na zahtevo skrbnika**, nato pa se znova zažene, da dokonča tovarniško ponastavitev.
- Če je telefon zaseden, ker je aktiven klic ali poteka nadgradnja, prikaže sporočilo, da **poteka tovarniška ponastavitevna zahtevo skrbnika**. Ko je telefon spet nedejaven, prikaže sporočilo, da**poteka tovarniška ponastavitev na zahtevo skrbnika**, nato pa se znova zažene, da dokončan tovarniško ponastavitev.

### **Prepoznavanje težav telefona z naslovom URL na spletni strani telefona**

Če telefon ne deluje ali ga ni mogoče registrirati, je vzrok za to težavo morda napaka v omrežju ali morebitna napačna konfiguracija. Če želite prepoznati vzrok, dodajte določen naslov IP ali ime domene na strani za skrbništvo telefona. Nato poskusite izvesti dostop tako, da lahko telefon preveri dosegljivost cilja in prikaže vzrok.

#### **Postopek**

V podprtem spletnem brskalniku vnesite URL, ki ga sestavljata naslov IP telefona in naslov IP cilja, katerega dosegljivost želite preveriti. Vnesite URL v tej obliki:

http:/<Phone IP>/admin/ping?<ping destination>, kjer:

*<Phone IP>* = dejanski naslov IP telefona.

*/admin* = pot za dostop do skrbniške strani telefona;

*<ping destination>* poljuben naslov IP ali ime domene, katere dosegljivost želite preveriti.

Za cilj preverjanja dosegljivosti lahko uporabite samo alfanumerične znake ter znaka »-« in » « (podčrtaje). V nasprotnem primeru telefon prikaže napako na spletni strani. Če *<ping destination>* vsebuje presledke, telefon uporabi samo prvi del naslova kot cilj preverjanja dosegljivosti.

Na primer za preverjanje dosegljivosti naslova 192.168.1.1:

```
http://<Phone IP>/admin/ping?192.168.1.1
```
### **Izgubljena telefonska povezava**

Včasih telefon izgubi povezavo s telefonskim omrežjem. Ko je ta povezava prekinjena, se v telefonu prikaže sporočilo.

Če se povezava izgubi med aktivnim klicem, se klic nadaljuje. Vendar ne boste imeli dostopa do običajnih funkcij telefona, ker nekatere funkcije zahtevajo informacije iz sistema za nadzor klicev. Programske tipke morda ne bodo delovale tako, kot ste pričakovali.

Ko telefon znova vzpostavi povezavo ssistemom za nadzor klicev, ga boste lahko znova normalno uporabljali.

### **Pridobite ve**č **informacij,** č**e telefon prikaže sporo**č**ilo o napaki pri omogo**č**anju uporabe**

Če telefon prikaže sporočilo Preverite nastavitve omogočanja uporabe ali se obrnite na ponudnika storitev, imate težave s konfiguracijo. To sporočilo se bo prikazalo samo takoj po zagonu telefona. To sporočilo se ne bo prikazalo, ko je telefon registriran v klicnem strežniku.

To sporočilo velja za vse telefone MPP.

#### **Postopek**

**Korak 1** Pritisnite eno od teh možnosti:

• **Podrobnosti** – Prikažite seznam sporočil o stanju.

Ш

- **Prekli**č**i** Vrnite se na glavni zaslon telefona.
- Če prekličete opozorilo o omogočanju uporabe, telefon ne prikaže drugega opozorila o omogočanju uporabe, dokler se znova ne zažene. **Opomba**
- **Korak 2** Označite ustrezno sporočilo o stanju na seznamu in pritisnite eno od teh možnosti:
	- **Podrobnosti** Prikažite celotno sporočilo o stanju.
	- **Po**č**isti** Izbrišite celoten seznam sporočil.
- **Korak 3** Obrnite se na skrbnika, ki vam bo pomagal rešiti težavo. Če vam je skrbnik odobril dostop, si lahko sporočila ogledate tudi na spletni strani telefona.

Na spletni strani telefona odprite **Informacije** > **Stanje prenosa** > **Stanje omogo**č**anja uporabe**

### **Poiš**č**ite vrsto prehodne licence**

Skrbnik lahko zahteva informacije o vrsti licence, uporabljeni za selitev na vdelano programsko opremo za več platform.

#### **Postopek**

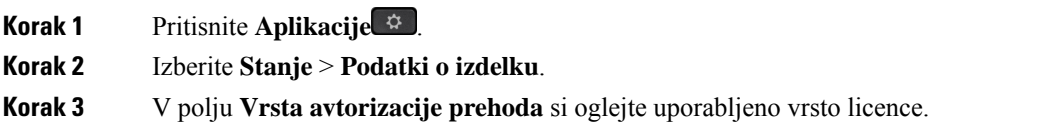

### **Poiš**č**ite informacije o stanju osveževanja potrdila MIC**

Podatke o stanju podaljšanja in druge povezane podatke si lahko ogledate na spletni strani telefona in tako preverite, ali je dokončano podaljšanje potrdila MIC.Skrbnik vas bo pri odpravljanju težav s telefonom morda povprašal o teh podatkih.

#### **Preden za**č**nete**

- Skrbnik vam je omogočil dostop do spletne strani telefona.
- Skrbnik aktivira podaljšanje potrdila MIC v telefonu.

#### **Postopek**

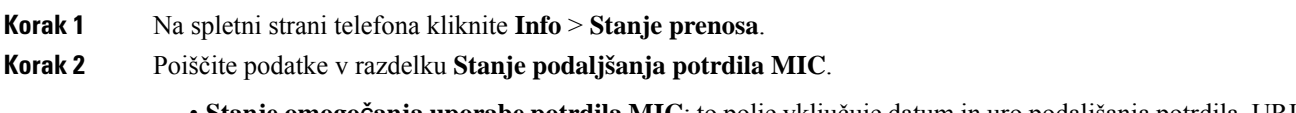

• **Stanje omogo**č**anja uporabe potrdila MIC**: to polje vključuje datum in uro podaljšanja potrdila, URL zahteve HTTP in sporočila o rezultatih.

• **Podatki o potrdilu MIC**: v polju je prikazano splošno stanje postopka podaljšanja potrdila. Običajno prikazuje, ali je potrdilo MIC za telefon uspešno podaljšano.

Za dodatne informacije se obrnite na skrbnika.

# **Ciscovi garancijski pogoji za strojno opremo z enoletno omejitvijo**

Za garancijo strojne opreme in različne storitve, ki jih lahko uporabljate v garancijskem obdobju, veljajo posebni pogoji.

Uradna garancijska izjava, vključno z garancijami in licenčnimi pogodbami, ki veljajo za Ciscovo programsko opremo, je na voljo na spletnem mestu: [Garancije](https://www.cisco.com/go/hwwarranty) za izdelke.

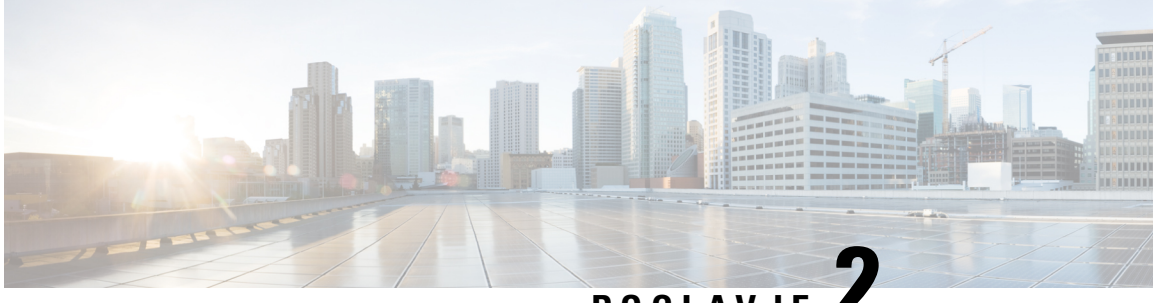

# **POGLA VJE 2**

# **Klici**

- [Klicanje,](#page-48-0) na strani 37
- [Prevzem](#page-53-0) klicev, na strani 42
- Izklop zvoka [vašega](#page-55-0) klica, na strani 44
- [Zadržanje](#page-56-0) klicev, na strani 45
- [Posredovanje](#page-59-0) klicev, na strani 48
- Aktiviranje preusmeritve vseh klicev s [sinhronizacijo](#page-60-0) aktivacijske kode funkcije, na strani 49
- [Preusmeritev](#page-61-0) klicev na spletni strani telefona, na strani 50
- [Preusmeritev](#page-62-0) klica, na strani 51
- [Konferenčni](#page-63-0) klici in sestanek, na strani 52
- [Snemanje](#page-65-0) klica, na strani 54
- Stiki za [neposredna](#page-66-0) sporočila in prisotnost, na strani 55
- Pozivanje skupine telefonov (pozivanje z večvrstnim [oddajanjem\),](#page-67-0) na strani 56
- [Aplikacija](#page-68-0) XML in večvrstno pozivanje, na strani 57
- Ogled [podrobnosti](#page-68-1) aplikacije XML, na strani 57
- Več linij, na [strani](#page-69-0) 58
- [Funkcije](#page-70-0) klicnega centra, na strani 59

# <span id="page-48-0"></span>**Klicanje**

Vaš telefon deluje kot običajen telefon. Toda mi vam olajšamo klicanje.

## **Klicanje**

Telefon uporabite za klicanje kot s katerim koli drugim telefonom.

### **Postopek**

Vnesite številko in dvignite slušalko.

### **Klicanje prek zvo**č**nika**

Za prostoročno klicanje uporabite telefon z zvočnikom. Zavedajte se, da bodo tudi vašisodelavci morda lahko slišali klic.

### **Postopek**

**Korak 1** S tipkovnico vnesite številko. **Korak 2** Pritisnite **Zvo**č**nik** .

## **Klicanje z naglavno slušalko**

Naglavno slušalko uporabite za prostoročno klicanje, ki ne bo motilo vaših sodelavcev in vam bo zagotovilo nekaj zasebnosti.

#### **Postopek**

**Korak 1** Priključite naglavne slušalke. **Korak 2** S tipkovnico vnesite številko. **Korak 3** Pritisnite **Naglavne slušalke** .

### **Klicanje v sili**

Klic v sili opravite podobno kot vsak drug klic. Ko pokličete številko za klic v sili, storitve nujnih klicev dobijo vašo telefonsko številko in lokacijo, tako da vam lahko pomagajo.

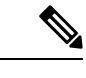

**Opomba** Če je klic prekinjen, vas lahko storitve nujnih klicev pokličejo nazaj.

### **Preden za**č**nete**

Telefon mora biti nastavljen tako, da pridobi vašo fizično lokacijo. Osebje, kise odziva na klice v sili, potrebuje vašo lokacijo, da vas lahko najde, če kličete v sili.

#### **Postopek**

Vnesite številko za klic v sili in dvignite slušalko.

### **Ponovno klicanje številke**

Pokličete lahko zadnjo klicano telefonsko številko.

### **Postopek**

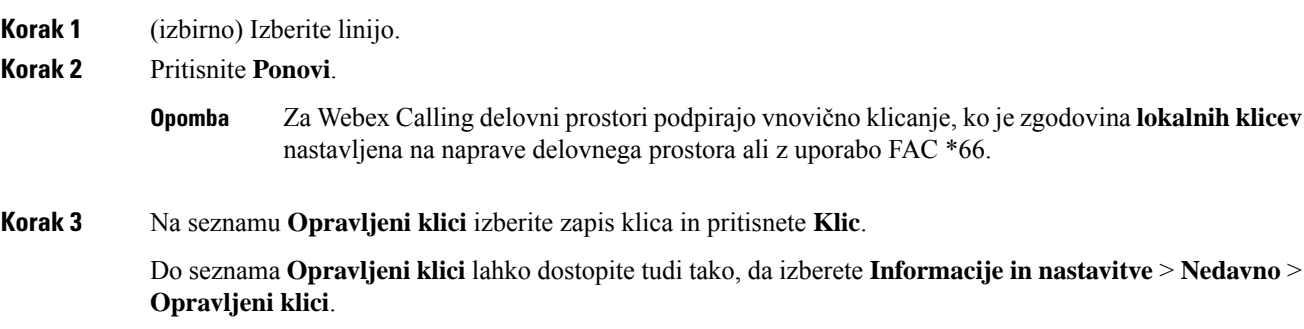

## **Hitro klicanje**

Hitro klicanje vam omogoča, da pritisnete gumb, vnesete vnaprej nastavljeno kodo ali izberete element na zaslonu telefona, da vzpostavite klic. Hitro klicanje lahko konfigurirate na zaslonu telefona in na spletni strani telefona.

Kodo za hitro klicanje lahko uredite, izbrišete in preverite njeno veljavnost.

### **Sorodne teme**

Spletna stran [telefona,](#page-31-0) na strani 20 [Številke](#page-32-0) za hitro klicanje, na strani 21

### **Dodelitev kode za hitro klicanje na zaslonu telefona**

Na zaslonu telefona lahko konfigurirate indeks hitrega klicanja. Na spletni strani telefona lahko dodelite tudi kodo za hitro klicanje.

### **Postopek**

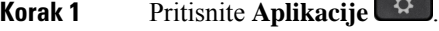

- **Korak 2** Izberite **Hitra klicanja**.
- **Korak 3** Pomaknite se do indeksa hitrega klicanja.
- **Korak 4** Pritisnite **Uredi** in naredite nekaj od tega:
	- Vnesite ime in številko.
	- Izberite **Možnost** > **Izberi med stiki**, če želite izbrati stik v imeniku.
- **Korak 5** Pritisnite **Shrani**.

### **Klicanje s kodo za hitro klicanje**

#### **Preden za**č**nete**

Kode za hitro klicanje nastavite na spletni strani ali zaslonu telefona.

#### **Postopek**

Vnesite kodo za hitro klicanje in pritisnete **Klic**.

### **Konfiguracija hitrega klica za linijsko tipko**

Konfigurirate lahko linijsko tipko, ki pokliče številko, ko pritisnete tipko.

Za konfiguriranje te funkcije lahko izberete poljubno razpoložljivo linijsko tipko. Izberete lahko tudi katerokoli linijsko tipko, ki deluje kot tipka za hitro klicanje ali tipka polja z lučko za zasedeno linijo (BLF), ki nadzoruje linijo. Za podrobnosti o BLF glejte Stanje linije [sodelavca,](#page-27-0) na strani 16. Vaša konfiguracija preglasi katerokoli obstoječo konfiguracijo za tipko.

Vaš telefon morda nadzoruje seznam BLF. Za podrobnosti glejte Aktiviranje ali deaktiviranje [nadzorovanja](#page-28-0) [seznama](#page-28-0) BLF, na strani 17. Za konfiguriranje te funkcije lahko izberete tipko seznama BLF. Toda če izberete tipko seznama BLF, se spremenijo položaji tipk seznama BLF. Ker zaradi konfiguracije tipka ni več na voljo za seznam BLF, telefon prilagodi položaje tipk BLF na naslednje razpoložljive tipke.

### **Preden za**č**nete**

- Skrbnik omogoči konfiguriranje hitrega klicanja za linijske tipke.
- Linijska tipka, za katero želite konfigurirati to funkcijo, ni konfigurirana kot interna številka.

#### **Postopek**

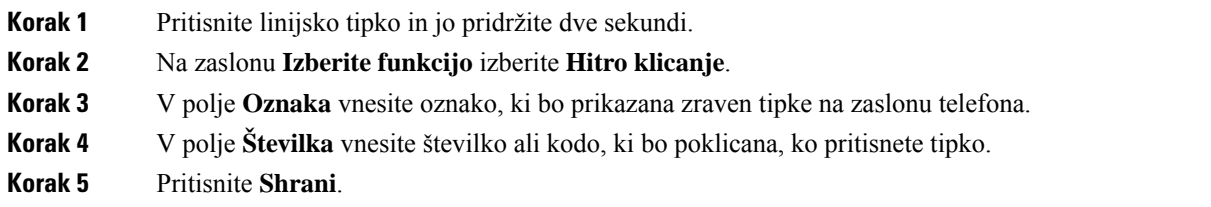

### **Odstranjevanje hitrega klica z linijske tipke**

Pritisnete lahko linijsko tipko na telefonu in izbrišete hitri klic, ki ji je dodeljen. S tem odstranite hitri klic, ki je dodeljen linijski tipki. Na spletni strani telefona preverite, ali je hitro klicanje odstranjeno.

### **Postopek**

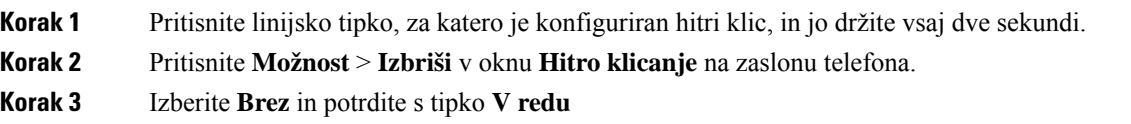

## **Uporaba linije v fokusu za hitre klice**

Linijsko tipko lahko konfigurirate za opravljanje hitrega klica z ID-jem glasovnega profila (VID) ali brez njega. Če sta konfigurirani obe možnosti, ima VID višjo prednost. Klic je preusmerjen na to linijo.

Če je linijska tipka nastavljena brez ID-ja glasovnega profila (VID), lahko linijsko tipko konfigurirate tako, da uporabi linijo v fokusu.

### **Postopek**

- **Korak 1** Konfigurirajte tipko za hitro klicanje brez ID-ja glasovnega profila (VID).
- **Korak 2** Spremenite fokus na želeno linijo.
- **Korak 3** Pritisnite tipko za hitro klicanje, da opravite klic.

Klic je opravljen z linijo v fokusu.

Če je obstoječe število klicev na liniji v fokusu enake vrednosti, ki je nastavljena na spletni strani telefona v polju **Prikaz klicev na linijo**, je hitri klic vzpostavljen z naslednje linije, ki je na voljo.

## **Uporaba linije v fokusu za preverjanje hitrega klicanja**

Če je linijska tipka nastavljena brez ID-ja glasovnega profila (VID), lahko preverite, ali je klic opravljen z linijo v fokusu.

#### **Postopek**

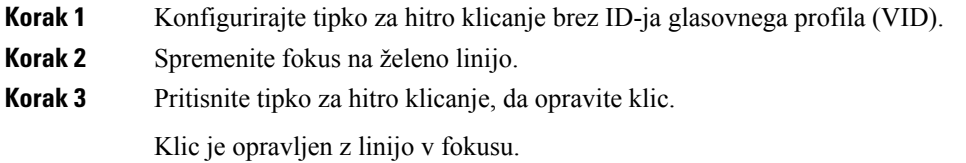

## **Klicanje mednarodne številke**

Mednarodne klice vzpostavite, tako da pred telefonsko številko vstavite znak plus (+).

# **Postopek Korak 1** Pritisnite in vsaj eno sekundo držite **zvezdico (\*)**. Znak plus (+) se prikaže kot prva števka v telefonski številki. **Korak 2** Vnesite telefonsko številko. **Korak 3** Pritisnite **Klic** oziroma počakajte 10 sekund po zadnjem pritisku tipke, da se začne samodejno klicanje.

## **Varni klici**

Vaš telefon šifrira in s tem zaščiti vse klice. Pri vseh varnih klicih je na zaslonu telefona prikazana ikona ključavnice.

Nastavite lahko tudi geslo za omejitev nepooblaščenega dostopa do telefona.

# <span id="page-53-0"></span>**Prevzem klicev**

Vaš telefon Cisco IP deluje kot običajen telefon. Toda mi vam olajšamo prevzem klicev.

## **Prevzem klica**

#### **Postopek**

Pritisnite linijsko tipko, ki utripa rdeče.

## **Prevzem** č**akajo**č**ega klica**

Med aktivnim klicem veste, da imate klic na čakanju, ko se oglasi en sam pisk in linijska tipka začne utripati rdeče.

#### **Postopek**

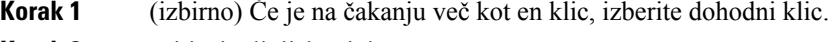

**Korak 2** Pritisnite linijsko tipko.

## **Zavrnitev klica**

Aktiven klic ali klic med zvonjenjem lahko pošljete v sistem za glasovno pošto ali na prednastavljeno telefonsko številko.

#### **Postopek**

Klic zavrnite, tako da izvedite eno od naslednjih dejanj:

- Pritisnite **Zavrni**.
- Če imate več dohodnih klicev, označite dohodni klic in pritisnite **Zavrni**.

### **Utišanje dohodnega klica**

Če ste zasedeni ali ne želite motenj, lahko utišate dohodni klic. Telefon neha zvoniti, prikazano pa je vizualno opozorilo in na klic lahko odgovorite.

#### **Preden za**č**nete**

Skrbnik sistema v telefonu konfigurira programsko tipko **Prezri**.

#### **Postopek**

Dohodni klic lahko utišate z enim od teh postopkov:

• Pritisnite programsko tipko **Prezri**. Ko pritisnete to programsko tipko, ta izgine z zaslona telefona in se obnovi med naslednjim dohodnim klicem.

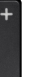

• Tipko za glasnost **pritisnete navzdol.** Če znova pritisnete to tipko, se glasnost zvonca zmanjša.

Glasnost zvonca je obnovljena pri naslednjem dohodnem klicu.

### **Vklop funkcije »Ne moti«**

Če ne želite motenj, uporabite funkcijo »Ne moti« (DND), da utišate telefon in prezrete obvestila o dohodnem klicu. Vendar boste vedno prejemali pozivne in nujne klice, tudi če je funkcija DND vklopljena.

Ko omogočite funkcijo DND, so vaši dohodni klici posredovani na drugo številko, kot je vaša glasovna pošta, če je nastavljena.

Ko je vklopljena možnost »Ne moti«, je v zgornji vrstici zaslona telefona prikazano **Ne moti**.

Če omogočite funkcijo »Ne moti«, je privzeto uporabljena za vse linije v vašem telefonu. V meniju **Lastnosti** pa lahko funkcijo »Ne moti« omogočite tudi za določeno linijo.

Če sta za linijsko tipko omogočena sinhronizacija ključa funkcije in DND, je ob oznaki linijske tipke prikazana ikona DND $\varnothing$ .

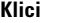

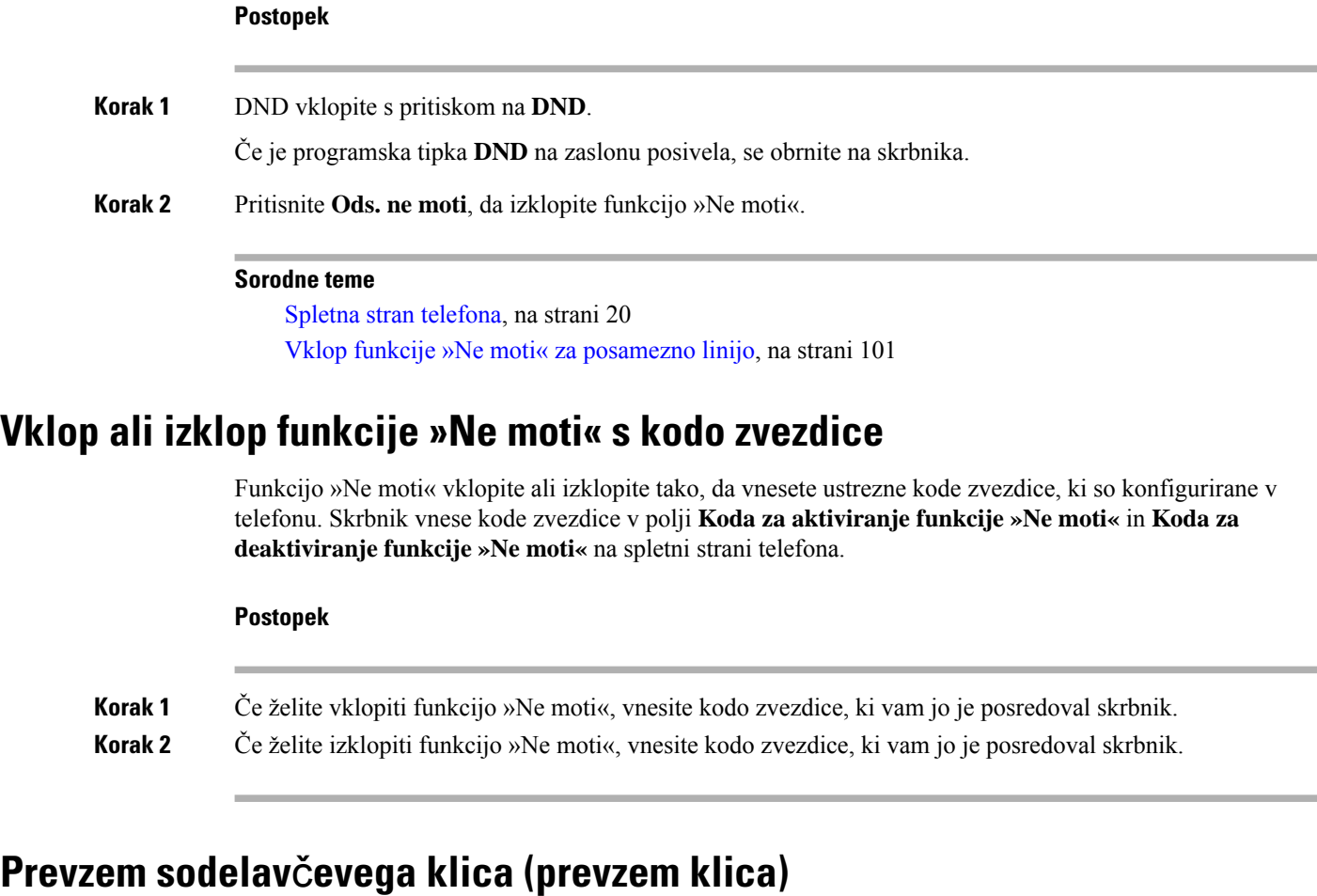

Če s sodelavci delite opravila obravnavanja klicev, lahko prevzamete klic na sodelavčev telefon. Najprej vas mora skrbnik dodeliti v vsaj eno skupino za prevzem klicev.

### **Odgovor na klic v vaši klicni skupini (dvig)**

Odgovorite lahko na klic, ki zvoni na drugem telefonu v vaši skupini za prevzem klicev. Če je na voljo več klicev za prevzem, se boste oglasili na klic, ki najdlje zvoni.

#### **Postopek**

<span id="page-55-0"></span>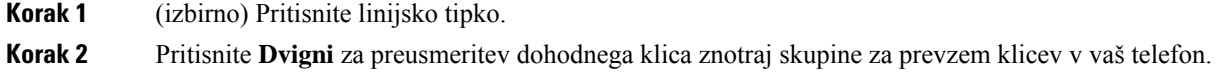

# **Izklop zvoka vašega klica**

Med klicem lahko izklopite zvok, da lahko slišite drugo osebo, vendar vas oni ne bodo slišali.

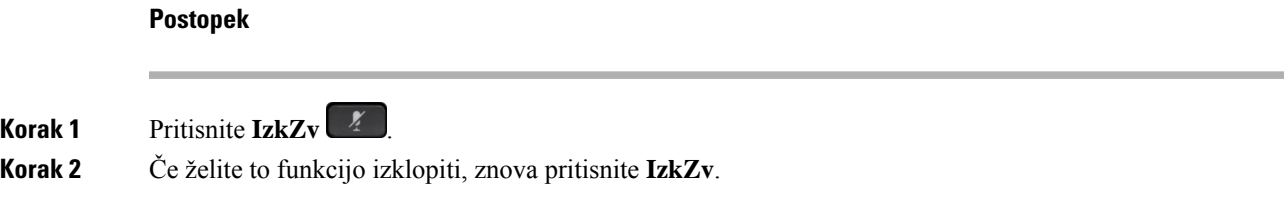

# <span id="page-56-0"></span>**Zadržanje klicev**

## **Uvrstitev klica na** č**akanje**

Aktivni klic lahko uvrstite na čakanje in nato nadaljujete z njim, ko ste pripravljeni.

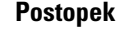

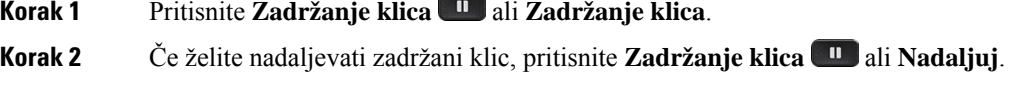

## **Odgovor na klic, ki je predolgo na** č**akanju**

Telefon je konfiguriran tako, da ponuja namige, ki vas obvestijo, če je klic predolgo na čakanju:

- Utripajoča rdeča linijska tipka
- Utripajoč indikator sporočil na slušalki
- Vizualno obvestilo na zaslonu telefona
- Obvestilo o klicanju v telefonu, če je na spletni strani telefona konfiguriran opomnik o zadržanem klicu

### **Postopek**

Zadržani klic nadaljujete s pritiskom možnosti Zadrži **u ali Nadaljuj**.

## **Preklapljanje med aktivnimi in zadržanimi klici**

Enostavno lahko preklapljate med aktivnimi in zadržanimi klici.

### **Postopek**

Pritisnite linijsko tipko za zadržani klic, nato pritisnete **Nadaljuj**, da nadaljujete ta klic in samodejno prestavite drugi klic na zadržani klic.

### **Parkiranje klica**

Telefon lahko uporabite za parkiranje klica. Klic lahko nato prevzamete s svojim telefonom ali z drugim telefonom, na primer na sodelavkini mizi ali v konferenčni sobi.

Omrežje nadzoruje parkirani klic, da ne pozabite nanj. Če je klic predolgo parkiran, boste zaslišali opozorilo. Nato lahko klic sprejmete, zavrnete ali ga prezrete v prvotnem telefonu. Lahko pa ga sprejmete tudi v drugem telefonu.

Če klica ne sprejmete v določenem času, je preusmerjen v odzivnik ali drug cilj, ki ga določi skrbnik.

### **Uvrstitev klica na** č**akanje s parkiranjem klica**

Parkirate lahko aktiven klic, na katerega ste se oglasili s telefonom, nato pa uporabite drug telefon v sistemu nadzora klicev, da nadaljujete klic.

Klic lahko parkirate tudi v svojem telefonu. V takem primeru morda ne boste slišali posnetka.

Na številki za parkiranje klicev lahko parkirate samo en klic.

#### **Preden za**č**nete**

Vaš klic mora biti aktiven.

#### **Postopek**

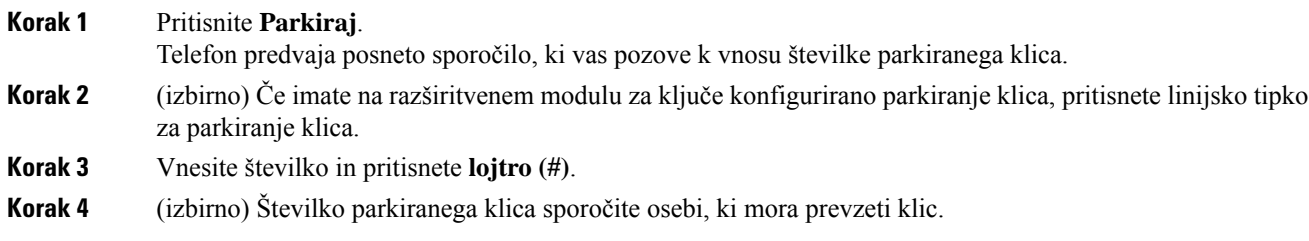

### **Prevzem klica na** č**akanju s parkiranjem klica**

Parkiran klic lahko prevzamete iz katere koli lokacije v vašem omrežju.

#### **Preden za**č**nete**

Potrebovali boste številko, ki je bila uporabljena za parkiranje klica.

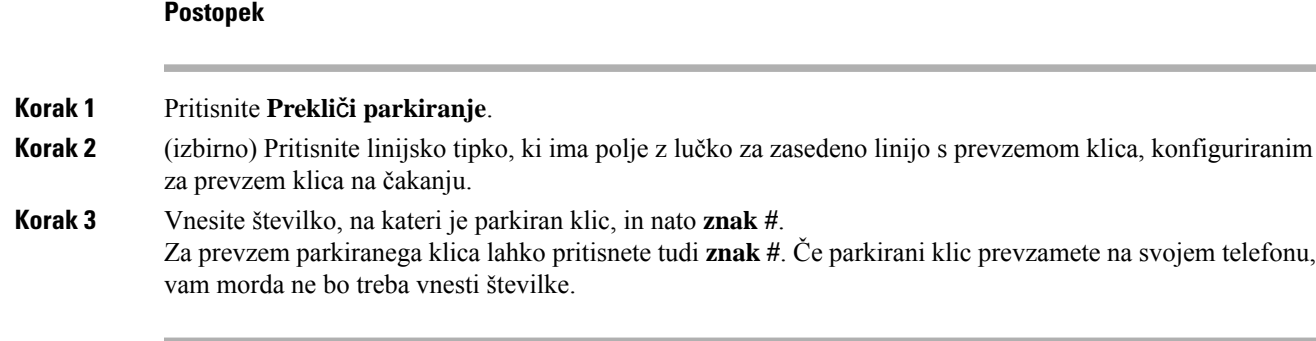

### **Parkiranje in odparkiranje klica z eno linijsko tipko**

Če je skrbnik konfiguriralseznam Polje z lučko za zasedeno linijo (stanje linije)sfunkcijo**prk**, lahko parkirate in odparkirate aktivne klice. Glejte razdelek Stanje linije [sodelavca,](#page-27-0) na strani 16 za ikone nedejavnega in parkiranega klica.

Ta funkcija ne velja za telefon Cisco IP Phone 7811.

### **Preden za**č**nete**

Aktiviranje ali deaktiviranje [nadzorovanja](#page-28-0) seznama BLF, na strani 17

#### **Postopek**

**Korak 1** Pritisnite linijsko tipko, ki nadzira uporabnika, da parkira aktivni klic.

**Korak 2** Če želite odparkirati klic, naredite eno od treh stvari:

- Pritisnite nadzorovanega uporabnika, ki prikaže parkirani klic.
- Pritisnite linijsko tipko za interno številko, nato pa pritisnite nadzorovanega uporabnika, ki prikaže parkirani klic.
- S tipko za krmarjenje postavite žarišče na linijsko tipko za interno številko, nato pa pritisnite nadzorovanega uporabnika, ki prikaže parkirani klic.

### **Interna številka za parkiranje klica in njegov status**

Skrbnik lahko konfigurira parkiranje klica, da omogoči parkiranje klicev za namenske interne številke za parkiranje klicev. Te interne številke se uporabljajo samo za parkiranje klicev, ne pa tudi za usmerjanje klicev.

#### **Slika 4: Parkiranje klica <sup>v</sup> internih številkah za parkiranje klicev**

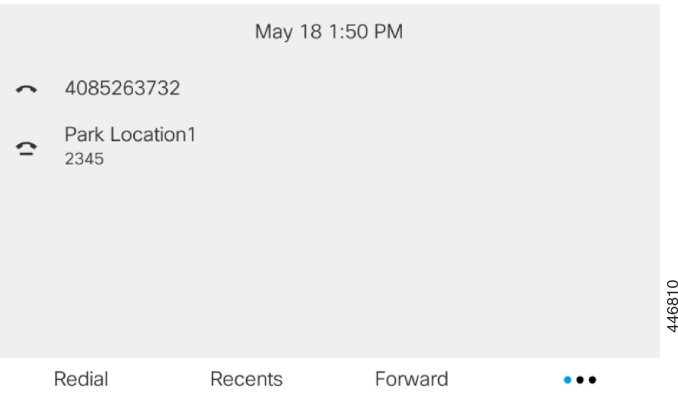

V zgornjem primeru telefon nadzoruje lokacijo1 parkiranja. Skrbnik sistema je konfiguriral interno številko za parkiranje klicev, to je lokacija1 parkiranja. Če naročanje na interne številke za parkiranje klicev uspe, so funkciji za parkriranje klicev dodeljene linijske tipke, dodeljen pa jim tudistatus nadzorovanih internih številk.

Spodnja tabela prikazuje status parkiranega klica in ustrezno ikono, prikazano zraven interne številke za parkiranje klicev:

#### **Tabela 5: Status in ikone parkiranega klica**

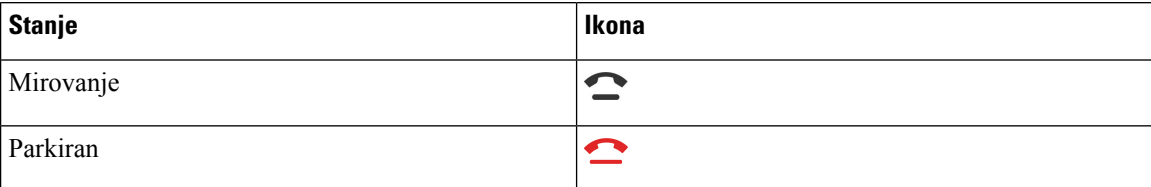

# <span id="page-59-0"></span>**Posredovanje klicev**

Klice lahko posredujete s poljubne linije na drugo številko. Posredovanje klicev je vezano na telefonsko linijo. Če prejmete klic na liniji, kjer posredovanje klicev ni omogočeno, bo telefon zvonil kot običajno.

Če sta za linijo omogočena sinhronizacija ključa funkcije in posredovanje klicev, je ob oznaki linijske tipke prikazana ikona za posredovanje klicev

Na voljo so tri storitve posredovanja klicev:

- Posredovanje vseh klicev vse dohodne klice posreduje na ciljno telefonsko številko.
- Posredovanje klicev ob zasedenosti dohodni klic posreduje na ciljno telefonsko številko, ko je linija zasedena.
- Posredovanje klicev, ko ni odgovora dohodni klic posreduje na ciljno telefonsko številko, ko klic ni odgovorjen.

Storitev ali storitve za posredovanje klicev lahko nastavite s programsko tipko.

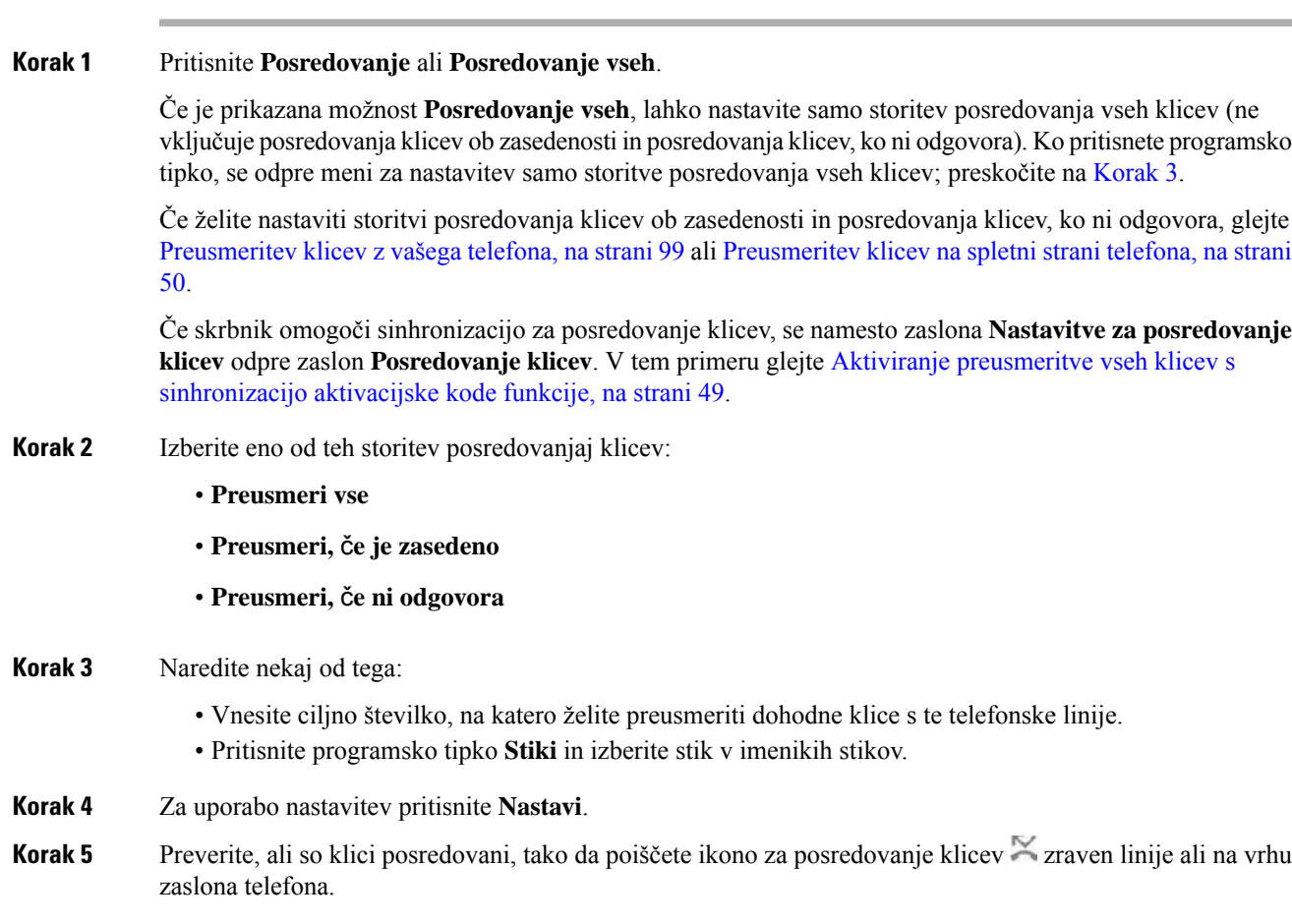

### <span id="page-60-1"></span>**Sorodne teme**

**Postopek**

Spletna stran [telefona,](#page-31-0) na strani 20 [Preusmeritev](#page-110-0) klicev z vašega telefona, na strani 99

# <span id="page-60-0"></span>**Aktiviranje preusmeritve vseh klicev s sinhronizacijo aktivacijske kode funkcije**

Ko pritisnete programsko tipko **Posredovanje** ali **Posredovanje vseh**, se odpre zaslon **Posredovanje vseh klicev**, na katerem lahko nastavite, da telefon posreduje vse klice.

### **Preden za**č**nete**

Skrbnik omogoči aktivacijsko kodo funkcije, ki sinhronizira telefon s strežnikom za posredovanje vseh klicev.

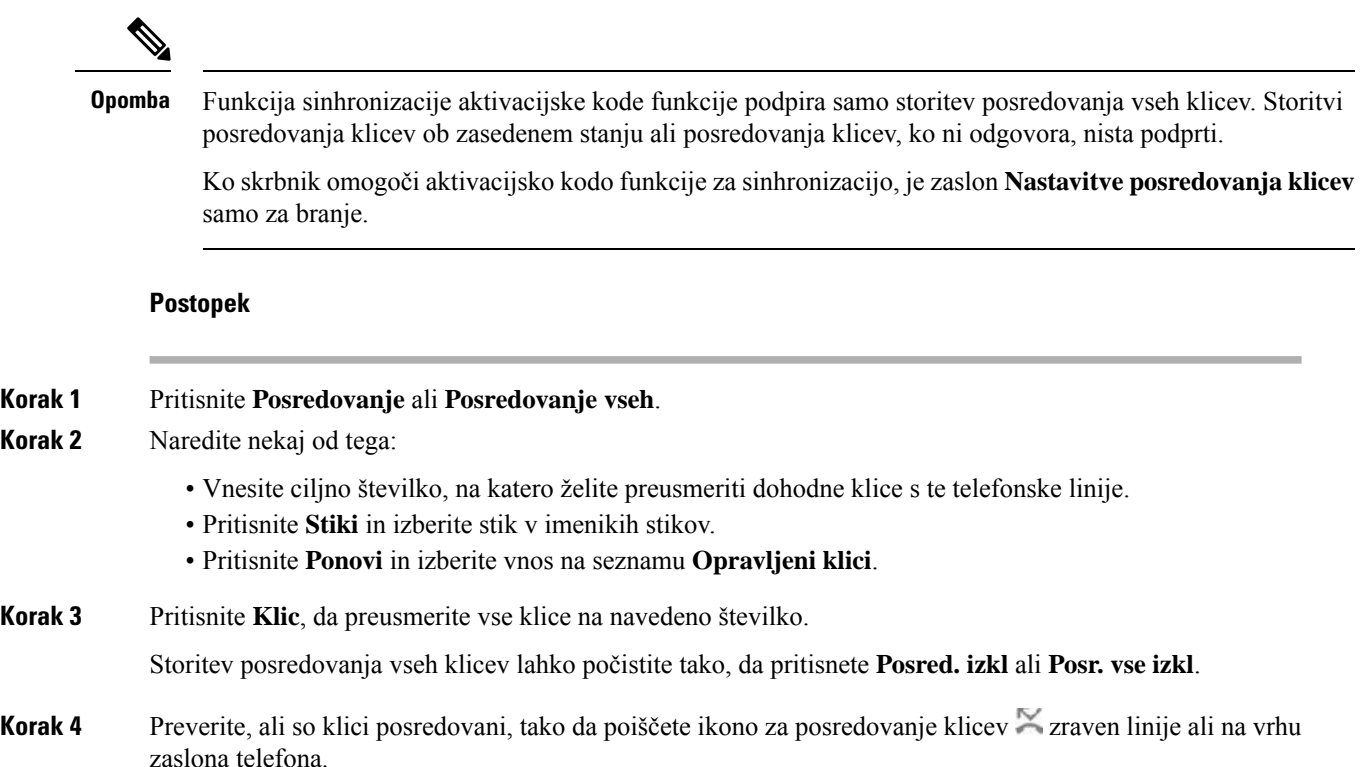

# <span id="page-61-0"></span>**Preusmeritev klicev na spletni strani telefona**

Na spletni strani telefona lahko nastavite preusmeritev klicev za telefon.

Na zaslonu telefona lahko nastavite preusmeritev klicev. Za več informacij glejte [Posredovanje](#page-59-0) klicev, na [strani](#page-59-0) 48 ali [Preusmeritev](#page-110-0) klicev z vašega telefona, na strani 99.

### **Preden za**č**nete**

Skrbnik mora omogočiti storitve posredovanja klicev. V nasprotnem primeru konfiguracija na spletni strani telefona ne bo uporabljena.

#### **Postopek**

- **Korak 1** Na spletni strani telefona kliknite **User Login** > **Voice** > **User**.
- **Korak 2** V razdelku **Posredovanje klicev** nastavite **Posr. vse**, **Posr. – zased.**, **Posr. – ni odg.** ali kombinacijo teh možnosti na **Da** in vnesite telefonsko številko za vsako od storitev posredovanja klicev, ki jih želite omogočiti:
	- **Cfwd All**/**Cfwd All Dest** preusmeri vse klice.
	- **Cfwd Busy**/**Cfwd Busy Dest** Preusmeritev kliceve samo, če je linija zasedena.
	- **Cfwd No Answer**/**Cfwd No Ans Dest** Preusmeritev kliceve samo, če klic ni odgovorjen.

• **Cfwd No Answer**/**Cfwd No Ans Delay** – dodeli čas zakasnitve odgovora v sekundah.

Če skrbnik v telefonu onemogoči sinhronizacijo funkcijske tipke (FKS) in sinhronizacijo XSI za posredovanje klicev, lahko vnesete vrednost kot število sekund, po katerem se klic posreduje.

Če skrbnik v telefonu omogoči sinhronizacijo funkcijske tipke (FKS) ali sinhronizacijo XSI za posredovanje klicev, lahko vnesete vrednost kot število zvonjenj, po katerem se klic posreduje.

Nastavitve posredovanja klicev na spletni strani telefona delujejo samo, če staFKSin XSI onemogočena. Za dodatne informacije se obrnite na skrbnika.

**Korak 3** Kliknite **Submit All Changes**.

#### **Sorodne teme**

[Nastavitve,](#page-108-0) na strani 97

# <span id="page-62-0"></span>**Preusmeritev klica**

Aktivni klic lahko preusmerite na drugo osebo.

Ko skrbnik konfigurira podporo samo za en klic na prikaz linije, možnost preusmeritve aktivnega klica ne bo prikazana.

## **Preusmeritev klica na drugo osebo**

Ko preusmerite klic, lahko ohranite prvotni klic, dokler se druga oseba ne oglasi. Stem si zagotovite priložnost za zasebni pogovor z drugo osebo, preden se odstranite iz klica. Če se ne želite pogovarjati, preusmerite klic, preden se druga oseba oglasi.

Klicatelja lahko tudi zamenjate med seboj in se posvetujete z vsakim posebej, preden se odstranite iz klica.

#### **Postopek**

- **Korak 1** Iz klica, ki ni zadržan, pritisnete **Preusmeri** .
- **Korak 2** Vnesite telefonsko številko druge osebe in pritisnete **Klic**.
- **Korak 3** (izbirno) Počakajte, dokler ne zaslišite zvonjenja linije oziroma dokler druga oseba ne sprejme klica.
- **Korak 4** (izbirno) Pritisnite linijsko tipko, da vrnete zadržani klic.

## **Posvet pred dokon**č**anjem preusmeritve**

Preden preusmerite klic, se lahko pogovorite z osebo, h kateri preusmerjate klic.

Če skrbnik konfigurira podporo za samo en klic na prikaz linije in je konfigurirana samo ena interna številka, ne boste mogli:

- vzpostaviti novega klica, če je že en aktiven klic;
- preusmeriti klica, če je že en aktiven klic;

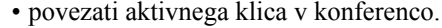

### **Preden za**č**nete**

Želite preusmeriti aktivni klic.

### **Postopek**

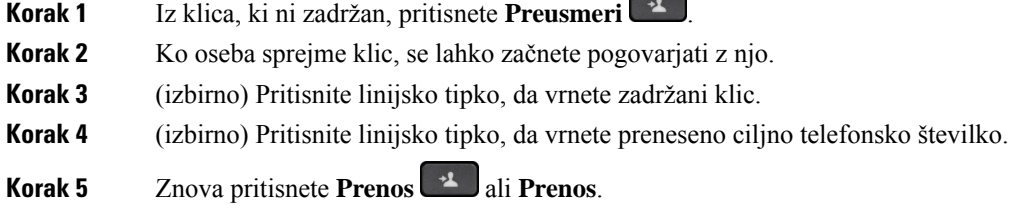

# <span id="page-63-0"></span>**Konferen**č**ni klici in sestanek**

Med posameznim klicem se lahko pogovarjate z več ljudmi. Lahko pokličete drugo osebo in jo dodate v klic. Če imate več telefonskih linij, lahko združite klice iz dveh linij. Konferenca se konča, ko vsi udeleženci prekinejo klic.

## **Dodajanje druge osebe v klic**

#### **Postopek**

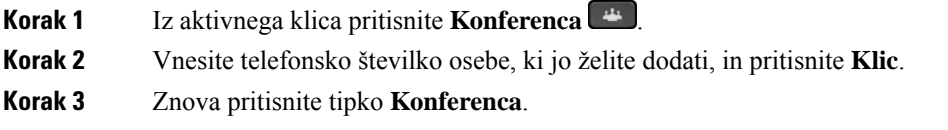

## **Konferenca s kodo zvezdice**

Gumb **Konferenčni intervencioni** pritisnete samo enkrat, da več aktivnih klicev združite v konferenčni klic in govorite z več osebami v enem klicu.

### **Preden za**č**nete**

Skrbnik je na spletni strani telefona gumbu **Konferenčni dodal kodo z zvezdico**.

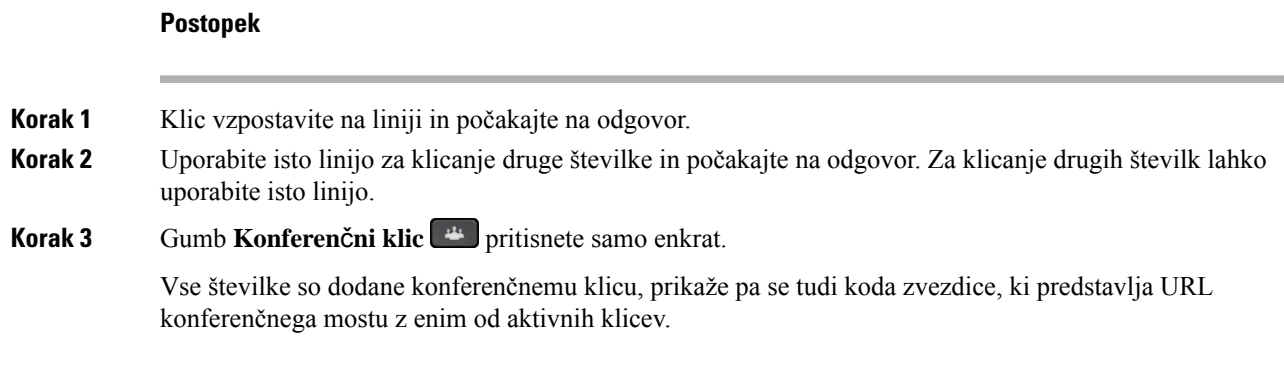

## **Ogled seznama udeležencev kot gostitelj v konferenci ad hoc**

Ko gostite konferenco ad hoc, lahko prikažete seznam udeležencev.

### **Preden za**č**nete**

Programska tipka **Udeleženci** je na voljo.

### **Postopek**

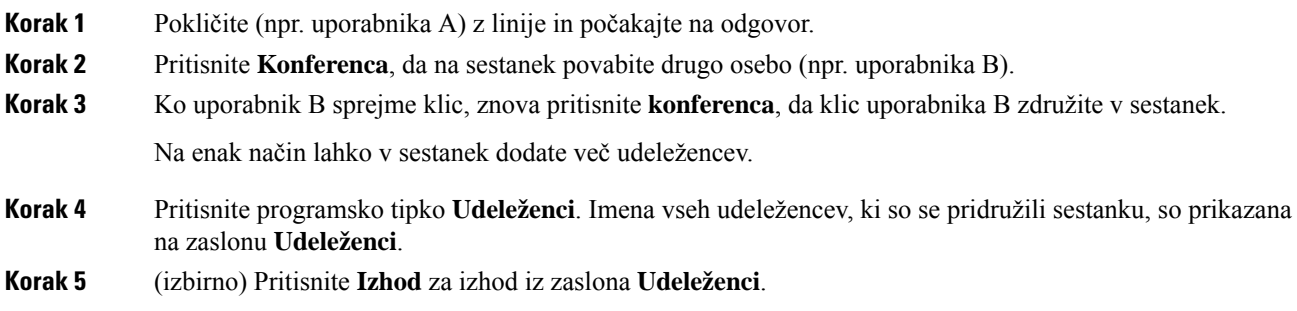

## **Ogled seznama udeležencev kot udeleženec**

Prikažete lahko seznam udeležencev konference ad hoc.

### **Preden za**č**nete**

Programska tipka **Udeleženci** je na voljo.

#### **Postopek**

**Korak 1** Sprejmite klic gostitelja.

Programska tipka **Udeleženci** se prikaže, potem ko vas gostitelj združi v srečanje.

**Korak 2** Pritisnite programsko tipko **Udeleženci**, da prikažete seznam udeležencev.

**Korak 3** (izbirno) Pritisnite **Izhod** za izhod iz zaslona **Udeleženci**.

## **Odstranitev udeleženca kot gostitelja v konferenci ad hoc**

Kot gostitelj lahko odstranite udeleženca na seznamu udeležencev. Gostitelj in udeleženci lahko povabijo več udeležencev, da se pridružijo konferenci, vendar lahko te udeležence odstrani samo oseba, ki je poslala povabilo. Denimo, da je uporabnik A na primer gostitelj konference ad hoc, kliče uporabnika B in v konferenco povabi uporabnika C in D. V takem primeru bo uporabnik A lahko odstranil uporabnika B, uporabnika C in uporabnika D. Če uporabnik C v konferenčni klic povabi uporabnika E, lahko uporabnik C odstrani uporabnika E, tega pa ne more storiti uporabnik A.

### **Preden za**č**nete**

Ste gostitelj konference ad hoc.

### **Postopek**

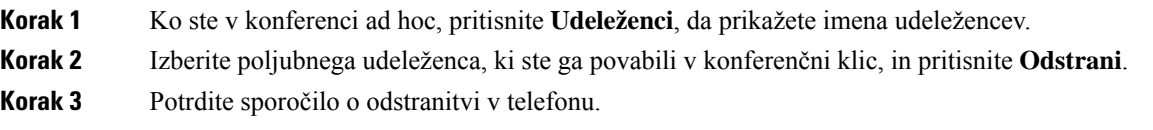

# <span id="page-65-0"></span>**Snemanje klica**

Med aktivnim klicem lahko snemate pogovor. Ko snemate klic, se lahko oglasi zvočni signal.

Med snemanjem so v različnih stanjih snemanja prikazane različne ikone. Ikone so prikazane na zaslonu Klici in na linijski tipki, na kateri snemate klic.

#### **Tabela 6: Ikone za snemanje**

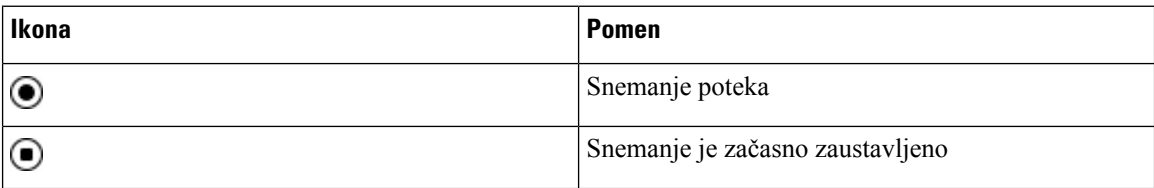

### **Preden za**č**nete**

Skrbnik v telefonu omogoči možnost snemanja klicev.

#### **Postopek**

**Korak 1** Med aktivnim klicem pritisnete **Snemanje**.

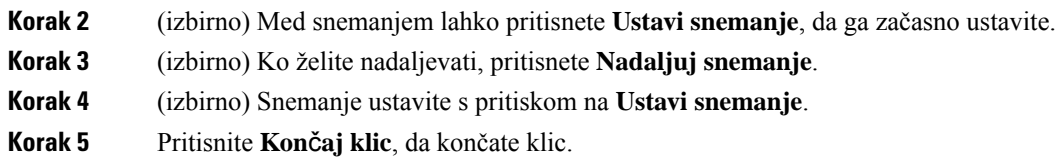

# <span id="page-66-0"></span>**Stiki za neposredna sporo**č**ila in prisotnost**

Stiki za neposredna sporočila in prisotnost (IM in P) prikažejo podatke o svoji prisotnosti. Ogledate si lahko, ali je oseba dosegljiva, zasedena ali nedosegljiva oziroma, če ne želi, da se jo moti.

Za upravljanje seznam stikov lahko uporabite UC-One Communicator. Telefon dobisezname stikov iz strežnika za UC-One Communicator.

Ko uporabljate telefon, ta pošlje podatke o stanju orodju UC-One Communicator.

## **Prisotnost**

Vaše podjetje lahko uporablja storitev "UC-One Communicator" in jo poveže s telefonom. To storitev lahko uporabite za prikaz stanja stikov.

V telefonu je stanje prikazano v vrstici stanja na telefonu. Prikazana je ena od teh možnosti:

- Dosegljiv
- Odsoten
- Ne moti
- Nedosegljiv

Več informacij o storitvi "UC-One Communicator" je v dokumentaciji za BroadSoft.

### **Klicanje stika za IM in prisotnost**

Ko kličete nekoga na seznamu stikov IM in P, je njegovo stanje prisotnosti prikazano v vaši zgodovini klicev.

### **Preden za**č**nete**

Skrbnik v telefonu omogoči imenik IM&P.

### **Postopek**

- **Korak 1** Pritisnite **Stiki** .
- **Korak 2** Pritisnite možnost **Kategorija**, če je prikazana v telefonu. V nasprotnem primeru lahko ta korak preskočite.
- **Korak 3** Izberirte **Stiki IM&P**.
- **Korak 4** Izberite imenik.
- **Korak 5** Izberite vnos.

Vnos prikazuje stanje stika.

**Korak 6** (izbirno) Pritisnite **Podrobnosti** za ogled podrobnosti o stiku in pritisnite **Nazaj** za vrnitev na seznam stikov. **Korak 7** Pritisnite **Klic**.

### **Spreminjanje stanja prisotnosti**

Ker je telefon vedno na voljo, morate prisotnost ročno nastaviti v telefonu.

#### **Preden za**č**nete**

Skrbnik v telefonu omogoči imenik IM&P.

#### **Postopek**

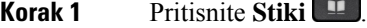

- **Korak 2** Pritisnite možnost **Kategorija**, če je prikazana v telefonu. V nasprotnem primeru lahko ta korak preskočite.
- **Korak 3** Izberirte **Stiki IM&P**.
- **Korak 4** Označite imenik. Npr. **Priljubljene**, **Neskupina**, **Vsi stiki** itd.
- **Korak 5** Pritisnite **Prisotnost**.
- **Korak 6** Na seznamu izberite stanje prisotnosti.
	- Dosegljiv klic lahko sprejmete.
	- Odsoten za kratek čas ste stopili proč od telefona.
	- Ne moti klica ne želite sprejeti.
	- Brez povezave niste na voljo za prevzem klicev. To stanje prisotnosti običajno uporabite, ko za dalj časa zapustite telefon.

# <span id="page-67-0"></span>**Pozivanje skupine telefonov (pozivanje z ve**č**vrstnim oddajanjem)**

Skrbnik lahko konfigurira telefon kot delskupine za pozivnik. Telefon lahko v skupini za pozivnik samodejno odgovarja na strani iz drugih telefonov za več platform v telefonskem sistemu. Z vsako skupino za pozivnik je povezana enolična številka. Konfigurirane številke skupin za pozivnik dobite pri skrbniku. Ko je vaš telefon pozvan, zaslišite tri kratke piske. Telefon vzpostavi enosmerni zvok med vami in telefonom, ki vas je klical. Poziva vam ni treba sprejeti.

### **Postopek**

Vnesite številko skupine za pozivnik.

# <span id="page-68-0"></span>**Aplikacija XML in ve**č**vrstno pozivanje**

Če je telefon del skupine za pozivanje in je omogočena aplikacija XML, prikaže slike ali sporočila, ko iz strežnika prejmete strani večvrstne oddaje. Med pozivanjem z eno- ali večvrstnim oddajanjem, telefoni v skupini za pozivanje delujejo na ta način:

- Telefon (pošiljatelj), ki sproži pozivanje, ne prikaže nobenega sporočila aplikacije XML.
- Telefoni (prejemniki), ki prejemajo poziv, prikažejo sporočilo aplikacije XML (dohodni poziv) na zaslonu, ko se začne pozivanje, če skrbnik konfigurira storitev.
- Če se aplikacija XML zapre zaradi poteka časovne omejitve (ki jo nastavi skrbnik) ali jo zapre skrbnik, prejemnik prikaže dohodno pozivanje. Če pa ni nastavljene časovne omejitve, se aplikacija XML zapre, ko se klic s pozivanjem konča.

Skrbnik lahko storitev XML sproži iz večvrstičnega pozivanja.

# <span id="page-68-1"></span>**Ogled podrobnosti aplikacije XML**

Ogledate si lahko seznam predmetov Cisco XML, ki jih podpira vaš telefon.

### **Preden za**č**nete**

• Skrbnik sistema je konfiguriral aplikacije XML.

### **Postopek**

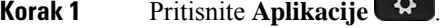

**Korak 2** Pritisnite **Nastavitve**.

**Korak 3** Na zaslonu **Informacije in nastavitve** izberite **Aplikacije XML**. Prikaže se seznam podprtih predmetov Cisco XML, kotsta **CiscoIPPhoneMenu**in **CiscoIPPhoneDirectory**.

**Opomba** Meni **Aplikacije XML** ni na voljo v telefonu, če ga skrbnik onemogoči.

# <span id="page-69-0"></span>**Ve**č **linij**

Če telefonske številke delite z drugimi, imate lahko na svojem telefonu več linij. Če imate več linij, imate na voljo več klicnih funkcij.

## **Ogled vseh klicev na primarni liniji**

Na primarni liniji se lahko prikaže seznam trenutnih in zgrešenih klicev.

To funkcijo uporabite, če imate več linij in želite, da so klici z vseh linij prikazani na enem samem zaslonu. Se vedno lahko nastavite filter za prikaz klicev z ene same linije.

To funkcijo nastavi vaš skrbnik.

## **Najprej odgovorite na najstarejši klic**

Lahko se oglasite na najstarejši klic, ki je na voljo na vaših telefonskih linijah, vključno s klici z zadržanimi povrnitvami in povrnitvijo parkiranja klicev, ki so v stanju opozorila. Dohodni klic vedno imajo prednost pred zadržanimi klici ali povrnjenimi parkiranimi klici.

Ko delate z več linijami, običajno pritisnete linijsko tipko za dohodni klic, na katerega se želite oglasiti. Če želite odgovoriti na najstarejši klic ne glede na linijo, pritisnite **Odgovori**.

## **Ogled vseh klicev v telefonu**

Ogledate si lahko seznam vseh svojih aktivnih klicev z vseh telefonskih linij, ki je razvrščen v kronološkem vrstnem redu od najstarejšega do najnovejšega.

Seznam vseh klicev je uporaben, če imate več linij ali pa souporabljate linije z drugimi uporabniki. Ta seznam prikazuje vse vaše klice skupaj.

### **Skupne linije na namiznem telefonu za ve**č **platform**

Eno telefonsko številko si lahko delite z enim ali več sodelavci. Kot pomočnik v administraciji ste lahko na primer odgovorni za izbiranje klicev, ki bodo posredovani osebi, ki jo podpirate.

Ko si delite telefonsko številko, lahko telefonsko linijo uporabljate na enak način kot katero koli drugo, vendar upoštevajte te značilnosti skupnih linij:

- Telefonsko številko, ki je v skupni rabi, lahko konfigurirate tako, da se prikaže v največ 35 napravah.
- Skupna telefonska številka je prikazana na vseh telefonih, ki si jo delijo.
- Če se vaš sodelavec oglasi na klic, bosta skupna linijska tipka in tipka seje na telefonu svetili rdeče.
- Če klic uvrstite na čakanje, bo linijska tipka svetila rdeče, tipka seje pa bo utripala rdeče. Linijska tipka pri vašem sodelavcu bo prav tako svetila rdeče, tipka seje pa bo utripala rdeče.

### **Pridružitev klicu na skupni liniji**

Vi ali vaš sodelavec se lahko pridružite klicu na skupni liniji. Skrbnik mora omogočiti funkcijo v vašem telefonu.

Če ima uporabnik, s katerim si delite linijo, vklopljeno zasebnost, ne boste mogli videti njegovih nastavitev linije in se dodati njegovemu klicu.

### **Postopek**

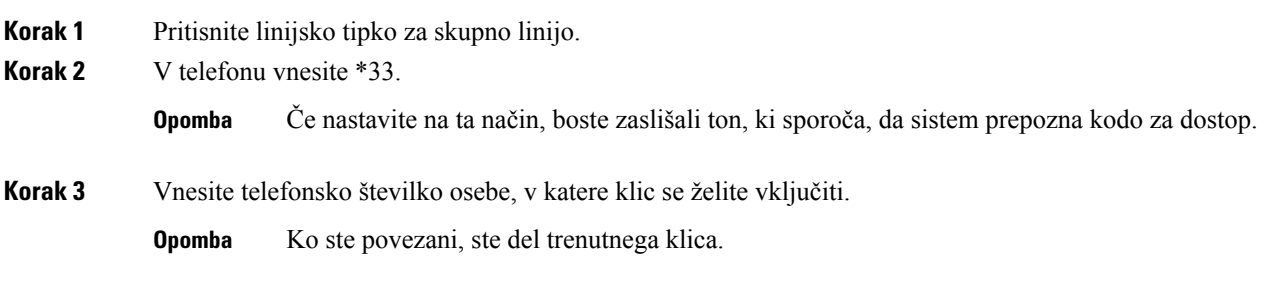

# <span id="page-70-0"></span>**Funkcije klicnega centra**

Skrbnik sistema telefon konfigurira kot telefon klicnega centra.

Skrbnik lahko v vašem telefonu omogoči funkcije samodejne porazdelitve klicev (ACD). Ta telefon deluje kot telefon zastopnika klicnega centra in se lahko uporablja za sledenje klicev, preusmeritev katerih koli klicev v sili strank nadzorniku, kategorizacijo številk stikov z dispozicijskimi kodami in ogled podrobnosti o klicu stranke.

Vaš telefon ima lahko naslednje stanje ACD:

- Prijava
- Odjava
- Dosegljiv
- Nedosegljiv
- Zaključen

Začetno stanje ACD nadzoruje skrbnik na dva načina:

- Zadnje lokalno stanje je mogoče ob zagonu telefona, spremembi stanja iz »Registriran« v »Neregistriran« ali »Registarcija ni uspela« ali ob spremembi ciljnega naslova IP za registracijo zaradi preklopa, vrnitve ali spremembe odgovora DNS, obnoviti kot začetno stanje ACD.
- Začetno stanje ACD je mogoče dobiti s strežnika.

## <span id="page-71-0"></span>**Prijava kot predstavnik klicnega centra**

Ko ste pripravljeni za začetek dela kot zastopnik v klicnem centru, se prijavite v telefon in nastaviti stanje.

Skrbnik lahko telefon nastavi tako, da je vaše stanje ob prijavi samodejno nastavljeno na »Dosegljiv«. V tem primeru vam stanja ni treba ročno nastaviti.

#### **Postopek**

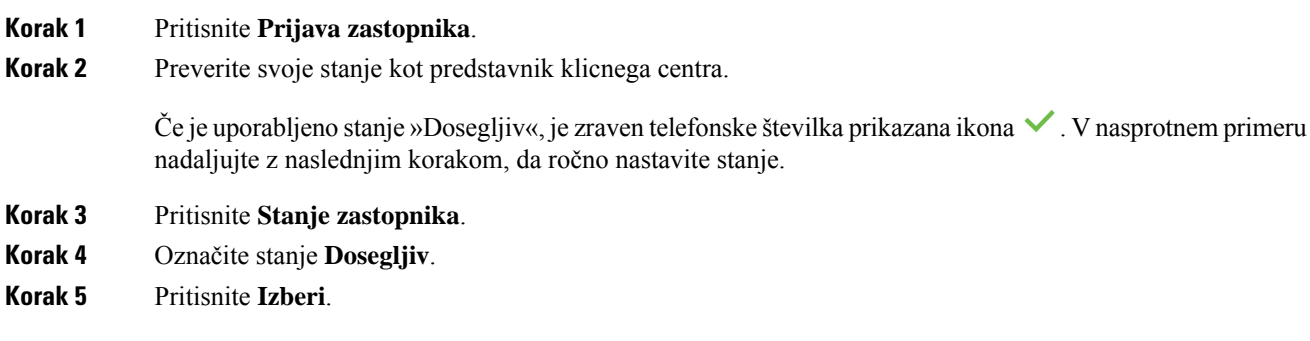

## **Odjava kot predstavnik klicnega centra**

Ko ste pripravljeni za konec dela kot zastopnik v klicnem centru, morate spremeniti stanje in se odjaviti iz telefona. Ko se odjavite, ne boste več prejemali klicev klicnega centra.

Če ste sredi klica in veste, da se boste odjavili takoj, ko je klic končan, lahko stanje spremenite v **Sklepno**.

#### **Postopek**

Pritisnite **Odjava zastopnika**.

## **Spreminjanje stanja kot predstavnik klicnega centra**

Morda si boste občasno želeli malo odpočiti. To storite tako, da stanje spremenite tako, da klici ne bodo zvonili na vašem telefonu.

#### **Postopek**

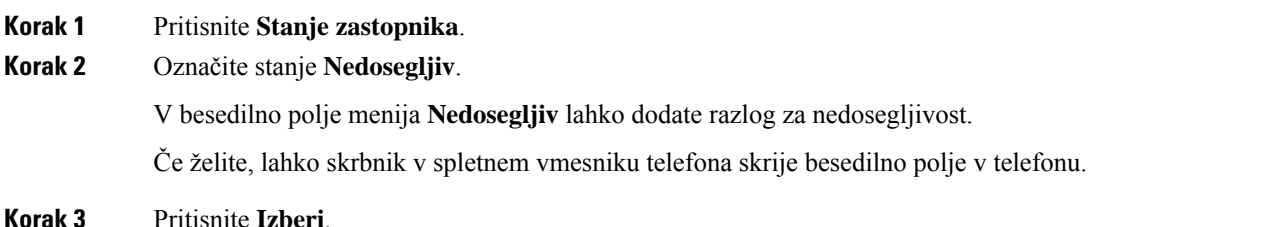
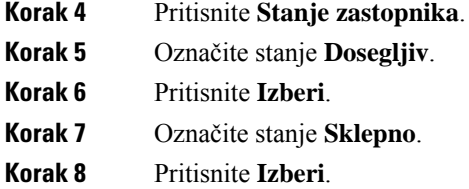

## **Sprejem klica klicnega centra**

Ko se v telefon vpišete kot predstavnik klicnega centra in je stanje telefona nastavljeno na »Dosegljiv«, je telefon pripravljen za sprejem klicev klicnega centra. Preden sprejmete klic, boste videli podatke o njem.

### **Postopek**

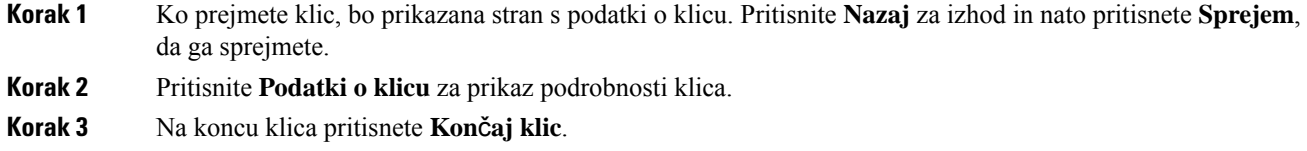

## **Zadržanje klica zastopnika**

Ko ste na klicu klicnega centra, lahko klicatelja daste na čakanje in vrnete klic. Če je klic dalj časa na čakanju, boste slišali ton opomnika, na zaslonu telefona pa bo za kratek časa prikazana slika zvonjenja.

#### **Postopek**

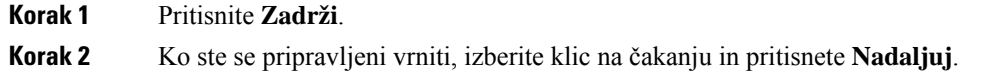

## **Nastavitev kode dispozicije med klicem klicnega centra**

Aktivnemu klicu stranke ali potem, ko ste stanje nastavili na sklepno stanje po klicu, lahko klicu dodelite kodo dispozicije. Kode dispozicije so hitre oznake, ki jih v zapisih o klicih uporabite za opis klica. To je preprost način označevanja klicev in spremljanje zgodovine stikov s stranko, tako da ne izpustite nobenih podrobnosti klica.

### **Preden za**č**nete**

Skrbnik v telefonu omogoči možnost dodajanja kode dispozicije.

### **Postopek**

**Korak 1** Pritisnite **Koda dispozicije**. **Korak 2** Pritisnite **V redu**.

## **Sledenje klicu**

Aktivnemu klicu in zadnjemu dohodnemu klicu lahko sledite v katerem koli stanju zastopnika.

## **Preden za**č**nete**

Skrbnik v telefonu omogoči možnost sledenja klica.

#### **Postopek**

Med aktivnim klicem ali po klicu pritisnete **Sledenje**.

## **Stopnjevanje klica nadzorniku**

Ko morate stopnjevati obravnavo klica, lahko konferenčnemu klicu med vami in klicateljem dodate še nadzornika.

## **Preden za**č**nete**

Skrbnik v telefonu omogoči možnost stopnjevanja v sili.

#### **Postopek**

**Korak 1** Med aktivnim klicem pritisnete **V sili**.

**Korak 2** V oknu **Stopnjevanje v sili** kliknite **V redu**.

Vnesete lahko prednostno številko za stopnjevanje klica v sili ali pa jo pustite prazno, če nimate prednostnega nadzornika. Številka za stopnjevanje klica v sili ne bo prikazana.

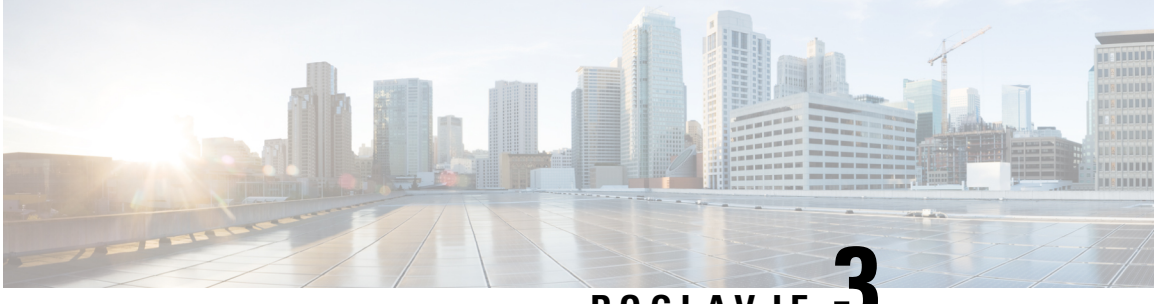

## **POGLA VJE 3**

# **Stiki**

- Osebni [imenik,](#page-74-0) na strani 63
- Iskanje stika na zaslonu »Vsi [imeniki«,](#page-77-0) na strani 66
- Imenik [podjetja,](#page-79-0) na strani 68
- Obratno iskanje imena za [dohodne](#page-92-0) in odhodne klice, na strani 81

# <span id="page-74-0"></span>**Osebni imenik**

## **Dodajanje novega stika v osebni adresar**

## **Preden za**č**nete**

Skrbnik mora osebni adresar omogočiti v telefonu. Sicer se menijska možnost **osebni adresar** ne prikaže. Skrbnik je osebni adresar nastavil kot ciljni imenik, v katerem se shranijo novi stiki.

## **Postopek**

- **Korak 1** Pritisnite **Stiki** .
- **Korak 2** Pritisnite možnost **Kategorija**, če je prikazana v telefonu. V nasprotnem primeru lahko ta korak preskočite.
- **Korak 3** Dodajanje stika v osebni adresar.
	- a) Izberite **osebni adresar**.
	- b) Pritisnite **Dodaj**.
	- c) Vnesite ime in vsaj eno telefonsko številko.
	- d) (izbirno) Izberite ton zvonjenja po meri za stik.
	- e) Pritisnite **Shrani**, da shranite stik.

**Korak 4** Če želite v svoj osebni adresar dodati stik iz drugih imenikov.

- a) Izberite Vsi imeniki, imenik BroadSoft ali imenik LDAP.
- b) Poiščite stik, ki ga želite dodati.
- c) Označite stik.
- d) Pritisnite **Možnost**, nato pa izberite **Dodaj stik**.
- e) Vnesite ime in vsaj eno telefonsko številko.
- f) (izbirno) Izberite ton zvonjenja po meri za stik.
- g) Pritisnite **Shrani**, da shranite stik.

#### **Sorodne teme**

Iskanje stika na zaslonu »Vsi [imeniki«](#page-77-0), na strani 66 Iskanje stika v imeniku [BroadSoft](#page-82-0) Directory, na strani 71 Iskanje stika v [imeniku](#page-88-0) LDAP, na strani 77

## **Dodajanje novega stika v osebni adresar na spletni strani telefona**

## **Preden za**č**nete**

Skrbnik mora osebni adresar omogočiti v telefonu. V nasprotnem primeru se meni **Osebniimenik**ne prikaže.

#### **Postopek**

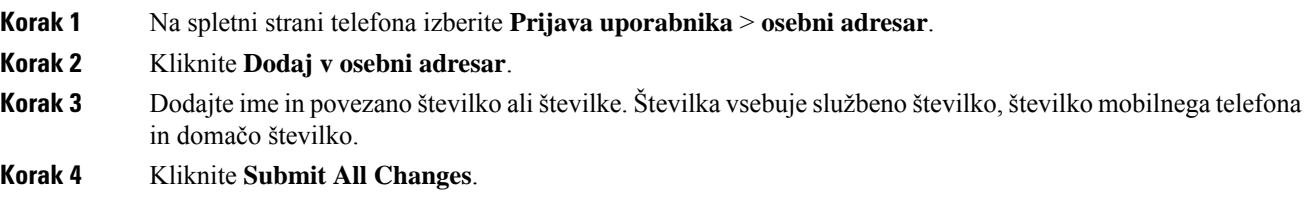

## <span id="page-75-0"></span>**Iskanje stika v osebnem imeniku**

## **Preden za**č**nete**

Skrbnik mora v telefonu omogočiti funkcijo osebnega imenika. V nasprotnem primeru se meni **Osebniimenik** ne prikaže.

#### **Postopek**

- **Korak 1** Pritisnite **Stiki** .
- **Korak 2** Pritisnite možnost **Kategorija**, če je prikazana. V nasprotnem primeru lahko ta korak preskočite.
- **Korak 3** Izberite **osebni adresar**.
- **Korak 4** Izberite **Možnost** > **Iskanje**.
- **Korak 5** Vnesite vnos naslova, ki ga želite poiskati. V telefonu se prikažejo ujemajoči se stiki.

Iščete lahko samo po imenu (ni razlikovanja med velikimi in malimi črkami). Iskanje po številkah ni podprto.

## **Klicanje stika iz osebnega imenika**

## **Preden za**č**nete**

Skrbnik mora v telefonu omogočiti funkcijo osebnega imenika. V nasprotnem primeru se meni **Osebniimenik** ne prikaže.

## **Postopek**

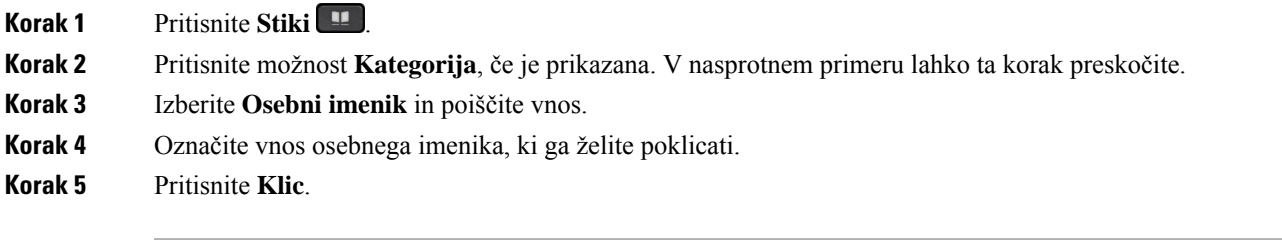

## **Sorodne teme**

Iskanje stika v [osebnem](#page-75-0) imeniku, na strani 64

## **Urejanje stika v osebnem imeniku**

### **Preden za**č**nete**

Skrbnik mora v telefonu omogočiti funkcijo osebnega imenika. V nasprotnem primeru se meni **Osebniimenik** ne prikaže.

## **Postopek**

- **Korak 1** Pritisnite **Stiki** .
- **Korak 2** Pritisnite možnost **Kategorija**, če je prikazana v telefonu. V nasprotnem primeru lahko ta korak preskočite.
- **Korak 3** Izberite **Osebni imenik** in poiščite vnos.
- **Korak 4** Označite vnos, ki ga želite spremeniti.
- **Korak 5** Pritisnite **Možnost** in izberite **Uredi**.
- **Korak 6** Spremenite informacije o vnosu.
- **Korak 7** Pritisnite **Shrani**.

#### **Sorodne teme**

Iskanje stika v [osebnem](#page-75-0) imeniku, na strani 64

#### **Preden za**č**nete**

Skrbnik mora v telefonu omogočiti funkcijo osebnega imenika. V nasprotnem primeru se meni **Osebniimenik** ne prikaže.

## **Postopek**

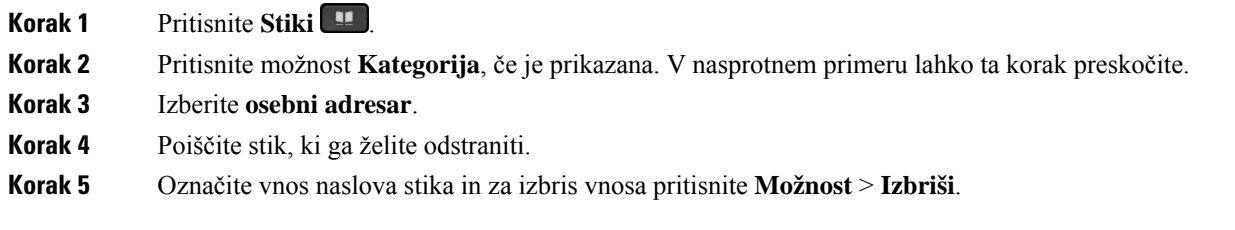

## **Sorodne teme**

Iskanje stika v [osebnem](#page-75-0) imeniku, na strani 64

# <span id="page-77-0"></span>**Iskanje stika na zaslonu »Vsi imeniki«**

Zaslon **Vsiimeniki**je začetna stran za stike. Običajno samodejno prenese stike iz osebnega imenika in telefona, seznanjenega s funkcijo Bluetooth.

Če ciljni stik ni v prikazanih imenikih, lahko na zaslonu izvedete ročno iskanje. Obseg iskanja vključuje naslednje imenike (če so omogočeni):

- osebni adresar
- Imenik BroadSoft, vključno z naslednjimi podimeniki:
	- Podjetje
	- Skupina
	- Osebni
	- Skupni za podjetje
	- Skupni za skupino
- Imenik LDAP

Postopek ročnega iskanja poskusi pridobiti stike iz imenikov v naslednjem vrstnem redu:

- osebni adresar
- Imenik Broadsoft
- Imenik LDAP

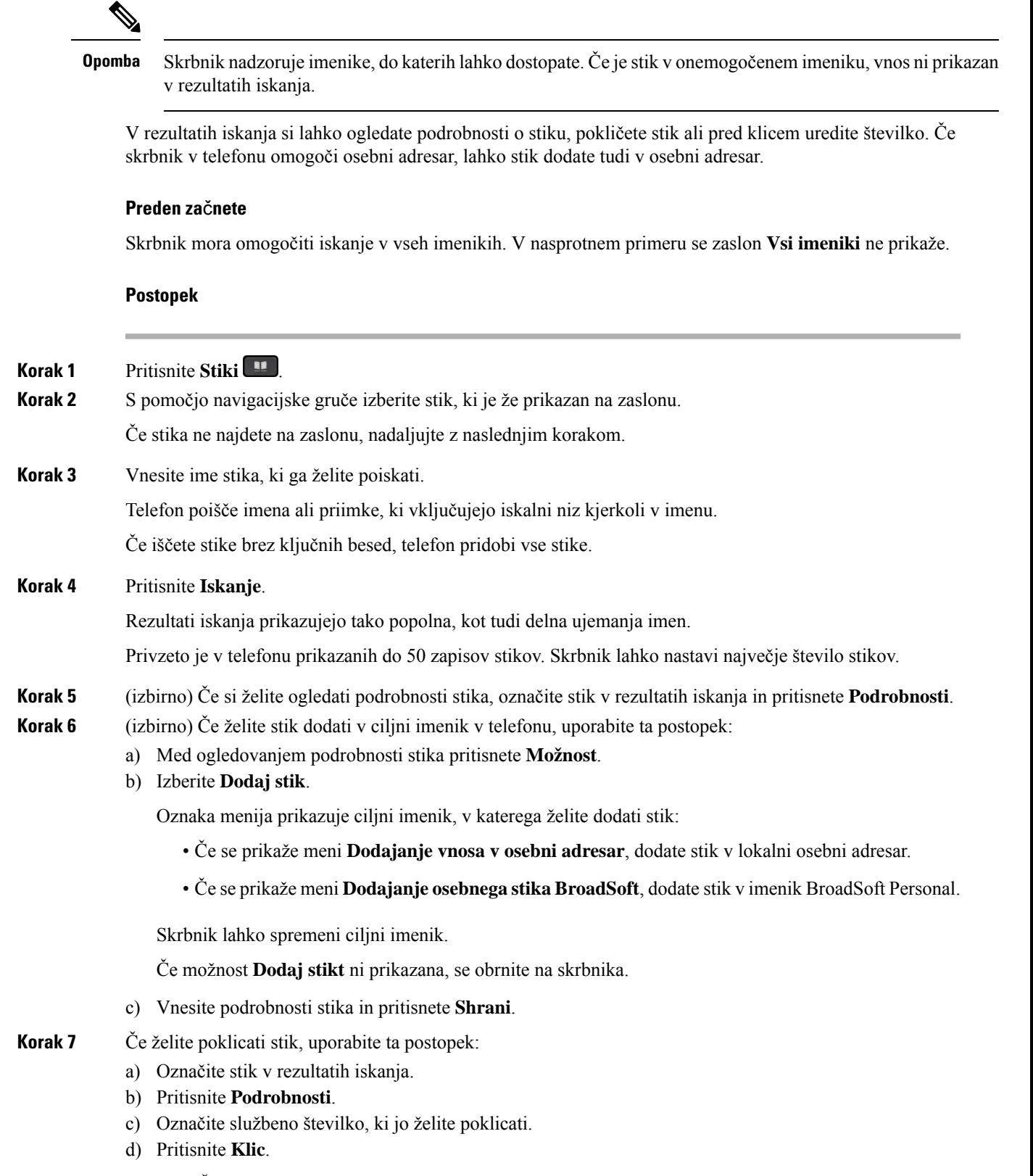

**Korak 8** (izbirno) Če želite spremeniti številko za klicanje in nato poklicati stik, sledite tem korakom:

- a) Označite stik v rezultatih iskanja.
- b) Pritisnite **Podrobnosti**.
- c) Označite službeno številko, ki jo želite spremeniti.
- d) Pritisnite **Uredi klic**.
- e) Po potrebi uredite številko.
- f) Pritisnite **Klic**.

#### **Sorodne teme**

Iskanje stika v [osebnem](#page-75-0) imeniku, na strani 64 Iskanje stika v imeniku [BroadSoft](#page-82-0) Directory, na strani 71 Iskanje stika v [imeniku](#page-88-0) LDAP, na strani 77

# <span id="page-79-0"></span>**Imenik podjetja**

Sodelavčevo številko lahko poiščete v telefonu, da ga lažje pokličete. Skrbnik nastavi in vzdržuje imenik.

Vaš telefon podpira tri vrste imenikov podjetja – imenik LDAP (Lightweight Directory Access Protocol), imenik Broadsoft Directory in imenik Cisco XML.

## **Imenik Webex**

Imenik Webex vam pomaga poiskati stike Webex. Imenik Webex v telefonu konfigurira skrbnik. Stike Webex lahko poiščete in si jih ogledate, zato jih lažje pokličete. Prikazano ime stika Webex lahko uredite. Ko skrbnik konfigurira stike Webex na linijski tipki ali kot nastavljivo programsko tipko, se na linijski ali programski tipki na začetnem zaslonu telefona prikaže ime imenika, kar poenostavlja neposreden dostop do zaslona za iskanje po imeniku.

## **Urejanje imena imenika Webex**

Spremenite lahko prikazano ime imenika Webex.

### **Preden za**č**nete**

Skrbnik konfigurira podporo za stike Webex.

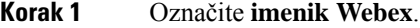

- **Korak 2** Kliknite **Možnost**.
- **Korak 3** Izberite **Uredi nastavitve**.
- **Korak 4** Na zaslonu **Nastavitve imenika Webex** uredite ime v polju **Ime imenika**. Ime, ki ga vnesete, je prikazano kot ime imenika Webex pod seznamom **Imenik**.
- **Korak 5** Kliknite **Shrani**.

 $\overline{\phantom{a}}$ 

## **Iskanje stika v imeniku Webex**

Stike v imeniku Webex lahko iščete po e-poštnem naslovu ali imenu.

## **Preden za**č**nete**

Skrbnik omogoči imenik Webex.

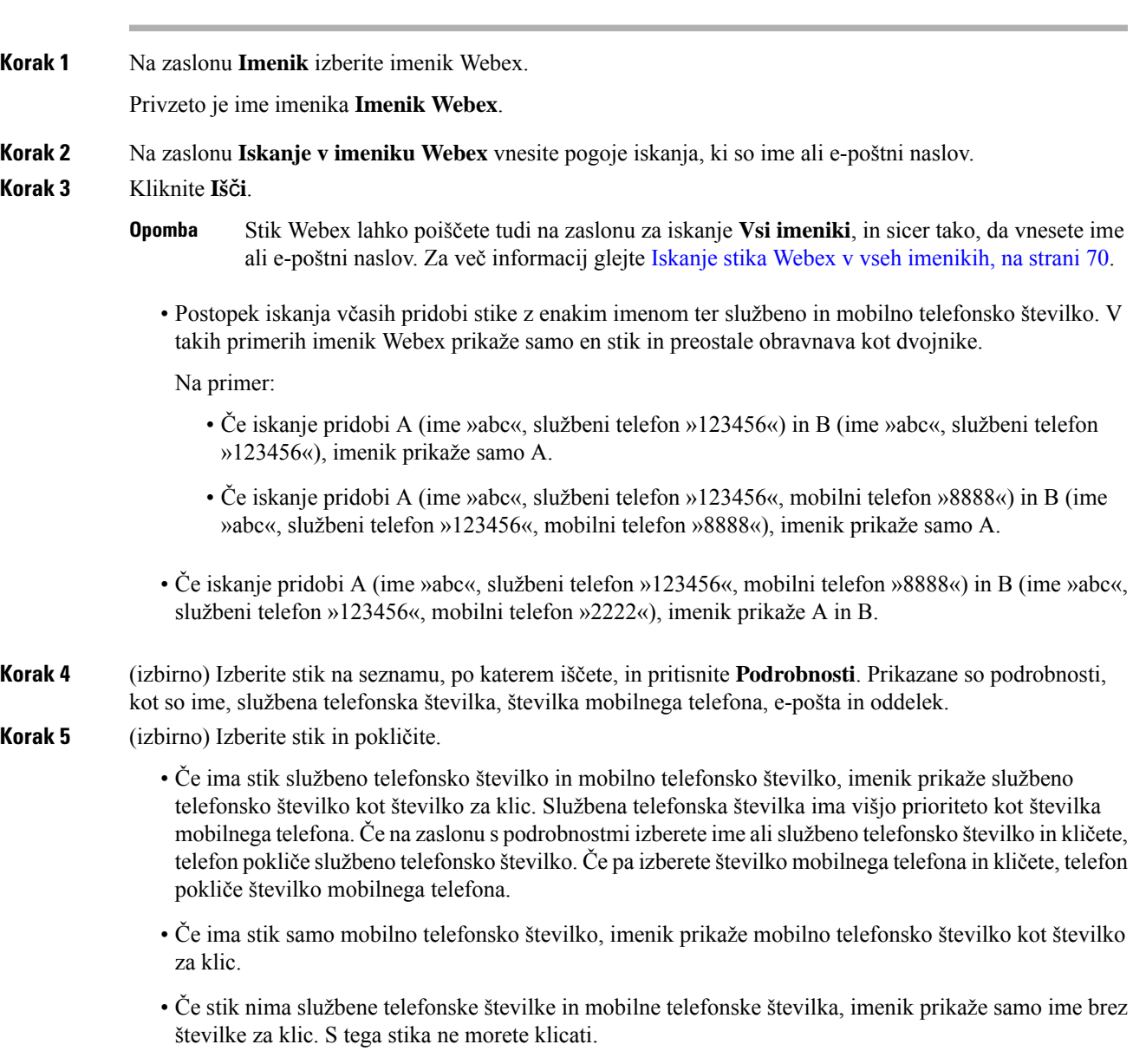

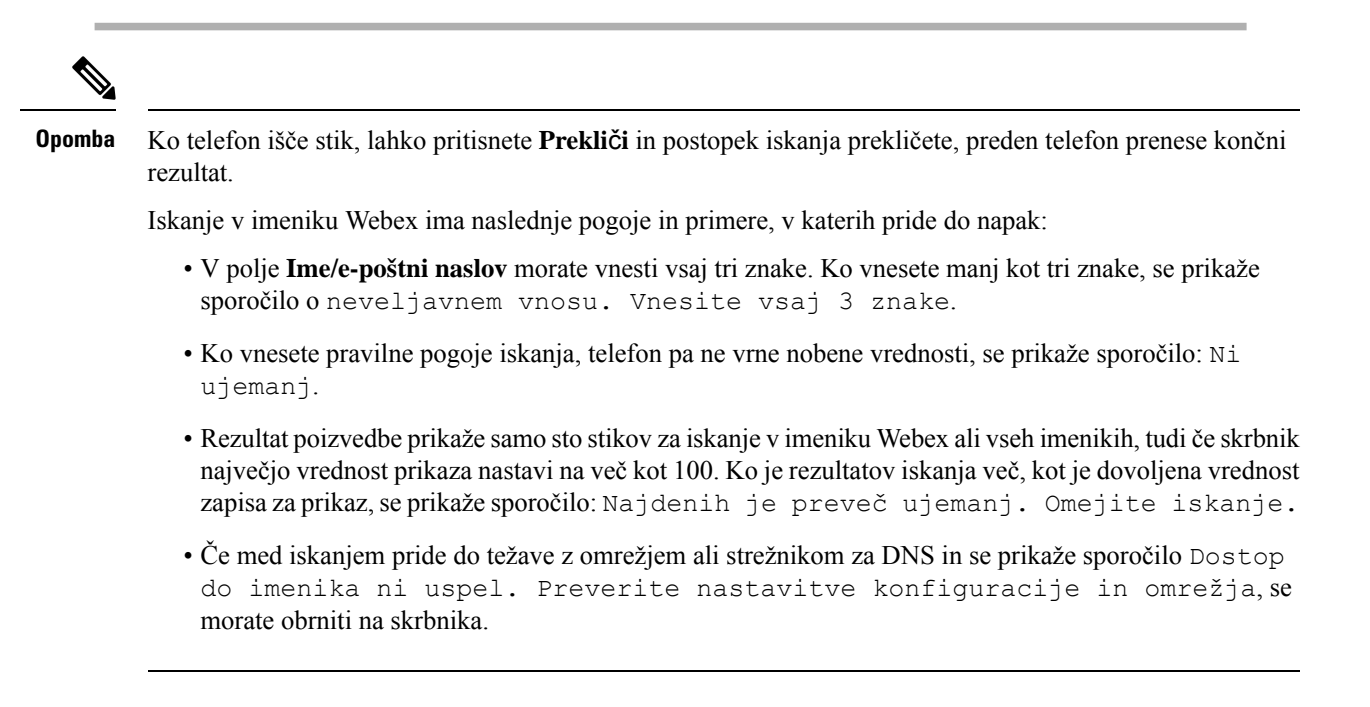

## <span id="page-81-0"></span>**Iskanje stika Webex v vseh imenikih**

Stike Webex lahko iščete na zaslonu **Vsi imeniki**.

Rezultat poizvedbe prikaže samo sto stikov za iskanje v vseh imenikih, tudi če skrbnik največjo vrednost prikaza nastavi na več kot 100. Ko je rezultatov iskanja več, kot je dovoljena vrednost zapisa za prikaz, se prikaže sporočilo: Najdenih je preveč ujemanj. Omejite iskanje. **Opomba**

### **Preden za**č**nete**

- Skrbnik omogoči imenik Webex.
- Skrbnik omogoči iskanje po vseh imenikih.

## **Postopek**

**Korak 1** Na zaslonu **Imenik** izberite **Vsi imeniki**. **Korak 2** Na zaslonu **Preiš**č**i vse imenike** vnesite pogoje iskanja za stik Webex. Vnesete lahko ime ali e-poštni naslov.

Iskanje v vseh imenikih podpira en znak kot vnos za iskanje in vnesete lahko samo ime stika. Če pa želite iskati po stikih Webex, morate vnesti vsaj tri znake in lahko iščete z vnosom imena ali e-poštnega naslova. Če torej v tem iskanju vnesete manj kot tri znake, telefon ne poišče stikov Webex.

## **Korak 3** Kliknite **Iš**č**i**.

Postopek iskanja včasih pridobi stike z enakim imenom in službeno telefonsko številko. V takih primerih seznam **Vsi imeniki** prikazuje samo en stik z najvišjo prioriteto in preostale stike prezre kot podvojene. Postopek iskanja poskusi pridobiti stike iz imenikov v naslednjem vrstnem redu, pri čemer ima osebni adresar največjo prioriteto:

- Osebni adresar
- Imenik Webex
- Imenik Broadsoft
- Imenik LDAP
- **Korak 4** (izbirno) Izberite stik na seznamu, po katerem iščete, in pritisnite **Podrobnosti**. Podrobnosti, kot so ime, službena telefonska številka, številka mobilnega telefona, e-pošta in oddelek, so prikazane na zaslonu **Podrobnosti rezultata iskanja**.

Na zaslonu **Podrobnosti rezultata iskanja** lahko stik Webex dodate v osebni adresar. Če želite dodati, izberite ime in nato **Možnost** > **Dodaj stik** > **Izberi** in shranite podrobnosti na zaslonu **Dodajanje vnosa v osebni adresar**. Odprete lahko zaslon **Osebni adresar**in poiščete dodan stik Webex. Rezultat pokaže, da je stik dodan v osebni adresar. Če dodani stik poiščete v imeniku BroadSoft, iskanje vrne dodani stik Webex.

Priporočamo, da za iskanje stikov izberete **Webex** ali **Strežnik XSI**, saj stikov ne morete iskati hkrati v aplikaciji Webex in strežniku XSI.

## <span id="page-82-0"></span>**Imenik BroadSoft**

Osebne stike, stike skupine in stike podjetja lahko poiščete ter si jih ogledate v imeniku Broadsoft Directory, ki omogoča enostavnejše klicanje. Imenik BroadSoft v telefonu konfigurira skrbnik. Ta funkcija aplikacije uporablja vmesnik razširjenih storitev (XSI) družbe BroadSoft.

## **Iskanje stika v imeniku BroadSoft Directory**

#### **Preden za**č**nete**

- Skrbnik omogoči storitev BroadSoft XSI.
- Skrbnik omogoči imenike BroadSoft in jih pravilno nastavi.
- Skrbnik omogoči način brskanja po imenikih.

Ko je ta način omogočen, se samodejno zažene postopek vnaprejšnjega nalaganja, ki pridobi vse stike iz imenika.

### **Postopek**

## **Korak 1** Pritisnite **Stiki** .

**Korak 2** Pritisnite možnost **Kategorija**, če je prikazana v telefonu. V nasprotnem primeru lahko ta korak preskočite.

**Korak 3** Izberite Broadsoft directory. Privzeta imena so:

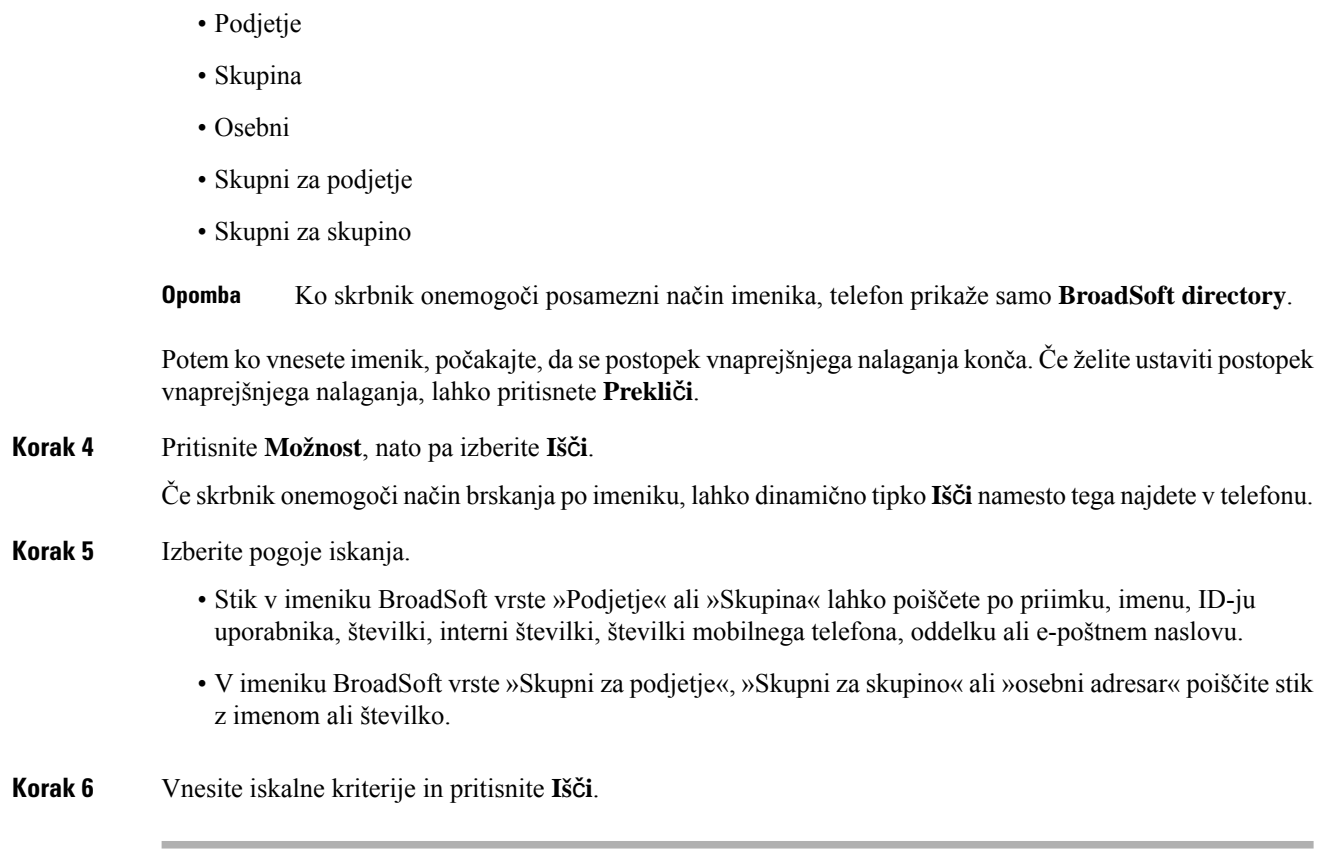

## **Urejanje vrste stika v imeniku BroadSoft**

## **Preden za**č**nete**

Skrbnik onemogoči posamezni način imenika za storitev BroadSoft XSI.

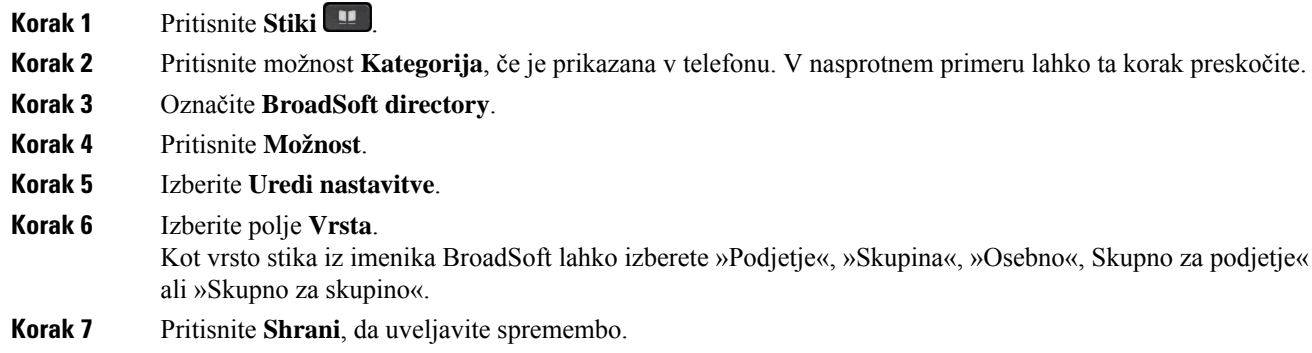

## **Upravljanje stikov v imeniku BroadSoft Personal**

Stike v imeniku BroadSoft Personal lahko dodate, uredite ali izbrišete.

## **Preden za**č**nete**

- Telefon se poveže s storitvijo BroadSoft XSI.
- Skrbnik omogoči osebni adresar Broadsoft Personal.
- Skrbnik nastavi, da je imenik BroadSoft Personal ciljni imenik za shranjevanje novih stikov.
- Skrbnik omogoči način brskanja po imenikih.

Ko je ta način omogočen, se samodejno zažene postopek vnaprejšnjega nalaganja, ki pridobi vse stike iz imenika.

### **Postopek**

- **Korak 1** Pritisnite **Stiki** .
- **Korak 2** Pritisnite možnost **Kategorija**, če je prikazana v telefonu. V nasprotnem primeru lahko ta korak preskočite.
- **Korak 3** Stik lahko s tem postopkom dodate v imenik BroadSoft Personal:
	- a) Izberite imenik BroadSoft Personal. Privzeto ime je **Osebno**.

Če skrbnik onemogoči posamezni način imenika, telefon namesto tega prikaže menijsko možnost **Imenik BroadSoft**. Izberite jo. **Opomba**

b) Počakajte, da se dokonča postopek vnaprejšnjega nalaganja, ali pritisnite **Prekli**č**i**, da ga ustavite.

Če skrbnik onemogoči način brskanja po imeniku, se namesto tega prikaže meni **Iskanje v osebnem imeniku**. Vnesite iskalne kriterije in pritisnite **Iš**č**i**.

- c) Pritisnite **Možnost**, nato pa **Dodaj**.
- d) Vnesite podrobnosti stika.
- e) Pritisnite **Shrani**.

**Korak 4** Če želite v imenik BroadSoft Personal dodati stik iz drugih imenikov (če je omogočeno):

- a) Izberite Vsi imeniki, imenik BroadSoft, imenik LDAP ali osebni adresar.
- b) Poiščite stik, ki ga želite dodati.
- c) Označite stik.
- d) Pritisnite **Možnost**, nato pa izberite **Dodaj stik**.
- e) Vnesite podrobnosti stika.
- f) Pritisnite **Shrani**.
- **Korak 5** Stik v imeniku BroadSoft Personal lahko uredite s tem postopkom:
	- a) Izberite imenik BroadSoft Personal. Privzeto ime je **Osebno**.
		- Če skrbnik onemogoči posamezni način imenika, telefon namesto tega prikaže menijsko možnost **Imenik BroadSoft**. Izberite jo. **Opomba**
	- b) Počakajte, da se dokonča postopek vnaprejšnjega nalaganja, ali pritisnite **Prekli**č**i**, da ga ustavite.

Če skrbnik onemogoči način brskanja po imeniku, se namesto tega prikaže meni **Iskanje v osebnem imeniku**. Vnesite iskalne kriterije in pritisnite **Iš**č**i**.

- c) Označite stik, ki ga želite urediti.
- d) Pritisnite **Možnost** in izberite **Uredi**.

Za urejanje stika lahko pritisnete tudi gumb **Izberi** v navigacijski gruči.

- e) Uredite podrobnosti stika.
- f) Pritisnite **Shrani**.

**Korak 6** Stik v imeniku BroadSoft Personal lahko izbrišete s tem postopkom:

- a) Izberite imenik BroadSoft Personal. Privzeto ime je **Osebno**.
	- Če skrbnik onemogoči posamezni način imenika, telefon namesto tega prikaže menijsko možnost **Imenik BroadSoft**. Izberite jo. **Opomba**
- b) Počakajte, da se dokonča postopek vnaprejšnjega nalaganja, ali pritisnite **Prekli**č**i**, da ga ustavite.

Če skrbnik onemogoči način brskanja po imeniku, se namesto tega prikaže meni **Iskanje v osebnem imeniku**. Vnesite iskalne kriterije in pritisnite **Iš**č**i**.

- c) Označite stik, ki ga želite izbrisati.
- d) Pritisnite **Možnost** in izberite **Izbriši**.

## **Urejanje imena imenika BroadSoft**

Ko skrbnik onemogoči posamezni način imenika, telefon prikaže samo **BroadSoft directory**.

Ko skrbnik omogoči posamezni način imenika, telefon prikaže vse omogočene imenike s privzetimi ali prilagojenimi imeni. Privzeta imena so:

- Podjetje
- Skupina
- Osebni
- Skupni za podjetje
- Skupni za skupino

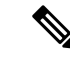

**Opomba** Na zaslonu **Imeniki** je lahko prikazan samo imenik, ki ga omogoči skrbnik.

- **Korak 1** Pritisnite **Stiki** .
- **Korak 2** Pritisnite možnost **Kategorija**, če je prikazana v telefonu. V nasprotnem primeru lahko ta korak preskočite.
- **Korak 3** Naredite nekaj od naslednjega:
- Označite **BroadSoft directory**.
- Označite enega od konfiguriranih imenikov.

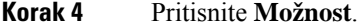

- **Korak 5** Izberite **Uredi nastavitve**.
- **Korak 6** Uredite polje **Ime imenika**.
- **Korak 7** Pritisnite **Shrani**, da uveljavite spremembo.

## **Urejanje imena strežnika za BroadSoft Directory**

Ko skrbnik onemogoči posamezni način imenika, telefon prikaže samo **BroadSoft directory**.

Ko skrbnik omogoči posamezni način imenika, telefon prikaže vse omogočene imenike s privzetimi ali prilagojenimi imeni. Privzeta imena so:

- Podjetje
- Skupina
- Osebni
- Skupni za podjetje
- Skupni za skupino

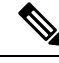

**Opomba** Na zaslonu **Imeniki** je lahko prikazan samo imenik, ki ga omogoči skrbnik.

- **Korak 1** Pritisnite **Stiki** .
- **Korak 2** Pritisnite možnost **Kategorija**, če je prikazana v telefonu. V nasprotnem primeru lahko ta korak preskočite.
- **Korak 3** Naredite nekaj od naslednjega:
	- Označite **BroadSoft directory**.
	- Označite enega od konfiguriranih imenikov.
- **Korak 4** Pritisnite **Možnost**.
- **Korak 5** Izberite **Uredi nastavitve**.
- **Korak 6** Uredite polje **Gostiteljski strežnik**.
- **Korak 7** Pritisnite **Shrani**, da uveljavite spremembo.

## **Uredite poverilnice imenika BroadSoft**

Ko skrbnik onemogoči posamezni način imenika, telefon prikaže samo **BroadSoft directory**.

Ko skrbnik omogoči posamezni način imenika, telefon prikaže vse omogočene imenike s privzetimi ali prilagojenimi imeni. Privzeta imena so:

- Podjetje
- Skupina
- Osebni
- Skupni za podjetje
- Skupni za skupino

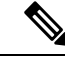

**Opomba** Na zaslonu **Imeniki** je lahko prikazan samo imenik, ki ga omogoči skrbnik.

## **Postopek**

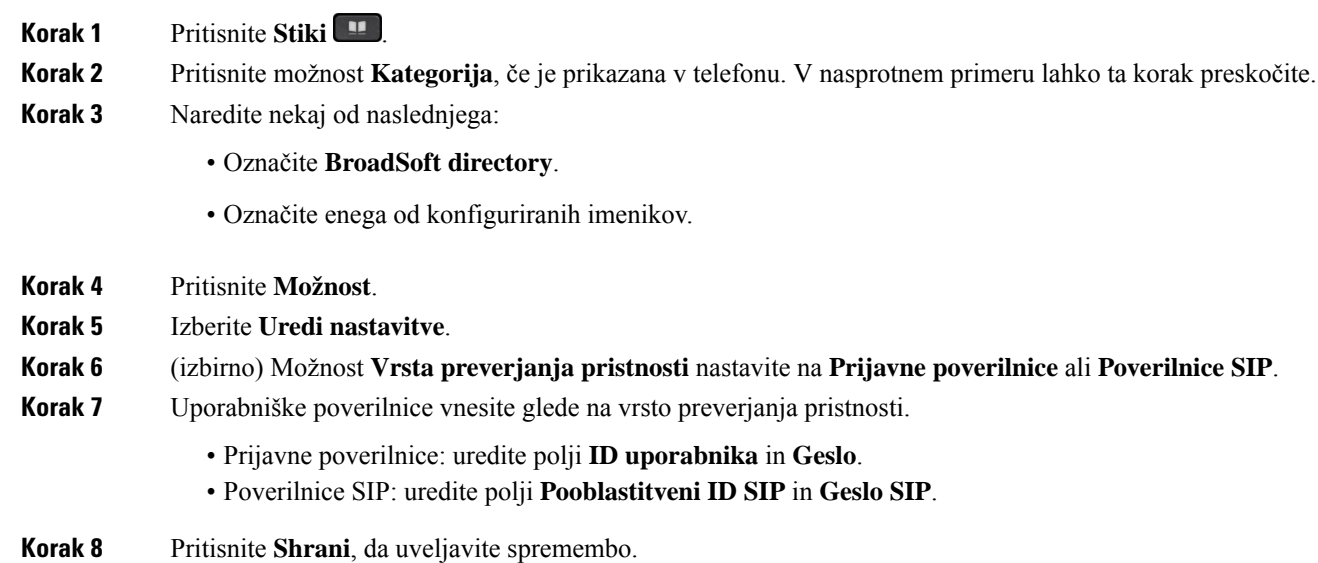

## **Imenik LDAP**

Telefon Cisco IP podpira protokol LDAP (Lightweight Directory Access Protocol) različica 3. V navedenem imeniku LDAP lahko iščete po imenu, telefonski številki ali obeh. Podprti so imeniki, ki uporabljajo LDAP, kot so Microsoft Active Directory 2003 in zbirke podatkov OpenLDAP.

Za dostop do imenika LDAP v telefonu vsaj enkrat vnesite svoje uporabniške poverilnice. Skrbnik lahko nastavi uporabniške poverilnice na spletni strani za opravljanje skrbništva za telefon. Ko uspešno dostopite do imenika LDAP, telefon shrani uporabniške poverilnice. Naslednjič lahko preskočite postopek prijave

uporabnika. Telefon lahko shrani uporabniške poverilnice za gostiteljske ali gostujoče uporabnike. Ti uporabniki se običajno prijavijo v telefon prek prilagodljivih sedežev ali funkcije »Extension mobility«.

## **Urejanje poverilnic imenika LDAP**

Ko v telefonu dostopite do imenika LDAP, se lahko prikaže poziv za vnos uporabniških poverilnic. Poverilnice lahko vnaprej uredite, da se izognete postopku prijave. Račun LDAP lahko spremenite tudi tako, da uredite uporabniške poverilnice.

Telefon shrani poverilnice za različne vrste uporabnikov. Na primer za uporabnike, ki se prijavijo v telefon sfunkcijo »Prilagodljivisedeži« ali »Extension mobility«. Ko v telefonu preklopite uporabnika, telefon ohrani uporabniške poverilnice. Zato lahko do imenika LDAP dostopate, ne da bi se morali prijaviti.

### **Preden za**č**nete**

Skrbnik omogoči imenik LDAP.

### **Postopek**

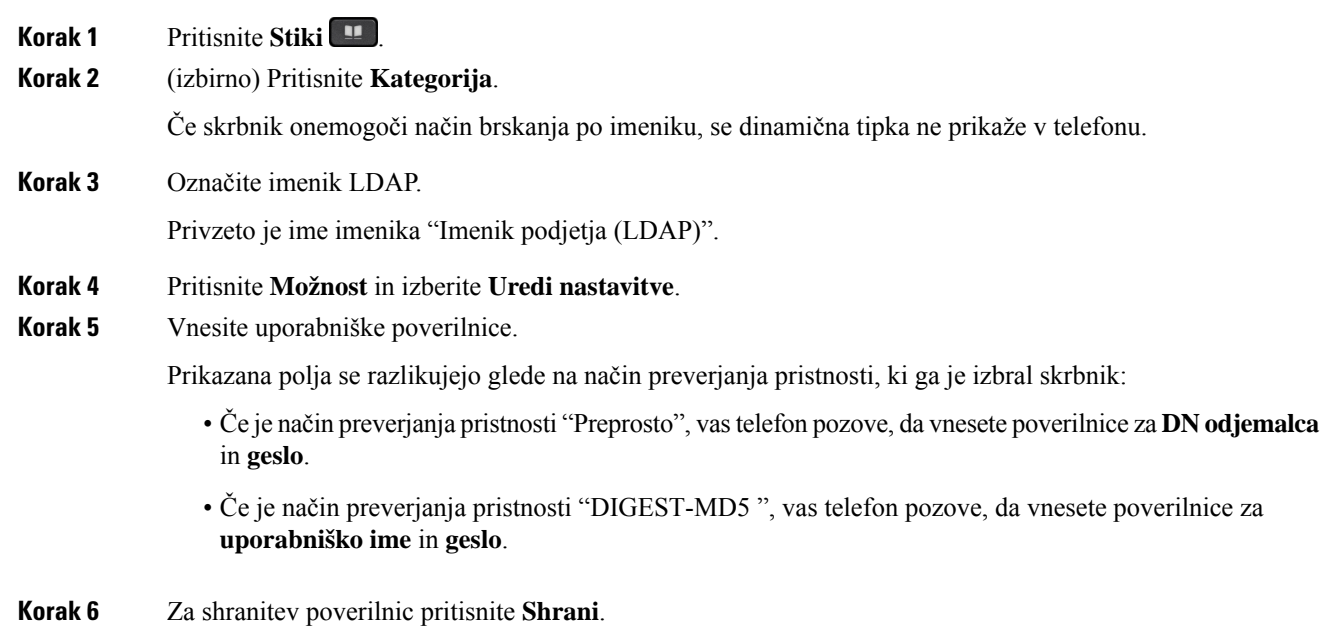

## <span id="page-88-0"></span>**Iskanje stika v imeniku LDAP**

## **Preden za**č**nete**

Skrbnik omogoči imenik LDAP.

## **Postopek**

**Korak 1** Pritisnite **Stiki** .

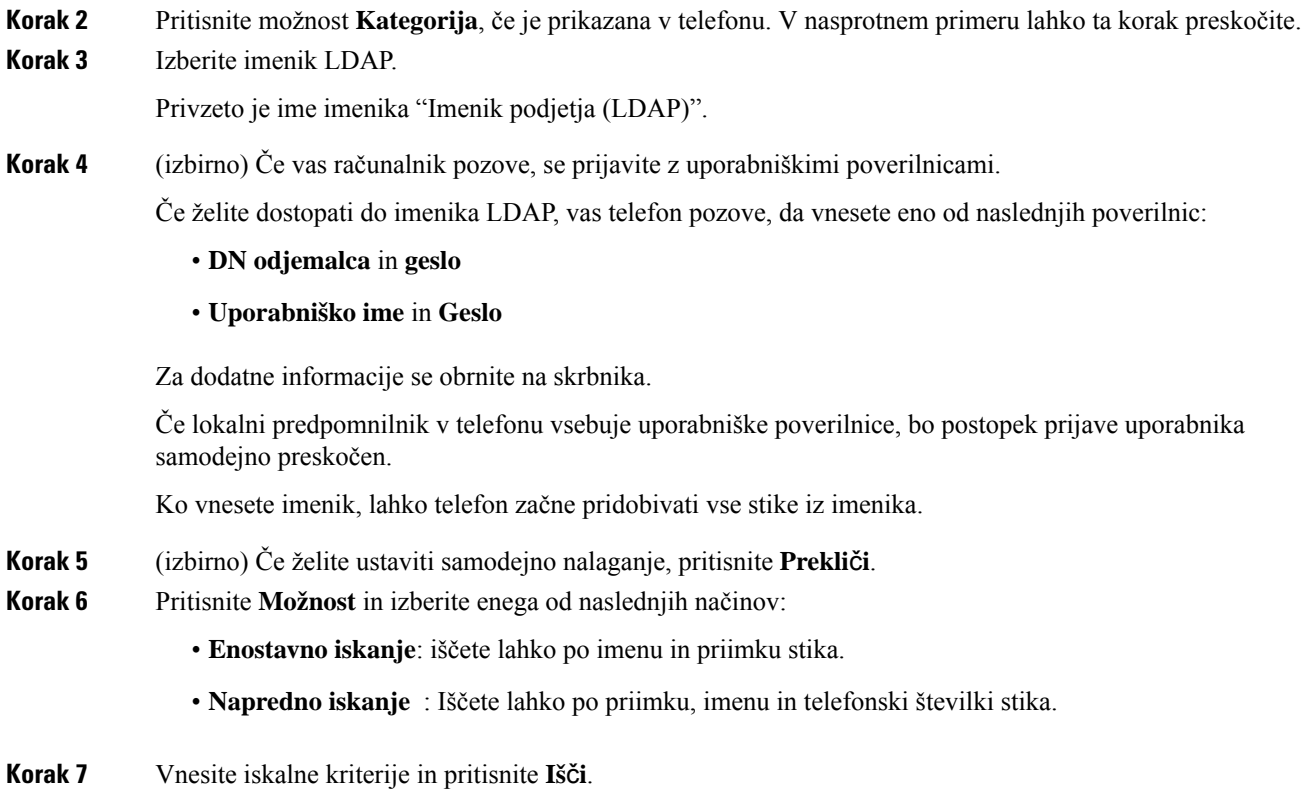

### **Sorodne teme**

[Klicanje](#page-89-0) stika v imeniku LDAP, na strani 78 [Urejanje](#page-90-0) številke stika v imeniku LDAP, na strani 79

## <span id="page-89-0"></span>**Klicanje stika v imeniku LDAP**

## **Preden za**č**nete**

Skrbnik omogoči imenik LDAP.

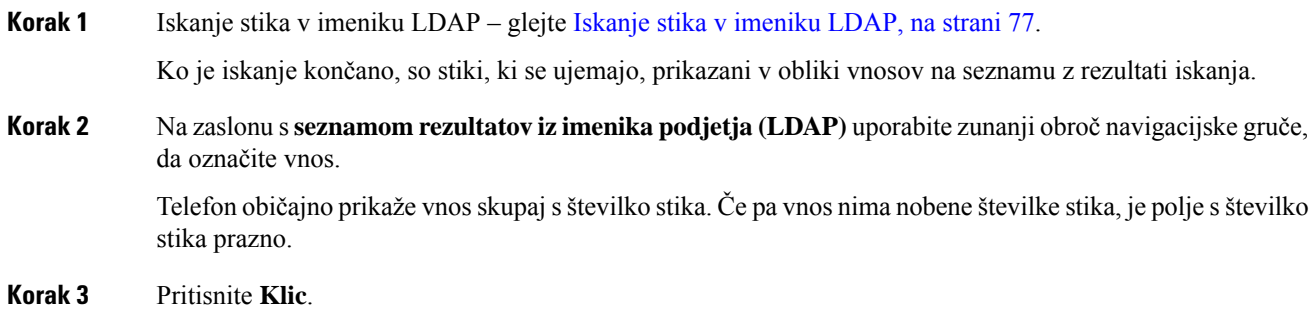

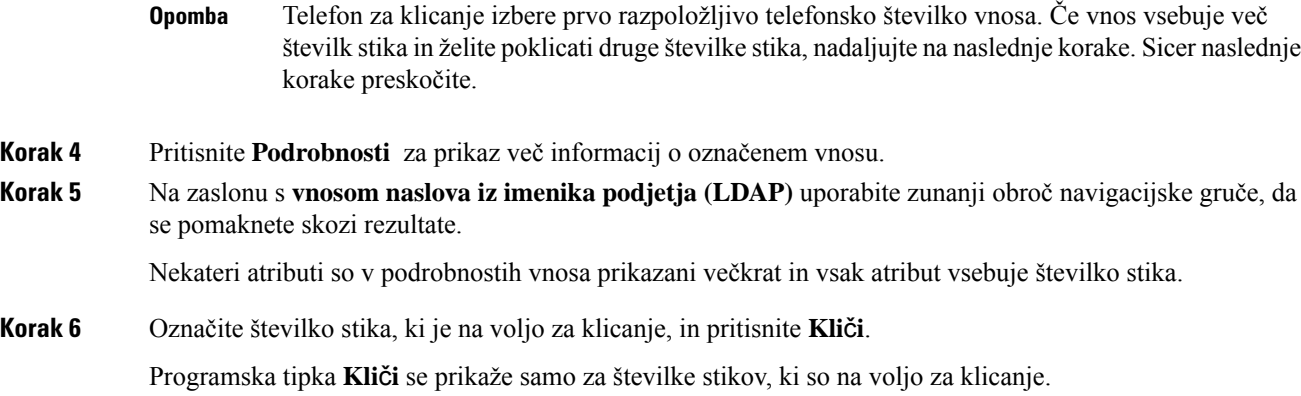

## <span id="page-90-0"></span>**Urejanje številke stika v imeniku LDAP**

Pred klicanjem lahko številko stika uredite glede na obstoječo številko, ki ste jo izbrali.

## **Preden za**č**nete**

Skrbnik omogoči imenik LDAP.

<span id="page-90-2"></span><span id="page-90-1"></span>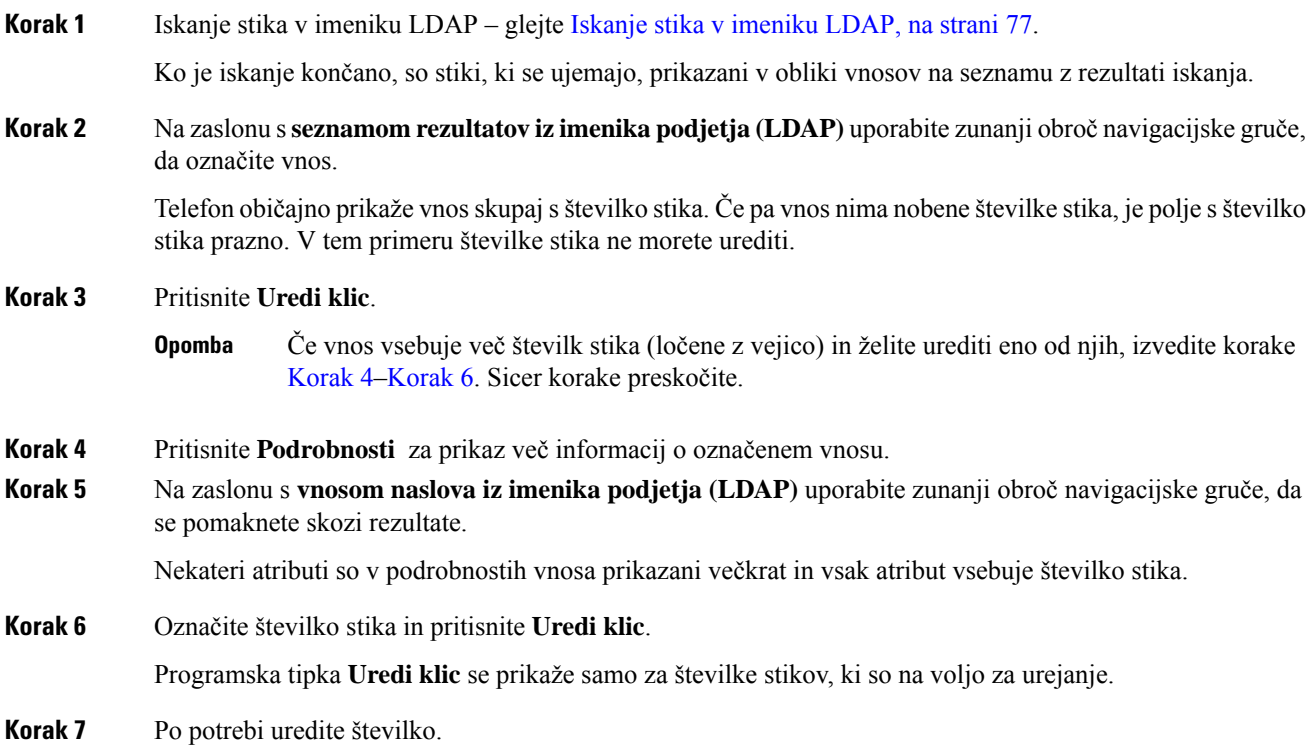

**Korak 8** Pritisnite **Klic**.

## **Imenik XML**

Telefon lahko pridobi stike iz imeniške storitve XML ali aplikacije, potem ko skrbnik v njem konfigurira imenik XML. Na ta način si lahko ogledate in pokličete stike v imeniku XML. Telefon lahko običajno prikaže do 200 stikov (ali vnosov) v imeniku XML.

## **Klicanje stika v imeniku XML**

## **Preden za**č**nete**

Skrbnik je konfiguriral imenik XML.

## **Postopek**

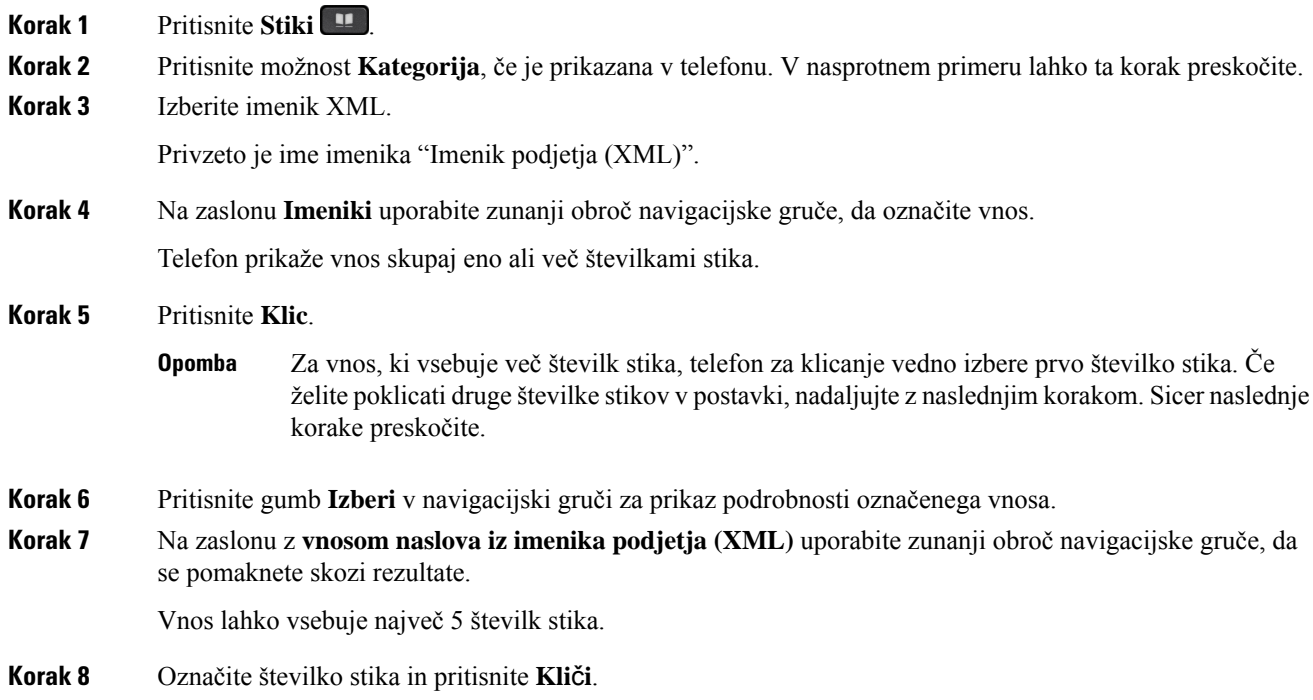

## **Urejanje številke stika v imeniku XML**

Pred klicanjem lahko številko stika uredite glede na obstoječo številko, ki ste jo izbrali.

### **Preden za**č**nete**

Skrbnik je konfiguriral imenik XML.

## **Postopek**

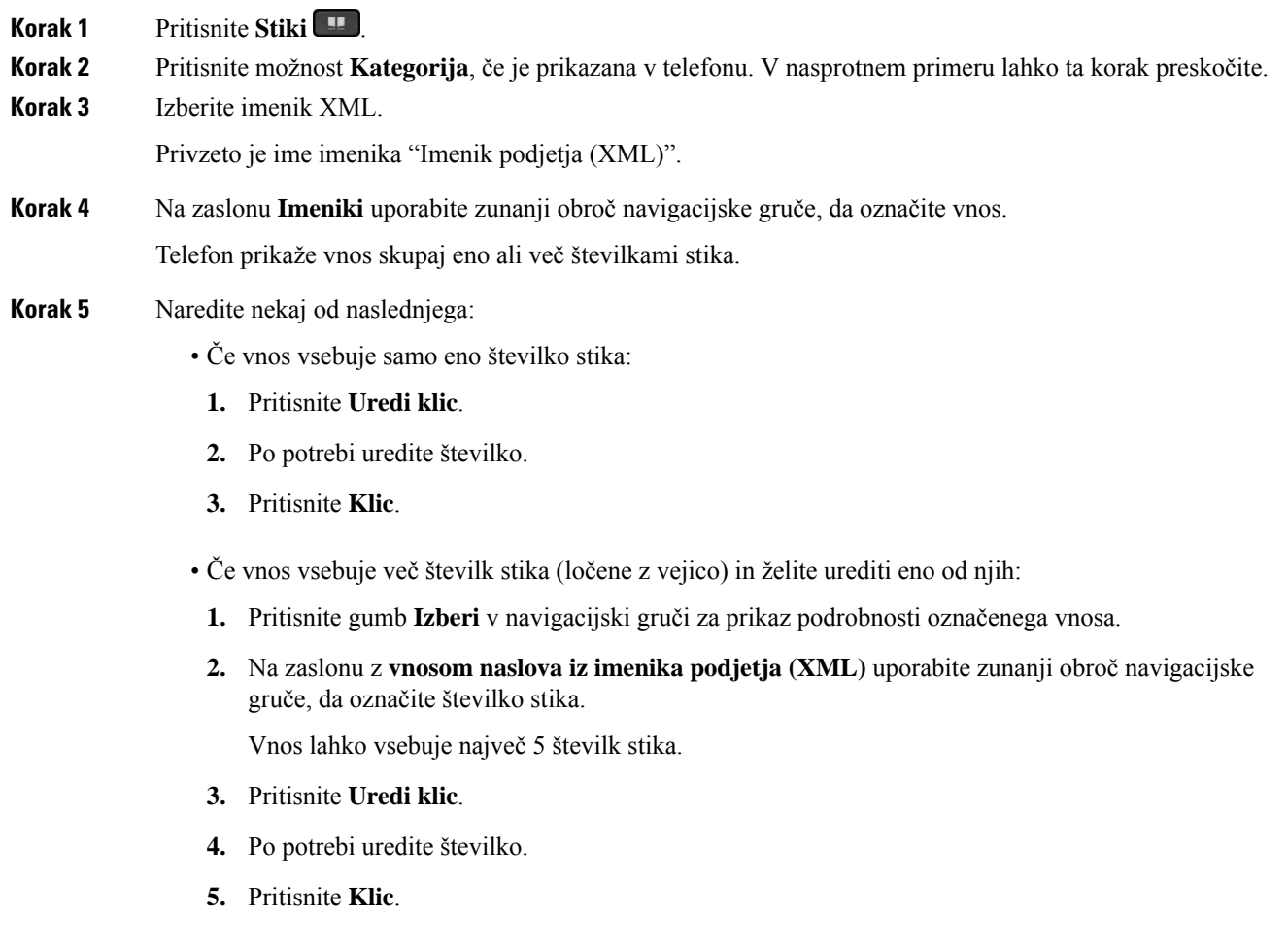

# <span id="page-92-0"></span>**Obratno iskanje imena za dohodne in odhodne klice**

Obratno iskanje imena poišče ime za številko v dohodnem, odhodnem, konferenčnem ali preusmerjenem klicu. Obratno iskanje imena deluje, ko telefon ne more najti imena z uporabo imenika ponudnika storitev, zgodovine klicev ali vaših stikov. Za obratno iskanje imena je potrebna veljavna konfiguracija imenika LDAP ali XML.

Obratno iskanje imena preišče zunanje imenike telefona. Ko iskanje uspe, je ime umeščeno v klicno sejo in v zgodovino klicev. Pri več hkratnih telefonskih klicih, obratno iskanje imena išče ime, ki se ujema s številko prvega klica. Ko je vzpostavljen drugi klic ali dan na čakanje, obratno iskanje imena išče ime, ki se ujema z drugim klicem.

Obratno iskanje imena je privzeto omogočeno.

Obratno iskanje imena preišče imenike v naslednjem zaporedju:

I

- **1.** Stiki v telefonu
- **2.** Zgodovina klicev
- **3.** Imenik LDAP
- **4.** Imenik XML

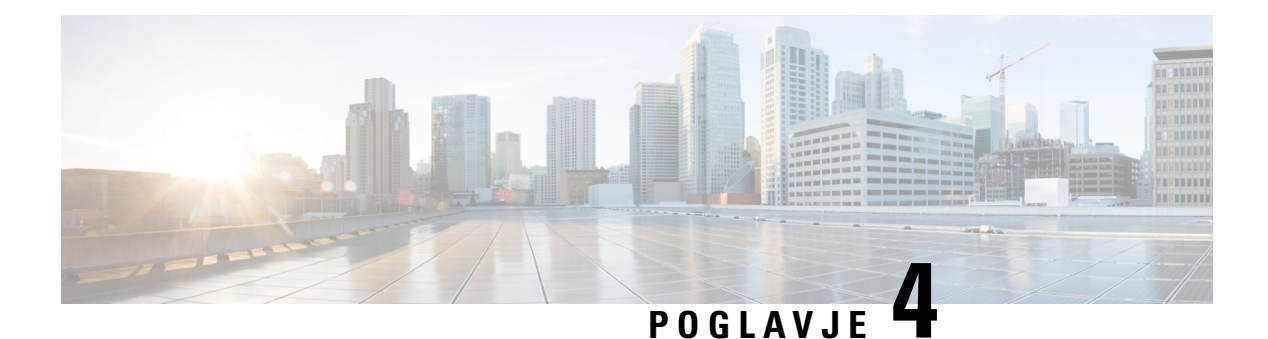

# **Nedavni klici**

- Seznam [nedavnih](#page-94-0) klicev, na strani 83
- Ogled [nedavnih](#page-94-1) klicev, na strani 83
- Ogled trajanja klicev v [dnevnikih](#page-96-0) klicev Webex, na strani 85
- Oznaka [neželenega](#page-97-0) klica za klice Webex, na strani 86
- Ogled [dnevnikov](#page-97-1) klicev iz strežnika , na strani 86
- Vračanje [nedavnega](#page-98-0) klica, na strani 87
- Brisanje seznama [nedavnih](#page-98-1) klicev, na strani 87
- [Ustvarjanje](#page-99-0) stika iz zapisa nedavnih klicev, na strani 88
- [Brisanje](#page-100-0) zapisa o klicih, na strani 89
- [Brisanje](#page-100-1) vseh zapisov o klicih, na strani 89

# <span id="page-94-0"></span>**Seznam nedavnih klicev**

Seznam nedavnih klicev lahko uporabite za ogled zadnjih 180 klicev in klicnih skupin.

Če seznam nedavnih klicev doseže največjo velikost, naslednji nov vnos prepiše najstarejšega na seznamu.

Če je v strežniku izvedena podpora za STIR/SHAKEN, telefon poleg ID-ja klicatelja prikaže dodatno ikono, ki temelji na rezultatu preverjanja STIR/SHAKEN za klicatelja. Glede na rezultate preverjanja telefon prikaže tri vrste ikon. Za več informacij o ikonah si oglejte Ogled [nedavnih](#page-94-1) klicev, na strani 83.

# <span id="page-94-1"></span>**Ogled nedavnih klicev**

Preverite, kdo vas je nedavno klical.

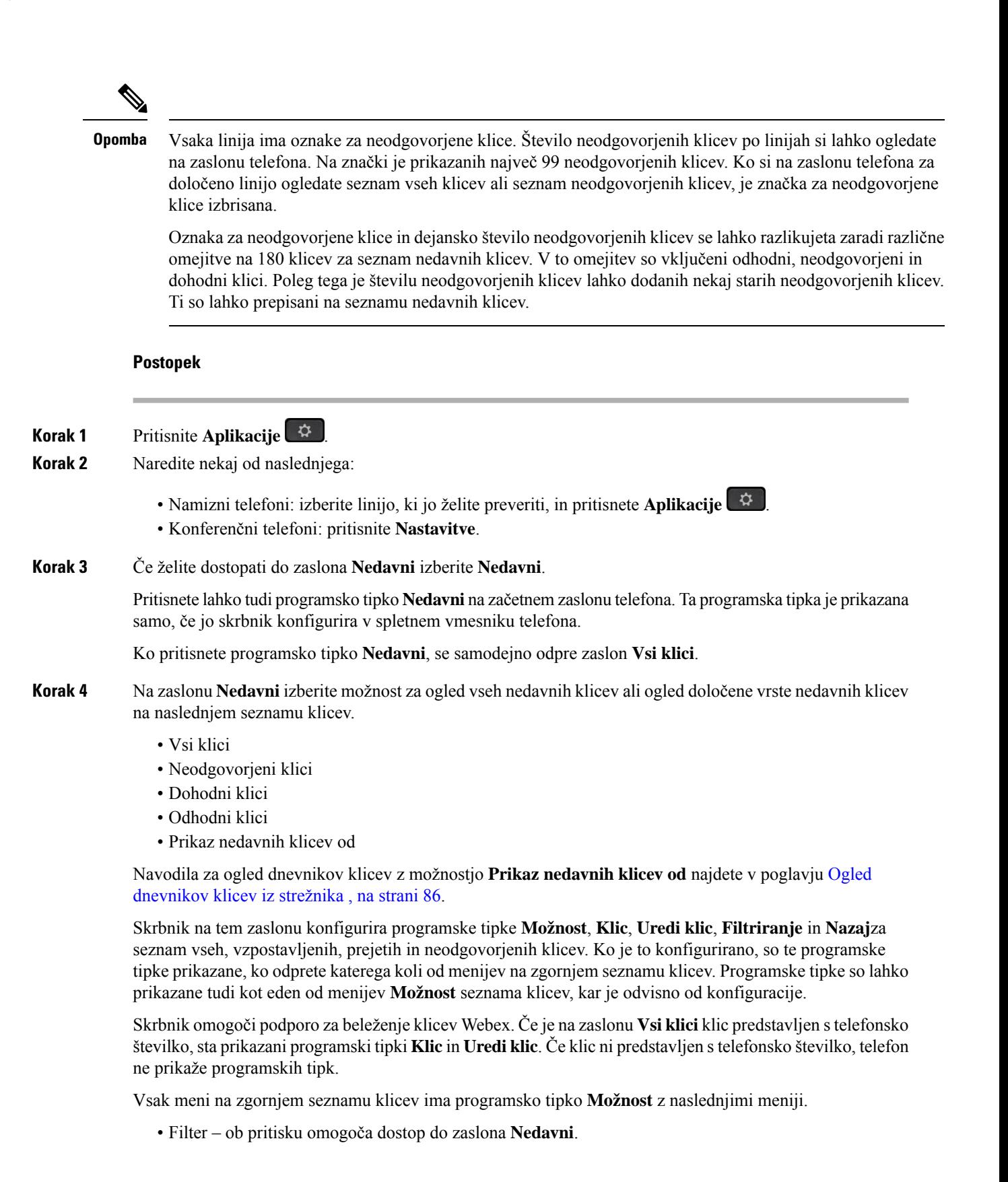

Dosegljivost tega menija je odvisna od tega, kako skrbnik konfigurira programske tipke v spletnem vmesniku telefona.

• Urejanje klica – ob pritisku omogoča urejanje vseh podrobnosti vnosa klica.

Dosegljivost tega menija je odvisna od tega, kako skrbnik konfigurira programske tipke v spletnem vmesniku telefona.

- Izbris vnosa ob pritisku izbriše izbrani vnos.
- Izbris seznama ob pritisku izbriše vse vnose v izbranem meniju.
- Razvrsti po imenu ob izbiri razvrsti po imenih kličočih.
- Dodaj stik v imenik doda nov stik.

Če skrbnik omogoči podporo za beleženje klicev Webex in je na zaslonu **Vsi klici** klic prikazan s telefonsko številko, je prikazana možnost **Dodaj stik**. Če klic ni predstavljen s telefonsko številko, meni z možnostmi ne prikaže možnosti **Dodaj stik**.

### **Opomba**

• V telefonu je poleg ID-ja klicatelja prikazana dodatna ikona  $\bigotimes$ , ki označuje preverjen klic.

Ko si ogledate podatke o katerem koli klicu, boste lahko videli, ali gre za neodgovorjen ali sprejet klic.

- V telefonu je poleg ID-ja klicatelja prikazana dodatna ikona  $\omega$ , ki označuje nedovoljenega klicatelja.
- V telefonu je poleg ID-ja klicatelja prikazana dodatna ikona , ki označuje nepreverjen klic.

# <span id="page-96-0"></span>**Ogled trajanja klicev v dnevnikih klicev Webex**

Ogledate si lahko trajanje prejetih in odhodnih klicev Webex.

### **Preden za**č**nete**

- Telefon je uveden v strežniku Webex Cloud.
- Skrbnik v telefonu doda meni **Prikaži nedavne od**.
- Ko skrbnik omogoči podporo za prikaz dnevnikov iz klicev Webex, je v meniju Prikaz nedavnih klicev od na voljo možnost **Webex**.

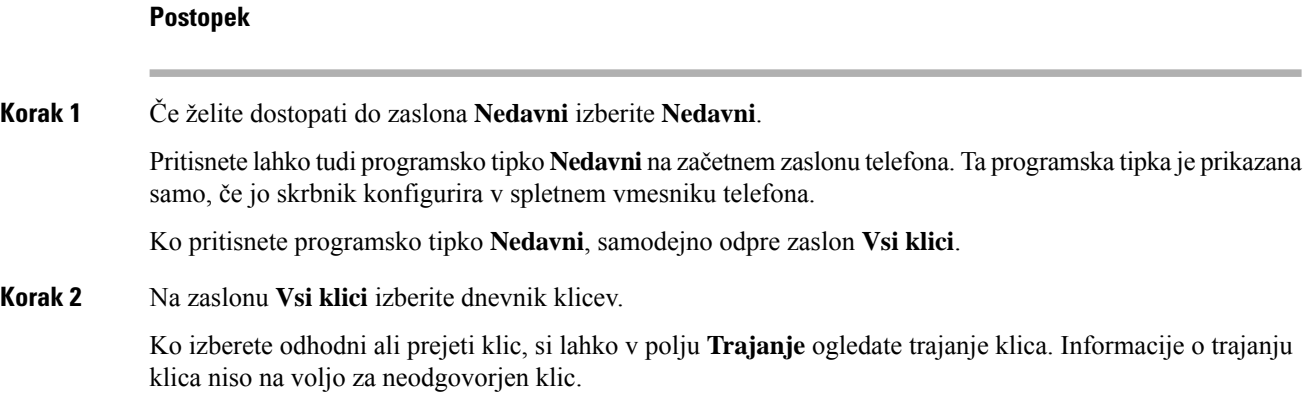

# <span id="page-97-0"></span>**Oznaka neželenega klica za klice Webex**

Če je vaš telefon registriran v strežniku Webex, telefon prikaže naslednje ikone za preverjanje med sejami klicev, v lokalnih dnevnikih klicev in dnevnikih klicev v aplikaciji Webex.

• V telefonu je poleg ID-ja klicatelja prikazana dodatna ikona  $\bigotimes$ , ki označuje preverjen klic.

Ko si ogledate podatke o katerem koli klicu, boste lahko videli, ali gre za neodgovorjen ali sprejet klic.

- V telefonu je poleg ID-ja klicatelja prikazana dodatna ikona  $\Box$ , ki označuje nedovoljenega klicatelja.
- V telefonu je poleg ID-ja klicatelja prikazana dodatna ikona , ki označuje nepreverjen klic.

# <span id="page-97-1"></span>**Ogled dnevnikov klicev iz strežnika**

Ogledate si lahko ločen seznam za dnevnike klicev strežnika BroadWorks XSI in za lokalne dnevnike klicev iz strežnika za Webex v oblaku, kar je odvisno od vašega izbora.

Ko se uporabnik v telefonu pomika po dnevniku klicev BroadWorks, telefon izvede povratno iskanje imen za lokalni osebni adresar.

## **Preden za**č**nete**

Skrbnik v telefonu doda meni **Prikaži nedavne od**.

Ko skrbnik omogoči podporo za prikaz dnevnikov iz klicev Webex, je v meniju **Prikaz nedavnih klicev od** na voljo možnost **Webex**.

#### **Postopek**

**Korak 1** Izberite linijo, ki si jo želite ogledati.

- **Korak 2** Pritisnite tipko **Aplikacije** .
- **Korak 3** Izberite **Nedavni**.
- **Korak 4** Izberite **Prikaži nedavne od** in nato eno od možnosti.
	- **Strežnik XSI**: prikaže dnevnike klicev, shranjene v strežniku in prenesene iz njega.
	- **Telefon**: prikaže dnevnike klicev, shranjene v telefonu.
	- **Webex**: prikaže dnevnike klicev, shranjene v strežniku Webex Cloud.

## **Korak 5** Kliknite **Nastavi**.

Ogledate si lahko vse klice, neodgovorjene klice, prejete klice in opravljene klice.

# <span id="page-98-0"></span>**Vra**č**anje nedavnega klica**

## **Postopek**

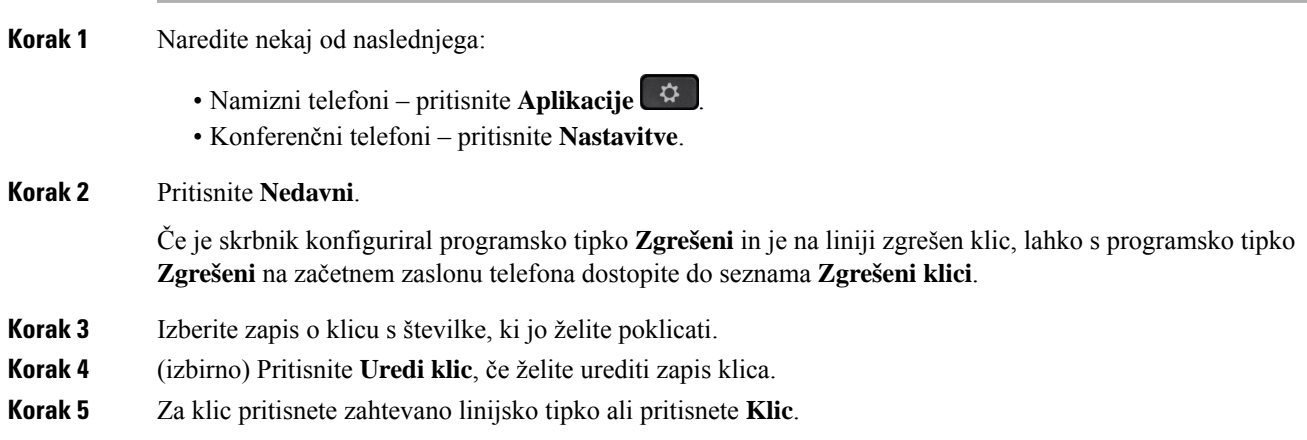

# <span id="page-98-1"></span>**Brisanje seznama nedavnih klicev**

## **Postopek**

**Korak 1** Izberite linijo, ki si jo želite ogledati.

**Korak 2** Pritisnite **Aplikacije** .

## **Korak 3** Naredite nekaj od naslednjega:

- Namizni telefoni pritisnite **Aplikacije** .
- Konferenčni telefoni pritisnite **Nastavitve**.

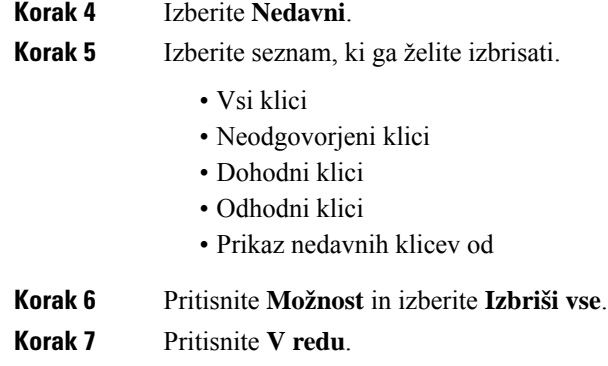

# <span id="page-99-0"></span>**Ustvarjanje stika iz zapisa nedavnih klicev**

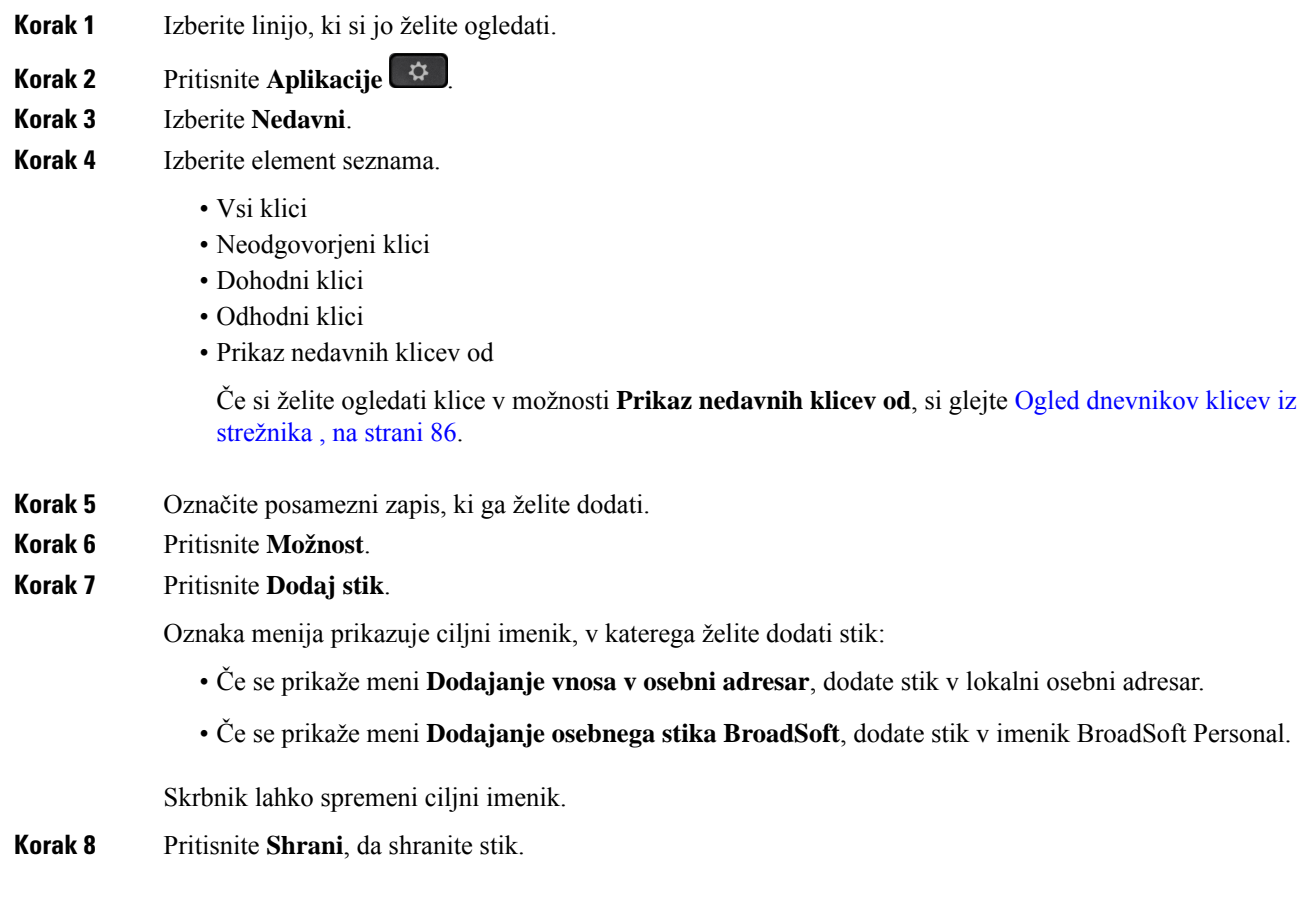

Ko so polja s podrobnostmi stika na zaslonu **Dodajanje osebnega stika v imenik BroadSoft** prazna ali v ta polja vnesete neveljavne vrednosti, ne boste videli programske tipke **Shrani**.

# <span id="page-100-0"></span>**Brisanje zapisa o klicih**

### **Postopek**

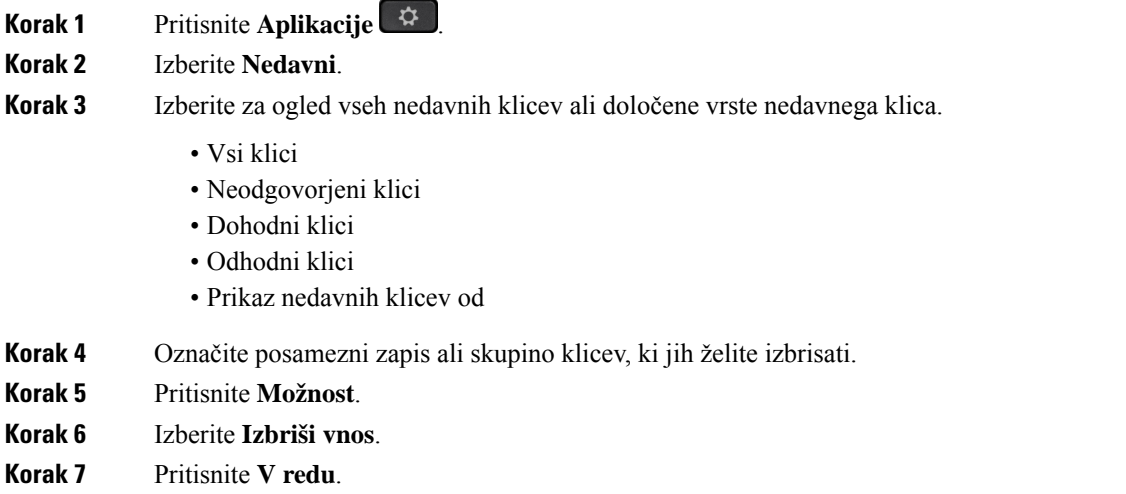

# <span id="page-100-1"></span>**Brisanje vseh zapisov o klicih**

Iz telefona lahko izbrišete vse zapise z zgodovino klicev.

**CONTRACTOR** 

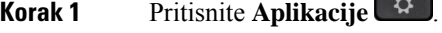

- **Korak 2** Izberite **Nedavni**.
- **Korak 3** Izberite **Vsi klici**.
- **Korak 4** Pritisnite **Možnost** in izberite **Izbriši vse**.
- **Korak 5** Pritisnite **V redu**.

I

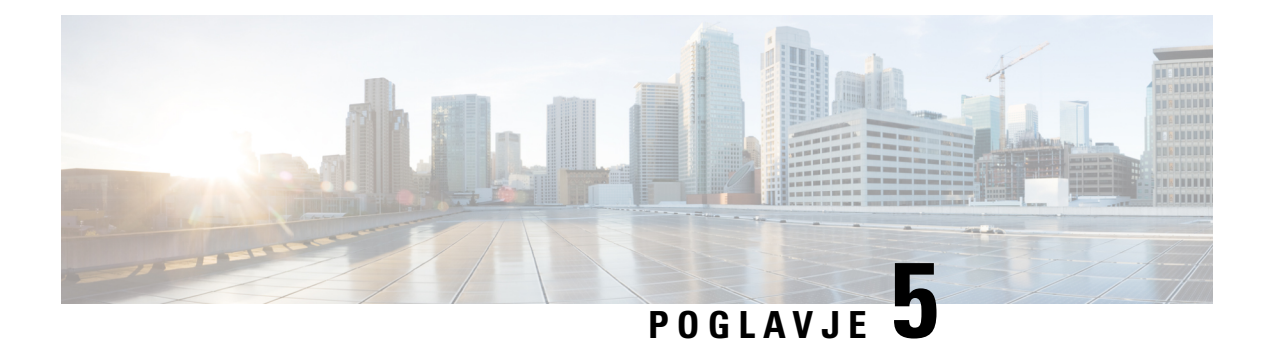

# **Glasovna pošta**

- Račun za [glasovno](#page-102-0) pošto, na strani 91
- [Ugotovite,](#page-103-0) ali imate nova sporočila v odzivniku Vaše osebno , na strani 92
- Dostop do osebne [glasovne](#page-103-1) pošte, na strani 92
- Dostop do osebne zvočne [glasovne](#page-103-2) pošte, na strani 92
- Delovanje telefona z [nastavitvijo](#page-104-0) glasovne pošte, na strani 93
- Delovanje telefona z nastavitvijo glasovne pošte in nastavitvijo konfiguracije za [neodgovorjen](#page-104-1) klic, na [strani](#page-104-1) 93
- Stanja glasovnih sporočil [nadzorovanih](#page-105-0) računov glasovne pošte, na strani 94

## <span id="page-102-0"></span>**Ra**č**un za glasovno pošto**

Do osebnih glasovnih sporočil lahko dostopate kar iz telefona. Vendar pa mora za dostop do sistema odzivnika skrbnik nastaviti račun odzivnika in morda tudi telefon.

Gumb **Sporo**č**ila** na telefonu lahko uporabite za hitro klicanje sistema glasovne pošte.

Kadar niste v pisarni, lahko pokličete sistem odzivnika za dostop do odzivnika. Telefonsko številko sistema odzivnika dobite pri svojem skrbniku.

Ker je vsak sistem glasovne pošte drugačen, ne moremo prikazati navodil za njegovo uporabo. Več informacij o ukazih za sistem glasovne pošte poiščite v uporabniški dokumentacijisistema glasovne pošte ali pa se obrnite na skrbnika.

## **Nastavitev glasovne pošte v telefonu**

Če skrbnik v telefonu ni nastavil telefonske številke za osebno glasovno pošto, jo lahko nastavite sami.

## **Postopek**

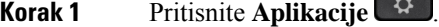

**Korak 2** Izberite **Nastavitve uporabnika** > **Nastavitve klica**.

**Korak 3** Pod izbiro **Glasovna pošta** vnesite telefonsko številko osebne glasovne pošte.

**Korak 4** Pritisnite **Nastavi**.

# <span id="page-103-0"></span>**Ugotovite, ali imate nova sporo**č**ila v odzivniku Vaše osebno**

Če želite preveriti, ali ste prejeli nova glasovna sporočila, poiščite enega od teh znakov:

- svetlobna črta na slušalki neprekinjeno sveti rdeče;
- število neodgovorjenih klicev in glasovnih sporočil je prikazano na zaslonu. Če imate več kot 99 novih sporočil, se prikaže znak plus (+):
- klicaj (!) označuje nujna sporočila v odzivniku.

Telefoni Cisco IP serije 6800, 7800 in 8800: pri uporabi telefonske linije boste v slušalki, naglavnih slušalkah ali zvočniku slišali zaostali ton. Zaostali ton je odvisen od linije. Slišali ga boste samo, če uporabljate linijo, ki ima glasovna sporočila.

Konferenčna telefona Cisco IP 7832 in 8832: pri uporabi telefonske linije boste v zvočniku slišali zaostali ton. To slišite samo, če ima linija glasovno sporočilo.

## <span id="page-103-1"></span>**Dostop do osebne glasovne pošte**

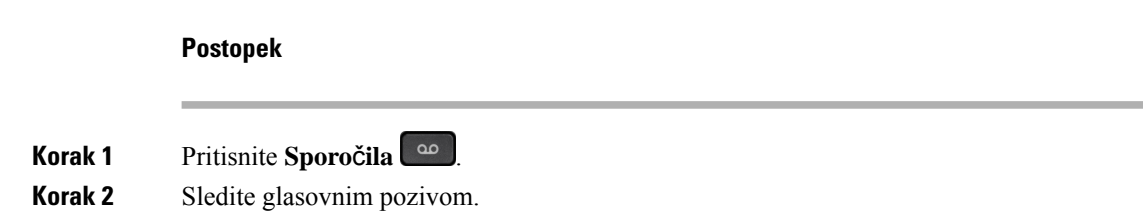

## <span id="page-103-2"></span>**Dostop do osebne zvo**č**ne glasovne pošte**

Glede na to, kako je skrbnik nastavil vaš telefon, lahko pridobite osebno glasovno pošto, ne da bi si ogledali seznam sporočil. Ta možnost je uporabna, če imate raje seznam sporočil glasovne pošte, vendar občasno dostopate do sporočil brez vizualnih pozivov.

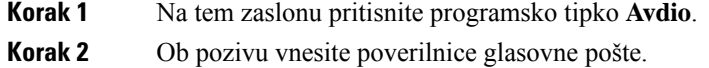

# <span id="page-104-0"></span>**Delovanje telefona z nastavitvijo glasovne pošte**

V tej tabeli je opisano delovanje telefona v različnih okoliščinah, ko je polje **Opozorilo lu**č**ke LED naglavne slušalke** v orodju za konfiguracijo nastavljeno na Glasovna pošta.

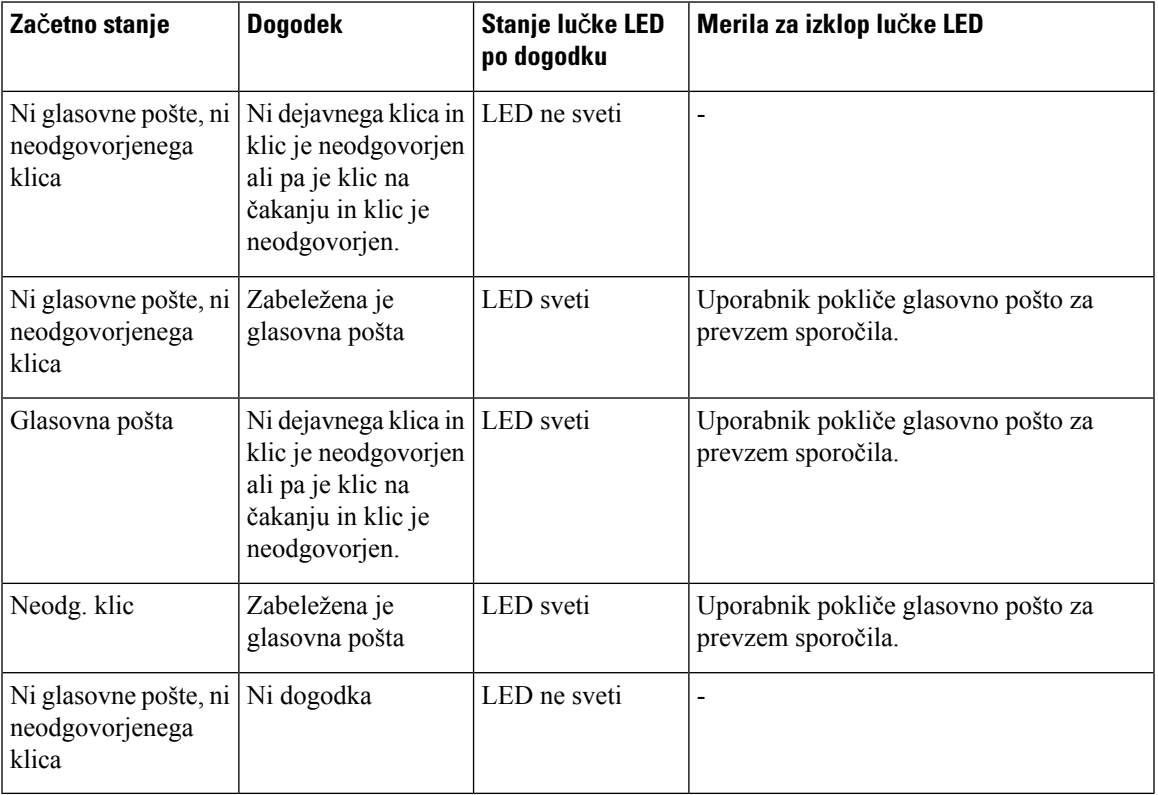

# <span id="page-104-1"></span>**Delovanje telefona z nastavitvijo glasovne pošte in nastavitvijo konfiguracije za neodgovorjen klic**

V tej tabeli je opisano delovanje telefona v različnih okoliščinah, ko je polje **Opozorilo lu**č**ke LED naglavne slušalke** v orodju za konfiguracijo nastavljeno na **Glasovna pošta, neodgovorjen klic**.

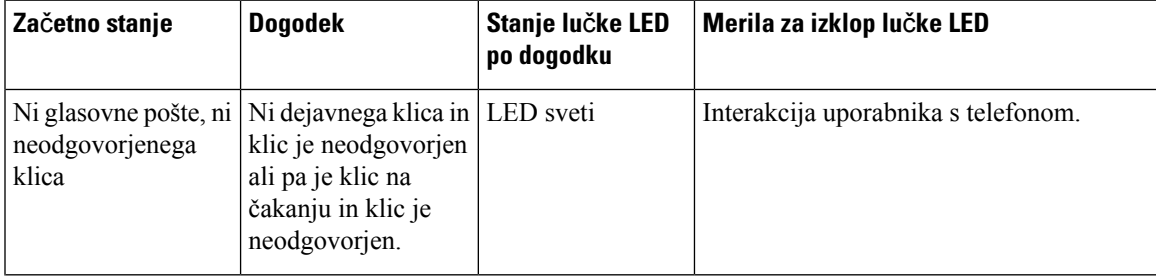

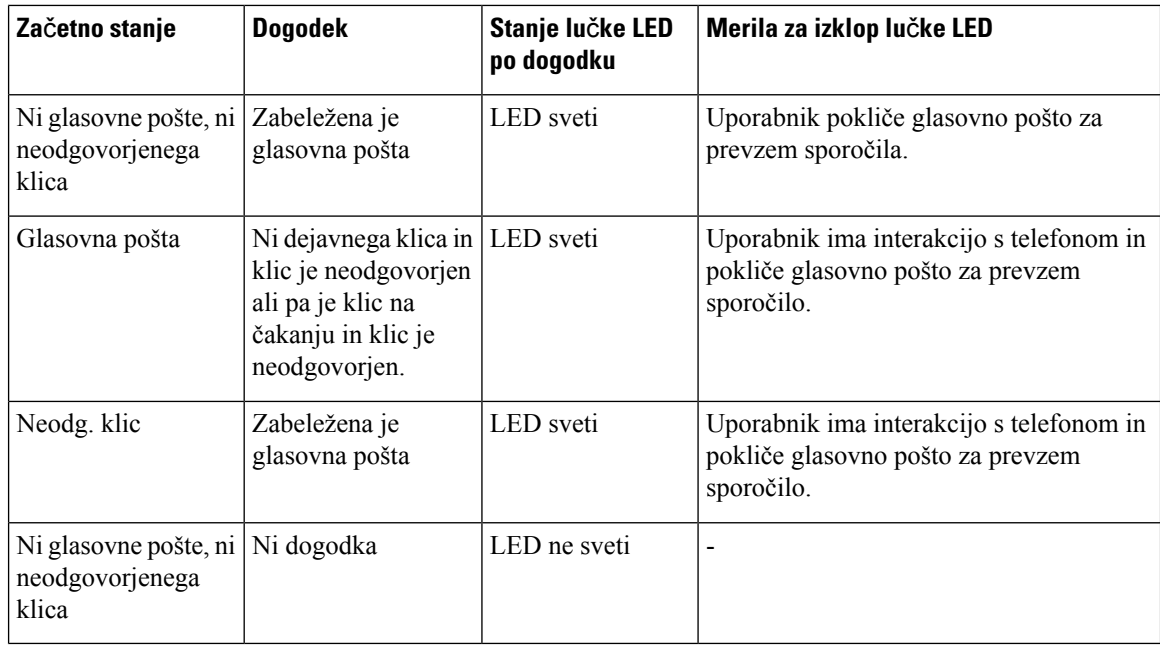

# <span id="page-105-0"></span>**Stanja glasovnih sporo**č**il nadzorovanih ra**č**unov glasovne pošte**

Stanje sporočil glasovne pošte za račun glasovne pošte uporabnika ali skupine si lahko ogledate z linijsko tipko .

Obseg nadzorovanega računa glasovne pošte:

- račun glasovne pošte, povezan z interno številko, ki je konfiguriran v telefonu
- račun glasovne pošte, kise razlikuje od katerega koli računa glasovne pošte, povezanega z interno številko
- Če želite preveriti, ali storitev namestniškega strežnika SIP zagotavlja podporo, se obrnite na skrbnika.

Nadzorovan račun glasovne pošte prikaže zraven linijske tipke eno od naslednjih ikon:

- **OO**: za nadzorovani račun ni sporočil glasovne pošte.
- 00; na voljo so nova sporočila glasovne pošte. Število sporočil je prikazano zraven imena nadzorovanega računa. (4) VM 3300 na primer prikazuje, da so za nadzorovani račun VM 3300 na voljo štiri sporočila glasovne pošte.
- **00** : nova sporočila glasovne pošte vsebujejo vsaj eno nujno sporočilo.
- $\bullet$ : linija se ni uspela registrirati v strežnik glasovne pošte.

Barva lučke LED linijskega gumba se spremeni tako, da kaže stanje nadzorovane linije. Privzete barve in vzorci lučke LED za stanja so:

- Ni sporočil: sveti zeleno
- Nova sporočila: sveti rdeče
- Nujna sporočila: sveti rdeče
- Registracija ni uspela: sveti oranžno

Če želite prilagoditi vedenje lučke LED, se obrnite na skrbnika.

## **Dostop do sporo**č**il nadzorovanih ra**č**unov glasovne pošte**

## **Preden za**č**nete**

- Za nadzorovanje računa glasovne pošte mora skrbnik v telefonu konfigurirati linijsko tipko.
- Skrbnik mora konfigurirani tipki dodeliti hitri klic.
- Za nadzorovan račun glasovne pošte so na voljo nova sporočila.

### **Postopek**

**Korak 1** Pritisnite linijski gumb v telefonu. Lahko se prikaže poziv za vnos ID-ja in kode PIN nadzorovanega računa glasovne pošte.

**Korak 2** Sledite glasovnim pozivom.

 $\mathbf I$
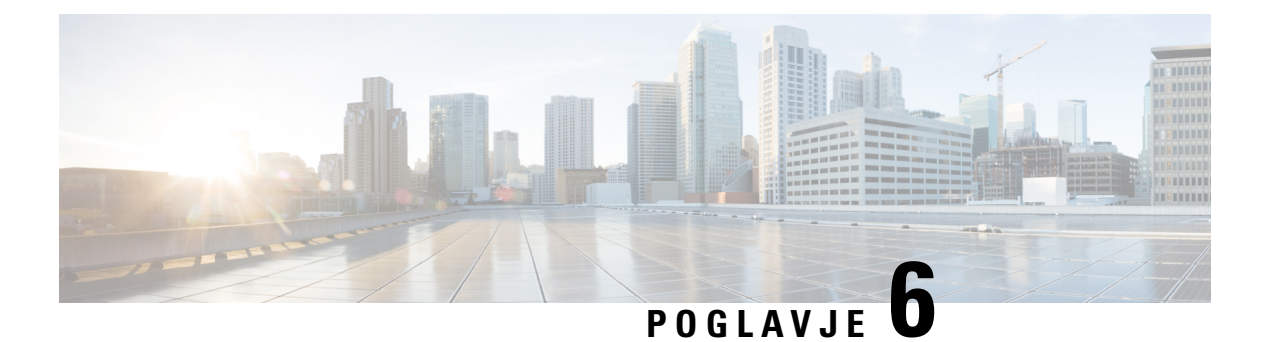

# **Nastavitve**

- Pregled [nastavitev](#page-109-0) telefona, na strani 98
- [Sprememba](#page-109-1) načina zvonjenja, na strani 98
- [Dodelitev](#page-109-2) načina zvonjenja na spletni strani telefona, na strani 98
- Nadzor [glasnosti](#page-109-3) zvonca, na strani 98
- [Preusmeritev](#page-110-0) klicev z vašega telefona, na strani 99
- Vklop funkcije »Ne moti« za [posamezno](#page-112-0) linijo, na strani 101
- Vklop [možnosti](#page-112-1) »Ne moti« na spletni strani telefona, na strani 101
- Blokiranje [anonimnega](#page-112-2) klica, na strani 101
- [Blokiranje](#page-113-0) ID-ja klicatelja , na strani 102
- [Zavarovanje](#page-113-1) klica, na strani 102
- Nastavitev [samodejnega](#page-114-0) odgovora na pozivnik, na strani 103
- [Omogočanje](#page-114-1) čakajočega klica, na strani 103
- [Nastavitev](#page-114-2) glasovne pošte, na strani 103
- [Nastavitve](#page-115-0) za proxy HTTP, na strani 104
- [Nastavitve](#page-118-0) povezave VPN, na strani 107
- [Spreminjanje](#page-122-0) načina prikaza, na strani 111
- [Spreminjanje](#page-122-1) oblike zapisa ure, na strani 111
- [Spreminjanje](#page-122-2) oblike zapisa datuma, na strani 111
- Spreminjanje [ohranjevalnika](#page-123-0) zaslona, na strani 112
- Konfiguracija [ohranjevalnika](#page-123-1) zaslona s spletnim vmesnikom telefona, na strani 112
- [Dodajanje](#page-124-0) logotipa za ozadje telefona, na strani 113
- [Prilagoditev](#page-125-0) kontrasta zaslona telefona, na strani 114
- [Nastavitev](#page-125-1) osvetlitve zaslona telefona, na strani 114
- [Prilagoditev](#page-126-0) časovnika za osvetlitev na spletni strani telefona, na strani 115
- Izbira zvočne [naprave](#page-126-1) za klic, na strani 115
- [Nastavitev](#page-126-2) jezika, na strani 115
- [Nastavitev](#page-127-0) gesla, na strani 116
- [Nastavitev](#page-127-1) gesla na spletni strani telefona, na strani 116
- [Nastavitev](#page-128-0) računa profila, na strani 117
- Dodajanje več lokacij za uporabnika strežnika [BroadWorks](#page-128-1) XSI, na strani 117
- [Omogočanje](#page-129-0) blokiranja anonimnih klicev s spletne strani telefona, na strani 118
- [Omogočanje](#page-129-1) čakajočega klica s spletne strani telefona, na strani 118
- Ponovni zagon [telefona,](#page-130-0) na strani 119

## <span id="page-109-0"></span>**Pregled nastavitev telefona**

Skrbnik lahko konfigurira telefon tako, da je meni z nastavitvami na voljo na zaslonu telefona ali v spletnem vmesniku telefona. Če ne najdete določenega menija, se obrnite na skrbnika.

# <span id="page-109-1"></span>**Sprememba na**č**ina zvonjenja**

Nastavite lahko ton zvonjenja za dohodni klic.

#### **Postopek**

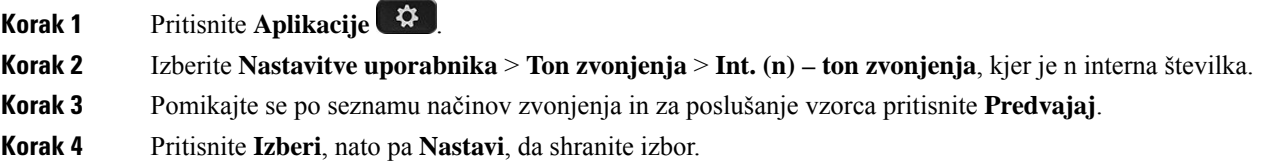

## <span id="page-109-2"></span>**Dodelitev na**č**ina zvonjenja na spletni strani telefona**

### **Postopek**

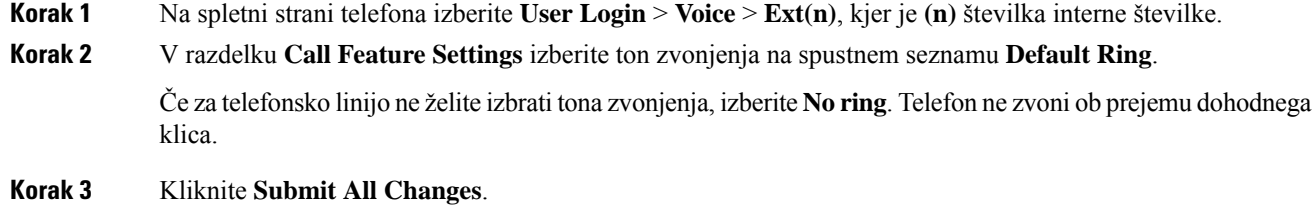

## <span id="page-109-3"></span>**Nadzor glasnosti zvonca**

Glasnost zvonca za dohodni klic lahko nadzirate na telefonu ali na spletni strani za skrbništvo telefona.

Če vam skrbnik omeji možnost nadzora glasnosti zvonca, tega ne morete narediti niti s tipko za glasnost na telefonu, niti na spletni strani za skrbništvo telefona.

### **Preden za**č**nete**

Skrbnik vam mora omogočiti nadzor glasnosti zvonca.

### **Postopek**

Glasnost zvonca lahko spreminjate z eno od naslednjih možnosti.

- Na telefonu pritisnite gumb **Glasnost b** ali **b**, da zmanjšate ali povečate glasnost.
- Ko vam skrbnik omeji možnost nadzora glasnosti zvonca, se prikaže sporočilo, da nimate dovoljenja za spremembo glasnosti zvonca. **Opomba**
- Na spletni strani za skrbništvo telefona izberite **Prijava uporabnika** > **Dodatno** in nato izberite **Glas** > **Uporabnik** > **Glasnost zvoka**. Vnesite vrednost za **Glasnosti zvonca** in kliknite **Pošlji vse spremembe**.

Veljavne vrednosti za parameter **Glasnost zvonca** so 0–15.

Če vam skrbnik omeji možnost nadzora glasnosti zvonca, parameter **Glasnost zvonca** ni prikazan v razdelku **Glasnost zvoka**. **Opomba**

## <span id="page-110-0"></span>**Preusmeritev klicev z vašega telefona**

Telefon lahko nastavite tako, da posreduje dohodne klice, ko se pomaknete na zaslon **Nastavitev posredovanja klicev**.

Storitve posredovanja klicev lahko nastavite še na dva druga načina. Če želite storitve za posredovanje klicev nastaviti s programsko tipko, glejte [Posredovanje](#page-59-0) klicev, na strani 48. Če želite storitve za posredovanje klicev nastaviti prek spletne strani telefona, glejte [Preusmeritev](#page-61-0) klicev na spletni strani telefona, na strani 50.

### **Preden za**č**nete**

Skrbnik mora omogočiti storitve posredovanja klicev.

Skrbnik onemogoči funkcijo sinhronizacije aktivacijske kode za posredovanje klicev. Če je omogočena, postane zaslon **Nastavitve posredovanja klicev** samo za branje, vendar lahko še vedno spremenite nastavitev za storitev posredovanja vseh klicev, in sicer tako, da na glavnem zaslonu pritisnete **Posreduj** ali **Posreduj vse**. Za več informacij glejte Aktiviranje preusmeritve vseh klicev [ssinhronizacijo](#page-60-0) aktivacijske kode funkcije, na [strani](#page-60-0) 49.

#### **Postopek**

**Korak 1** Pritisnite **Aplikacije** .

**Korak 2** Izberite **Nastavitve uporabniak** > **Lastnosti klica** > **Posredovanje klicev**, da odprete zaslon **Nastavitve posredovanja klicev**.

**Korak 3** Izberite storitev posredovanja klicev.

• **Preusmeri vse** – določi, ali bodo dohodni klici preusmerjeni na ciljno telefonsko številko.

- **Preusmeri ob zasedenosti** določi, ali bo dohodni klic preusmerjen na ciljno telefonsko številko, ko je linija zasedena.
- **Preusmeri, ko ni odgovora** določi, ali bo dohodni klic preusmerjen na ciljno telefonsko številko, ko klic ni odgovorjen.
- **Korak 4** Storitev posredovanja klicev omogočite tako, da pritisnete gumb **Izberite** v navigacijski gruči.
- **Korak 5** Dodelite ciljno telefonsko številko za storitev posredovanja klicev.
	- **Številka za preusmeritev vseh klicev** določa ciljno telefonsko številko, na katero želite preusmeriti vse dohodne klice.
	- **Številka zapreusmeritev obzasedenosti** določa ciljno telefonsko številko, na katero želite preusmeriti dohodni klic, ko je linija zasedena.
	- **Številka zapreusmeritev,koni odgovora** določa ciljno telefonsko številko, na katero želite preusmeriti dohodni klic, ko ni odgovora.
	- **Zakasnitev za preusmeritev, ko ni odgovora** dodeli čas zakasnitve odziva za primer, ko ni odgovora.
		- Če skrbnik v telefonu onemogočisinhronizacijo funkcijske tipke (FKS) in sinhronizacijo XSI za posredovanje klicev, lahko vnesete vrednost kot število sekund, po katerem mora biti klic posredovan. **Opomba**
			- Če skrbnik v telefonu omogoči sinhronizacijo FKS ali XSI za posredovanje, lahko vnesete vrednost kot število sekund, po katerem mora biti klic posredovan.

Nastavitve preusmeritve klicev v telefonu začnejo delovati samo, če sta onemogočena FKS in XSI. Za dodatne informacije se obrnite na skrbnika.

### **Korak 6** (izbirno) Ciljno telefonsko številko dodelite z dinamično tipko **Stiki**.

- a) Na zaslonu **Nastavitve posredovanja klicev** izberite poljubno storitev posredovanja klicev.
- b) Izberite **Posredovanje vseh številk**, **Številka za posredovanje ob zasedenosti** ali **Številka za posredovanje, ko ni odgovora** na podlagi na izbrane storitve posredovanja klicev, nato pa pritisnite programsko tipko **Stiki**.
- c) Iskanje stika. Za več informacij glejte Iskanje stika na zaslonu »Vsi [imeniki«,](#page-77-0) na strani 66.
- d) Za dodelitev ciljne telefonske številke pritisnite **Klic**. Ciljna telefonska številka je prikazana zraven storitve posredovanja klicev.
- **Korak 7** Za uporabo nastavitev pritisnite **Nastavi**.
- **Korak 8** Spregledom ikone za posredovanje klicev  $\geq$  lahko preverite, ali je nastavitev uporabljena. Ikona je prikazana s ciljno številko v zgornjem levem ali sredinskem delu zaslona telefona.

Ko omogočite katero od storitev za posredovanje klicev, se programska tipka **Posreduj** ali **Posreduj vse** spremeni v **Posred.izkl** oziroma **Posr. vse izkl**. Če želite onemogočiti storitev ali storitve posredovanja klicev, lahko pritisnete programsko tipko, pri čemer se ciljna telefonska številka ne spremeni.

**Posr. vse izkl** onemogoči samo storitev posredovanja vseh klicev, **Posred. izkl** pa vse storitve posredovanja klicev.

Če nastavitve za preusmeritev klicev v telefonu niso uveljavljene, se obrnite na skrbnika.

Ш

## <span id="page-112-0"></span>**Vklop funkcije »Ne moti« za posamezno linijo**

Funkcijo »Ne moti« (DND) uporabite, da utišate telefon in onemogočite obvestila o dohodnem klicu, kadar želite preprečiti motnje. Onemogočite lahko vsa obvestila na dohodne klice ali pa onemogočite obvestila za določenega klicatelja.

### **Postopek**

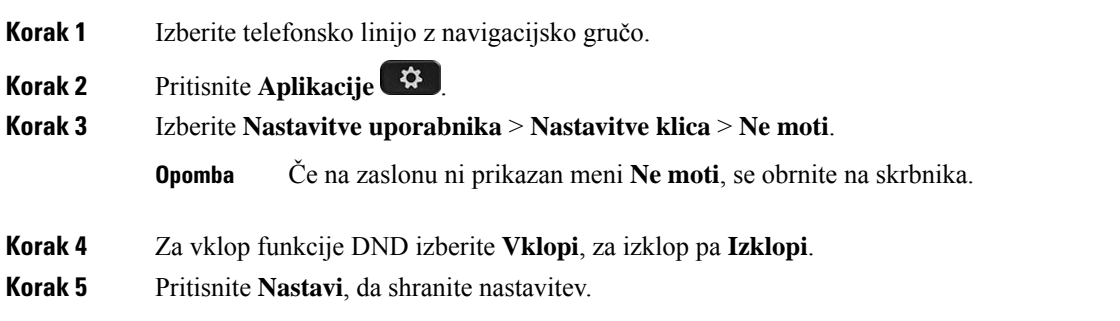

## <span id="page-112-1"></span>**Vklop možnosti »Ne moti« na spletni strani telefona**

#### **Postopek**

<span id="page-112-2"></span>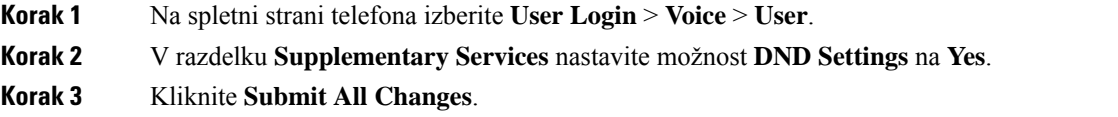

# **Blokiranje anonimnega klica**

Dohodni klic, ki nima podatkov o kličočem, lahko blokirate za določeno linijo ali za vse linije.

Če je skrbnik omogočil sinhronizacijo zavrnitve anonimnih klicev med linijo in storitvijo BroadSoft XSI, potem vaša nastavitev velja samo za določeno linijo in ne za vse linije. Nastavitev običajno velja za vse linije razen tistih, kjer je omogočena sinhronizacija.

#### **Postopek**

**Korak 1** Gručo za krmarjenje pritisnite navzgor ali navzdol, da izberete telefonsko linijo.

- **Korak 2** Pritisnite **Aplikacije** .
- **Korak 3** Izberite **Nastavitve uporabnika** > **Nastavitve klica** > **Blokiranje anonimnega klica**.
- **Korak 4** Izberite **Vklopi**, če želite blokirati klic, ki ne vsebuje podatkov o klicatelju, ali pa izberite **Izklopi**, če želite dovoliti klic.
- **Korak 5** Pritisnite **Nastavi**, da shranite nastavitev.

# <span id="page-113-0"></span>**Blokiranje ID-ja klicatelja**

Če želite preprečiti, da bi oseba, ki jo kličete, videla vaše ime in telefonsko številko, lahko blokirate prikaz ID-ja klicatelja. Ta funkcija vam pomaga ohraniti zasebnost.

#### **Preden za**č**nete**

Skrbnik v telefonu omogoči funkcijo za blokiranje ID-ja klicatelja.

Skrbnik omogoči funkcijo za blokiranje ID-ja klicatelja v strežniku XSI BroadWorks.

### **Postopek**

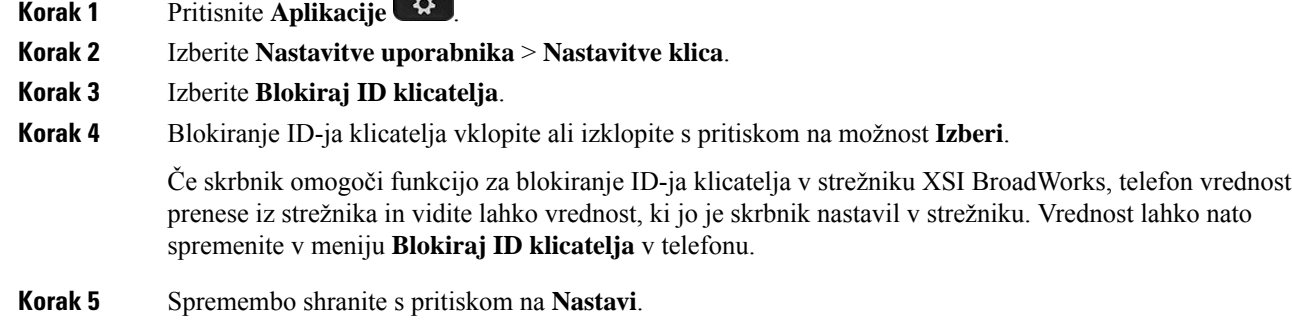

## <span id="page-113-1"></span>**Zavarovanje klica**

Klice lahko šifrirate, da jih zaščitite pred prisluškovalci. Funkcijo varnega klica lahko nastavite za vse odhodne klice ali za določen klic.

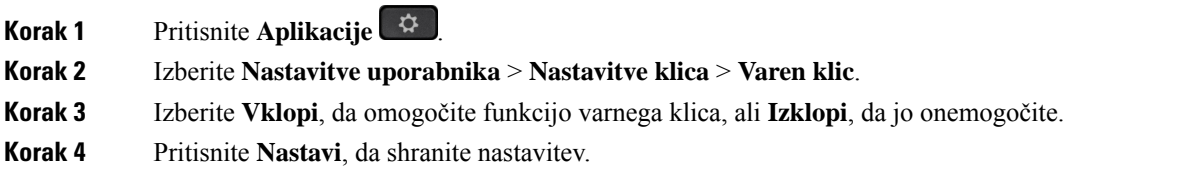

Ш

## <span id="page-114-0"></span>**Nastavitev samodejnega odgovora na pozivnik**

### **Postopek**

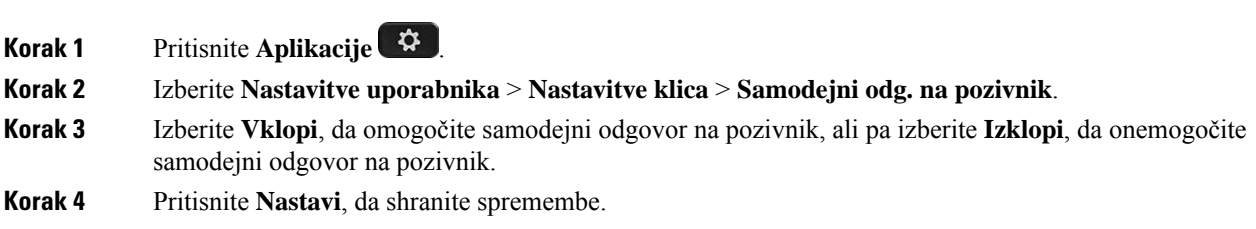

<span id="page-114-1"></span>**Omogo**č**anje** č**akajo**č**ega klica**

Klic na čakanju lahko omogočite za določeno linijo ali za vse linije. Če je to omogočeno, lahko prejmete obvestilo o klicu (en pisk in linijska tipka utripa rdeče), ko ste na aktivnem klicu.

Če je skrbnik omogočil sinhronizacijo klica na čakanju med linijo in storitvijo BroadSoft XSI, potem vaša nastavitev velja samo za določeno linijo in ne za vse linije. Nastavitev običajno velja za vse linije razen tistih, kjer je omogočena sinhronizacija.

#### **Postopek**

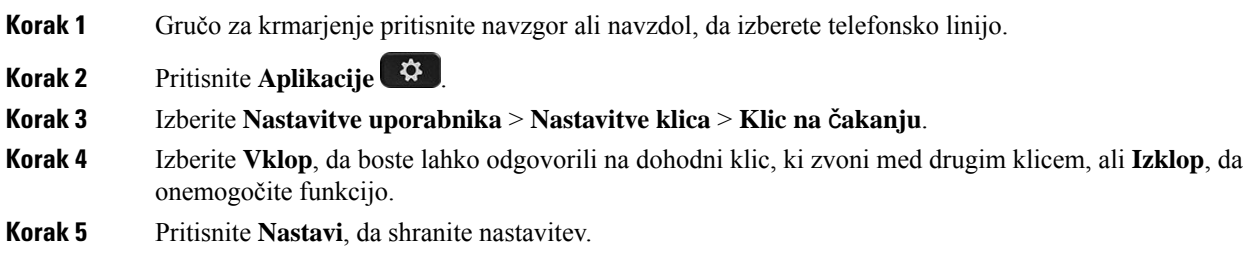

## <span id="page-114-2"></span>**Nastavitev glasovne pošte**

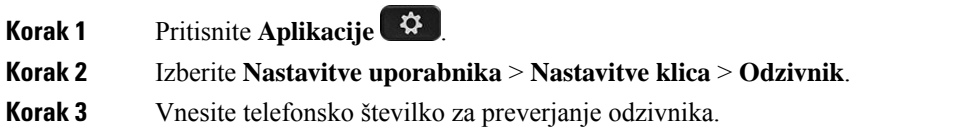

Če pritisnete gumb **Sporo**č**ila** , pokličete številko odzivnika, da prikažete seznam glasovnih sporočil.

**Korak 4** Pritisnite **Nastavi**, da potrdite dodeljeno številko.

**Korak 5** Pritisnite **Nazaj** za izhod.

# <span id="page-115-0"></span>**Nastavitve za proxy HTTP**

V meniju **Nastavitve za proxy HTTP** v razdelku **Konfiguracija omrežja** lahko nastavite proxy HTTP za svoj telefon. Nastavitve za proxy HTTP so na voljo tudi na spletni strani telefona.

#### **Sorodne teme**

Spletna stran [telefona](#page-31-0), na strani 20 Nastavitev strežnika proxy z načinom [samodejne](#page-115-1) nastavitve strežnika proxy, na strani 104 [Nastavitev](#page-115-2) strežnika proxy z načinom ročne nastavitve strežnika proxy, na strani 104 [Nastavitev](#page-116-0) strežnika proxy na spletni strani telefona, na strani 105

### <span id="page-115-1"></span>**Nastavitev strežnika proxy z na**č**inom samodejne nastavitve strežnika proxy**

Za nastavitev strežnika proxy HTTP v telefonu lahko izberete način samodejne nastavitve strežnika proxy.

### **Postopek**

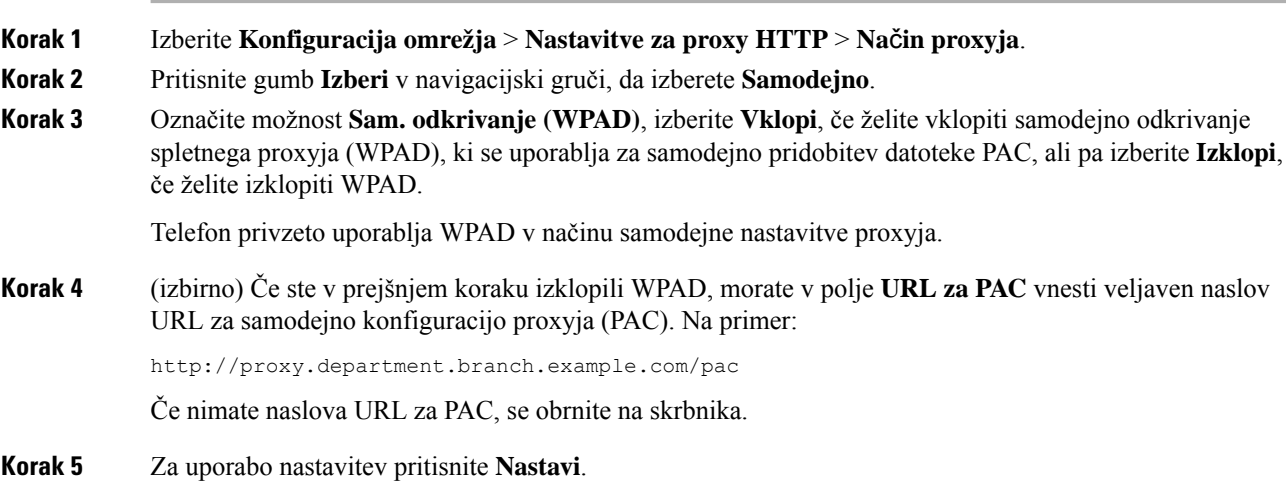

### <span id="page-115-2"></span>**Nastavitev strežnika proxy z na**č**inom ro**č**ne nastavitve strežnika proxy**

Za nastavitev strežnika proxy HTTP v telefonu lahko izberete način ročne nastavitve strežnika proxy.

### **Preden za**č**nete**

Skrbnik vam posreduje naslov strežnika in vrata strežnika proxy.

### **Postopek**

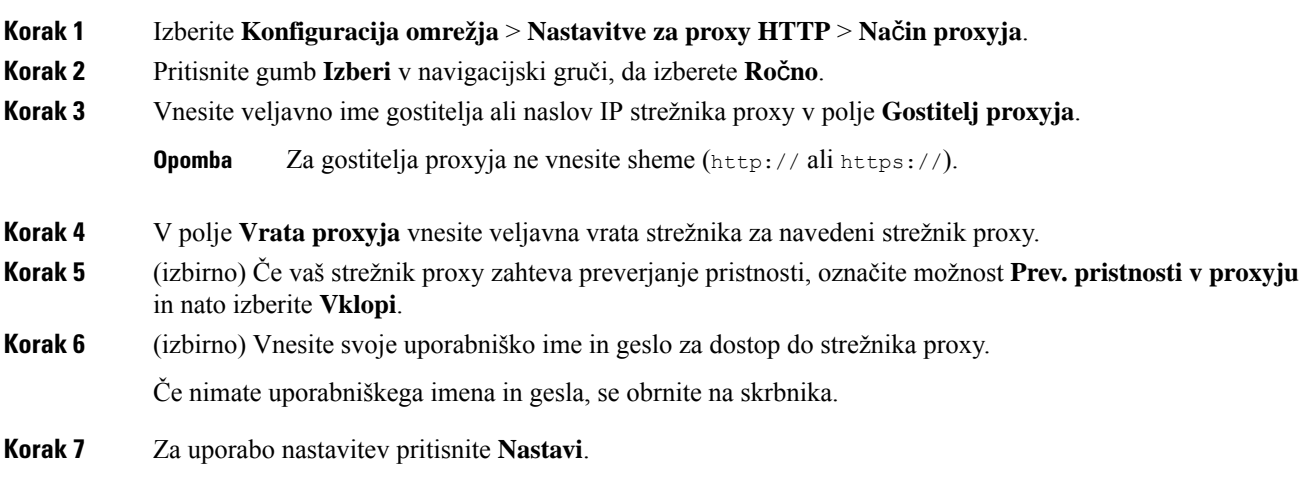

## <span id="page-116-0"></span>**Nastavitev strežnika proxy na spletni strani telefona**

Za nastavitev strežnika proxy HTTP na spletni strani telefona lahko izberete način samodejne ali ročne nastavitve proxyja.

### **Postopek**

- **Korak 1** Na spletni strani telefona izberite **Glasovno** > **Sistem**.
- **Korak 2** V razdelku **Nastavitve za proxy HTTP** nastavite parametre, opisane v spodnji tabeli:

### **Tabela 7: Nastavitve za proxy HTTP**

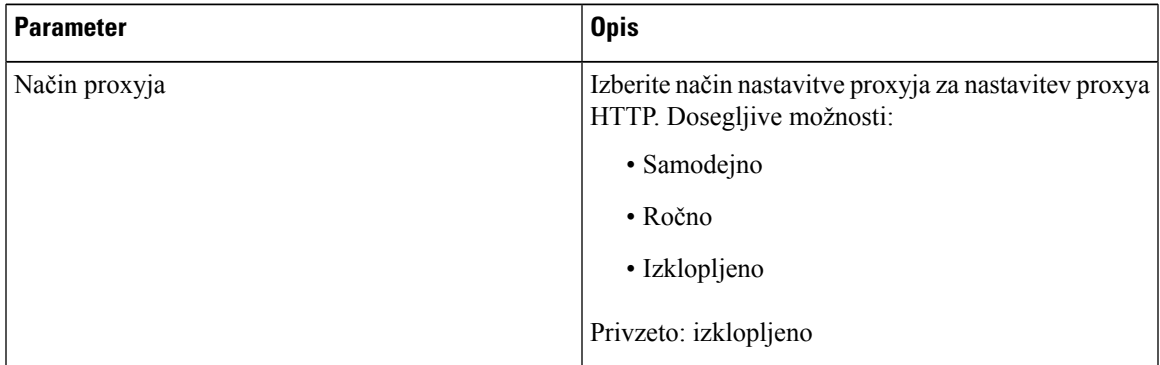

I

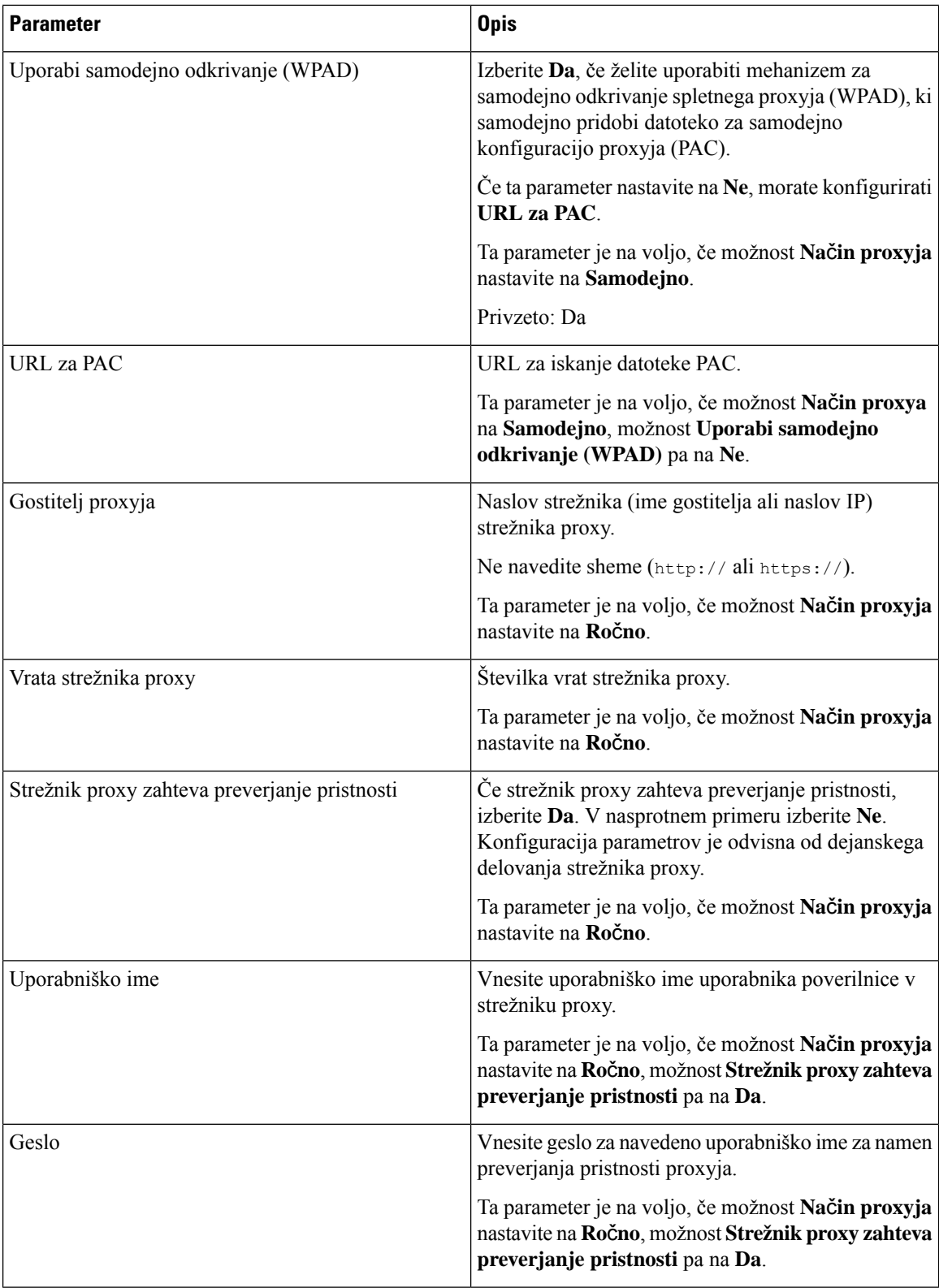

Ш

**Korak 3** Kliknite **Submit All Changes**.

## <span id="page-118-0"></span>**Nastavitve povezave VPN**

V meniju **Nastavitve omrežja VPN** v razdelku **Konfiguracija omrežja** lahko nastavite in omogočite povezavo VPN v svojem telefonu. Za lažjo konfiguracijo nastavitev lahko na spletni strani telefona konfigurirate tudi parametre, povezane z nastavitvami omrežja VPN. če želite omogočiti povezavo VPN, morate znova zagnati telefon.

#### **Sorodne teme**

[Nastavitev](#page-118-1) povezave VPN , na strani 107 [Omogočanje](#page-119-0) povezave VPN, na strani 108 [Onemogočanje](#page-119-1) povezave VPN, na strani 108 [Nastavitev](#page-120-0) povezave VPN na spletni strani telefona, na strani 109 Ogled stanja [omrežja](#page-121-0) VPN, na strani 110

### <span id="page-118-1"></span>**Nastavitev povezave VPN**

V telefonu lahko nastavite povezavo VPN. Ko izvedete postopek, opisan v tej temi, so konfigurirane samo nastavitve povezave VPN. Povezavo VPN morate še vedno omogočiti tako, da ročno ali samodejno znova zaženete telefon.

Navodila za nastavitev povezave VPN na spletni strani telefona najdete v poglavju [Nastavitev](#page-120-0) povezave VPN na spletni strani [telefona,](#page-120-0) na strani 109.

### **Preden za**č**nete**

Vaš skrbnik zagotovi informacije, ki jih potrebujete za vzpostavitev povezave VPN.

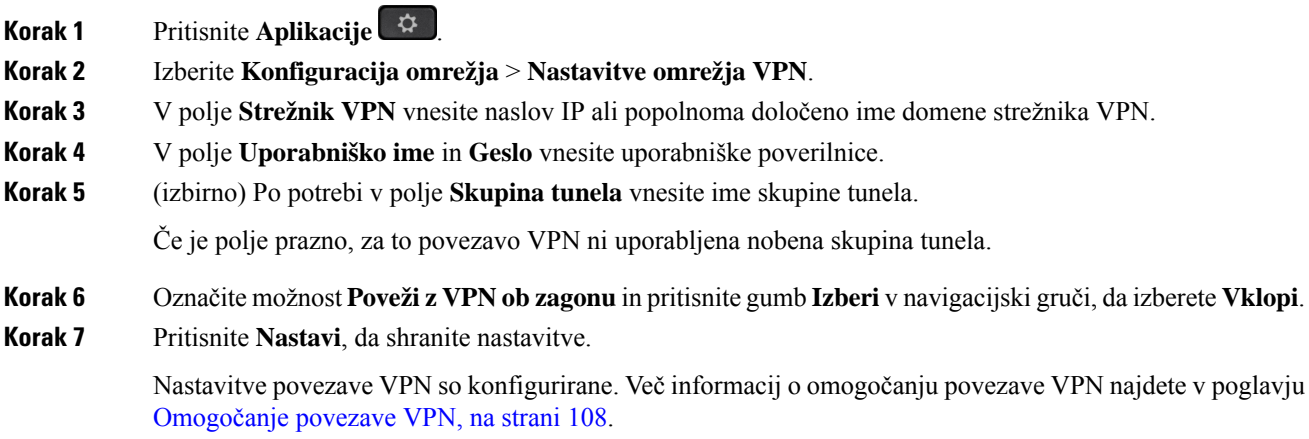

### <span id="page-119-0"></span>**Omogo**č**anje povezave VPN**

Konfigurirano povezavo VPN lahko omogočite s ponovnim zagonom telefona. Navodila za ročni ponovni zagon telefona za omogočanje povezave VPN najdete v poglavju Ponovni zagon [telefona,](#page-130-0) na strani 119.

### **Preden za**č**nete**

Nastavitve povezave VPN so konfigurirane. Za podrobnosti glejte [Nastavitev](#page-118-1) povezave VPN , na strani 107 ali [Nastavitev](#page-120-0) povezave VPN na spletni strani telefona, na strani 109.

#### **Postopek**

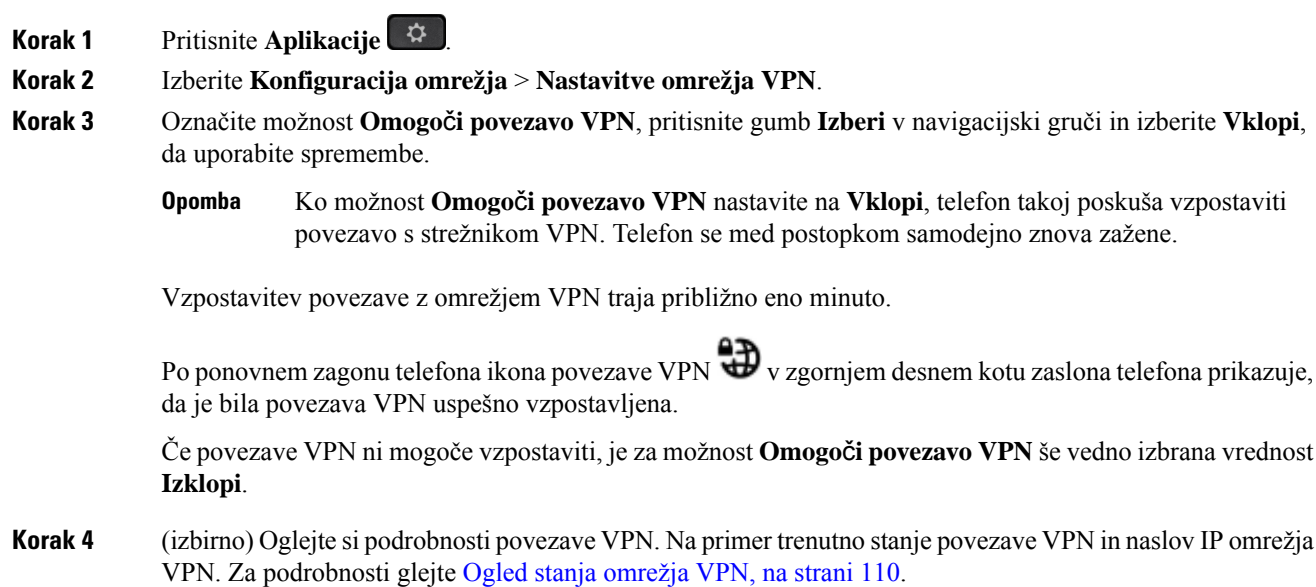

### <span id="page-119-1"></span>**Onemogo**č**anje povezave VPN**

Povezavo VPN lahko onemogočite tako, da samodejno ali ročno znova zaženete telefon.

### **Preden za**č**nete**

V vašem telefonu je omogočena povezava VPN.

- **Korak 1** Pritisnite **Aplikacije** .
- **Korak 2** Izberite **Konfiguracija omrežja** > **Nastavitve omrežja VPN**.
- **Korak 3** Označite možnost **Poveži z VPN obzagonu**in pritisnite gumb **Izberi** v navigacijski gruči, da izberete **Izklopi**.
- **Korak 4** Pritisnite **Nastavi**, da shranite nastavitev.
- **Korak 5** Naredite nekaj od naslednjega:

Ш

- Označite možnost **Omogo**č**i povezavo VPN** in izberite **Izklopi**.
- Ko možnost **Omogo**č**i povezavo VPN** nastavite na **Izklopi**, telefon takoj poskuša prekiniti povezavo s strežnikom VPN. Telefon se med postopkom samodejno znova zažene. **Opomba**
- Navodila za ročni ponovni zagon telefona najdete v poglavju Ponovni zagon [telefona,](#page-130-0) na strani 119.

Prekinitev povezave z omrežjem VPN traja približno eno minuto.

Po ponovnem zagonu telefona ikona povezave VPN  $\bigoplus$  izgine z zaslona telefona. To pomeni, da je bila povezava VPN uspešno onemogočena.

**Korak 6** (izbirno) Preverite, ali je povezava VPN prekinjena. Za podrobnosti glejte Ogled stanja [omrežja](#page-121-0) VPN, na [strani](#page-121-0) 110.

### <span id="page-120-0"></span>**Nastavitev povezave VPN na spletni strani telefona**

Povezavo VPN lahko nastavite na spletni strani telefona.

Isto konfiguracijo lahko izvedete tudi v telefonu. Navodila za ta postopek najdete v poglavju [Nastavitev](#page-118-1) [povezave](#page-118-1) VPN , na strani 107.

### **Postopek**

**Korak 1** Na spletni strani telefona izberite **Glasovno** > **Sistem**.

**Korak 2** V razdelku **Nastavitve omrežja VPN** nastavite parametre, opisane v spodnji tabeli.

### **Tabela 8: Nastavitve VPN**

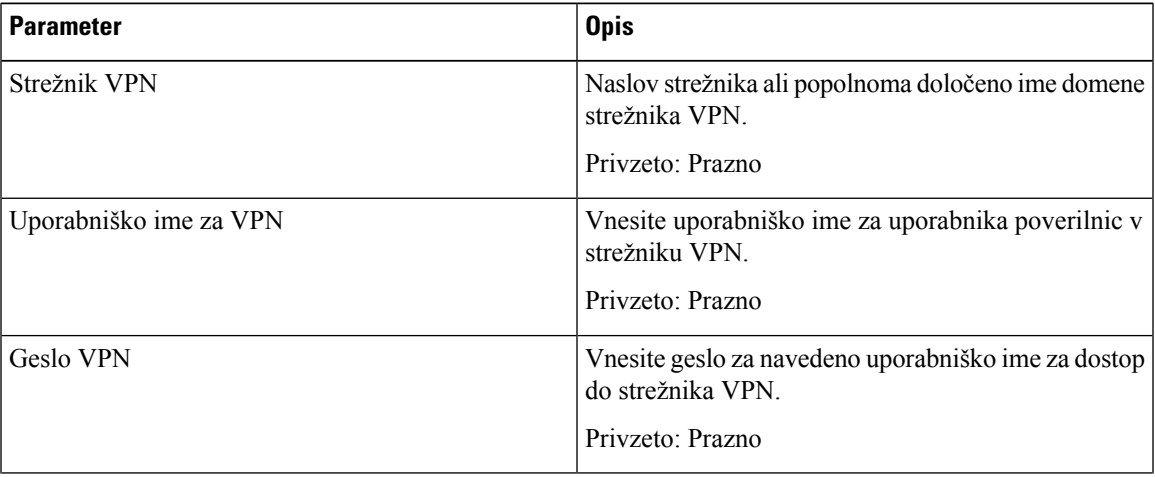

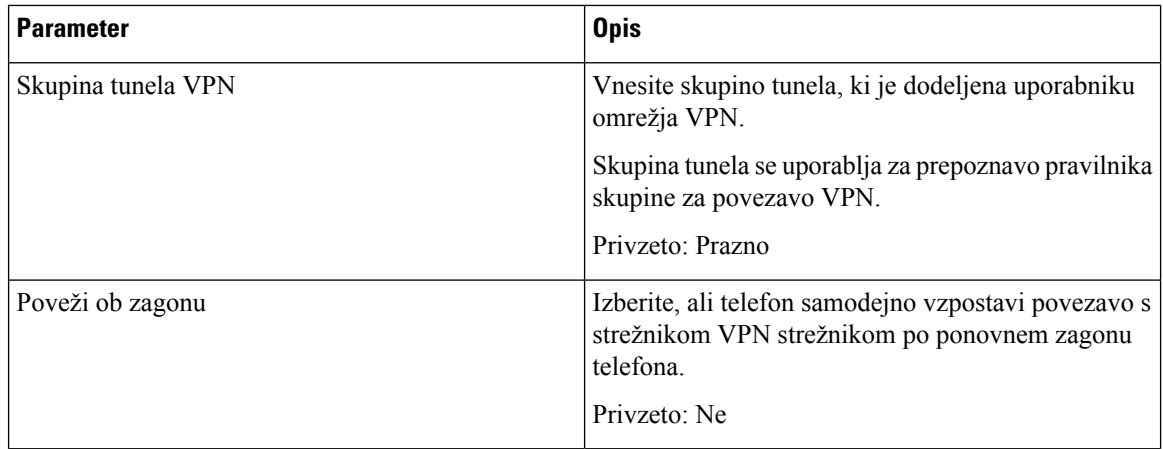

**Korak 3** Če želite shraniti spremembe, kliknite **Pošlji vse spremembe**.

Nastavitve povezave VPN so konfigurirane. Več informacij o omogočanju povezave VPN najdete v poglavju [Omogočanje](#page-119-0) povezave VPN, na strani 108.

### <span id="page-121-0"></span>**Ogled stanja omrežja VPN**

Preverite lahko podrobnosti povezave VPN. Na primer trenutno stanje povezave VPN in naslov IP omrežja VPN telefona.

Stanje si lahko ogledate tudi na spletni strani telefona, in sicer tako, da izberete **Informacije** > **Stanje** > **Stanje omrežja VPN**.

### **Postopek**

**Korak 1** Pritisnite **Aplikacije** .

### **Korak 2** Izberite **Stanje** > **Stanje omrežja VPN**.

Ogledate si lahko te podatke:

- **Povezava VPN** označuje, ali telefon vzpostavi povezavo s strežnikom VPN. Stanje je lahko Povezano ali Prekinjeno.
- **Naslov IP omrežja VPN**—naslov IP omrežja VPN, dodeljen iz strežnika VPN.
- **Maska podomrežja VPN** maska podomrežja VPN, dodeljena iz strežnika VPN.
- **Poslani bajti** skupni število bajtov, ki jih je telefon poslal v omrežje prek strežnika VPN.
- **Prejeti bajti** skupni število bajti, ki jih je telefon prejel iz omrežja prek strežnika VPN.

# <span id="page-122-0"></span>**Spreminjanje na**č**ina prikaza**

To funkcijo podpirajo telefoni Cisco IP 7821, 7841 in 7861.

#### **Postopek**

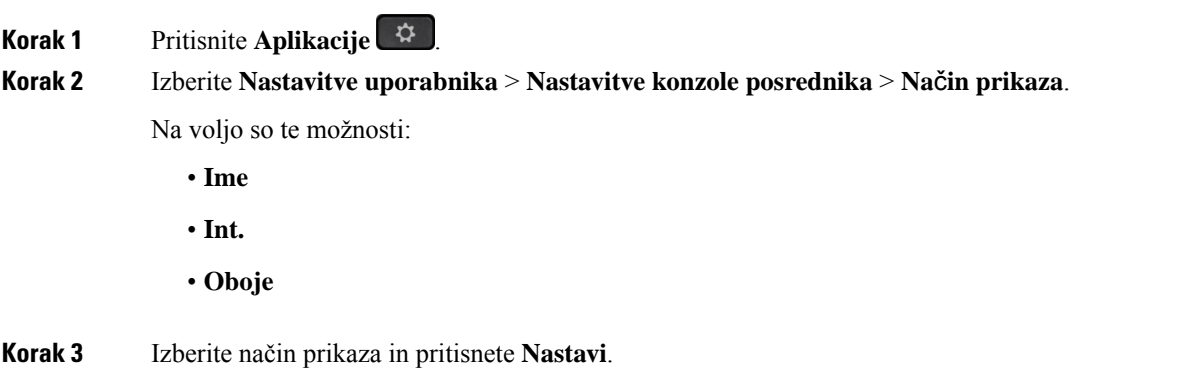

# <span id="page-122-1"></span>**Spreminjanje oblike zapisa ure**

Obliko zapisa ure, ki je prikazana na zaslonu telefona, lahko spremenite.

### **Postopek**

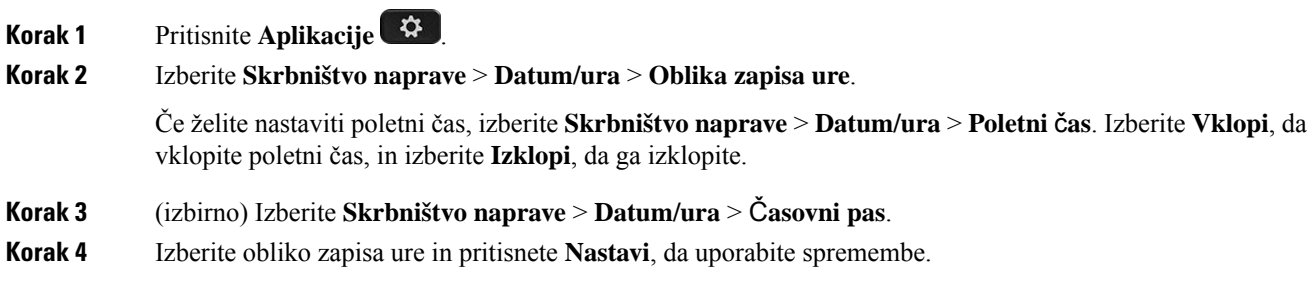

# <span id="page-122-2"></span>**Spreminjanje oblike zapisa datuma**

Obliko zapisa datuma, ki je prikazana na zaslonu telefona, lahko spremenite.

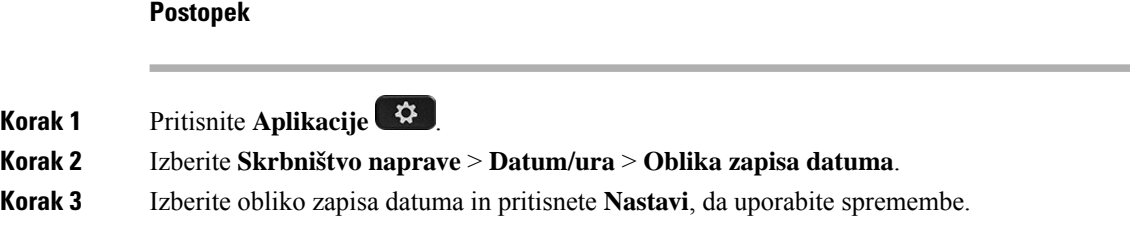

# <span id="page-123-0"></span>**Spreminjanje ohranjevalnika zaslona**

Omogočite lahko ohranjevalnik zaslona telefona ter določite njegov videz in čas nedejavnosti telefona, da se prikaže ohranjevalnik zaslona.

#### **Postopek**

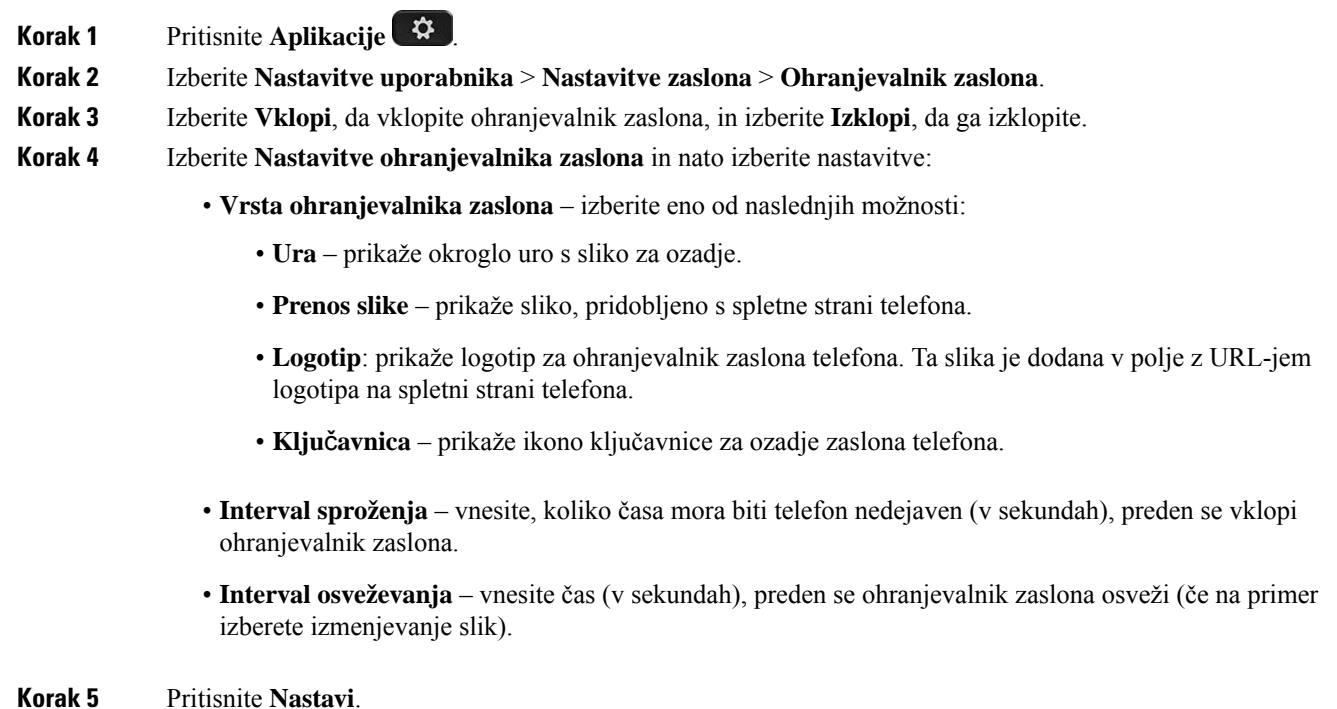

<span id="page-123-1"></span>

# **Konfiguracija ohranjevalnika zaslona s spletnim vmesnikom telefona**

Za telefon lahko konfigurirate ohranjevalnik zaslona. Če je telefon v času, ki ga nastavite, v mirovanju, preklopi v način ohranjevalnika zaslona.

Telefon ob pritisku katerega koli gumba preklopi v navaden način.

### **Postopek**

**Korak 1** Na spletni strani telefona izberite **Glas** > **Uporabnik**.

**Korak 2** V razdelku **Screen** nastavite polja v skladu z opisom v naslednji tabeli.

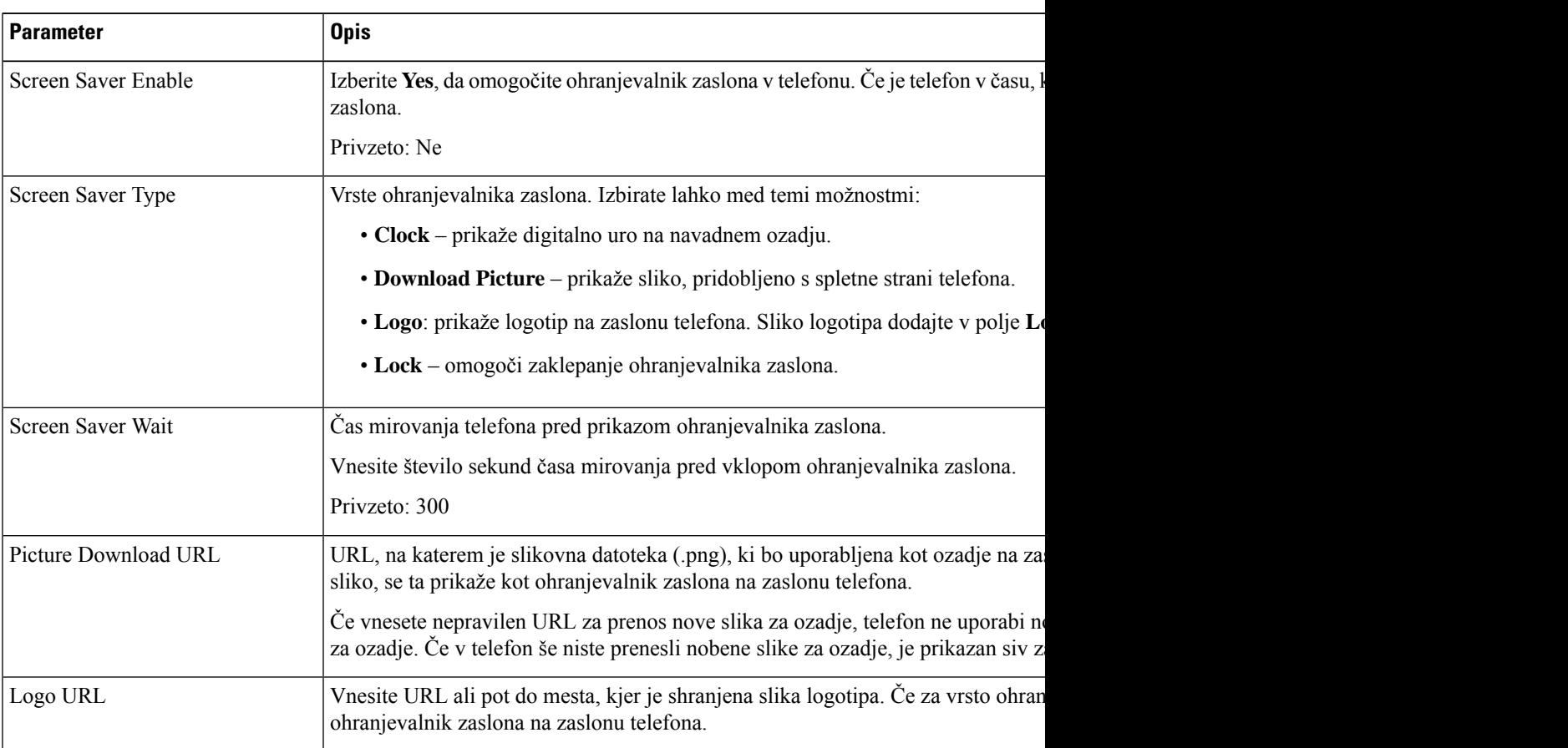

### <span id="page-124-0"></span>**Korak 3** Kliknite **Submit All Changes**.

# **Dodajanje logotipa za ozadje telefona**

Če želite dodati ikono logotipa za ozadje zaslona telefona, jo dodajte na spletni strani telefona.

### **Postopek**

**Korak 1** Na spletni strani telefona izberite **User Login** > **Voice** > **User**.

### **Korak 2** V razdelku **Screen** izberite **Logo** v polju **Phone Background** in nato v polje **Logo URL** vnesite URL ali pot za mesto, kjer je shranjena slika logotipa.

### **Korak 3** Kliknite **Submit All Changes**.

Ko dodate logotip za ozadje telefona in če izberete **Default** na seznamu **Phone Background** ter shranite spremembe, ikona logotipa na zaslonu telefona izgine.

## <span id="page-125-0"></span>**Prilagoditev kontrasta zaslona telefona**

### **Postopek**

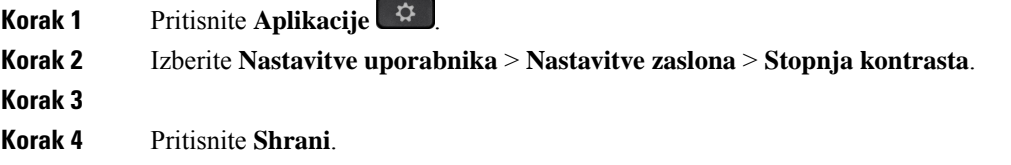

# <span id="page-125-1"></span>**Nastavitev osvetlitve zaslona telefona**

Osvetlitev zaslona lahko prilagodite, da bo zaslon telefona bolj čitljiv.

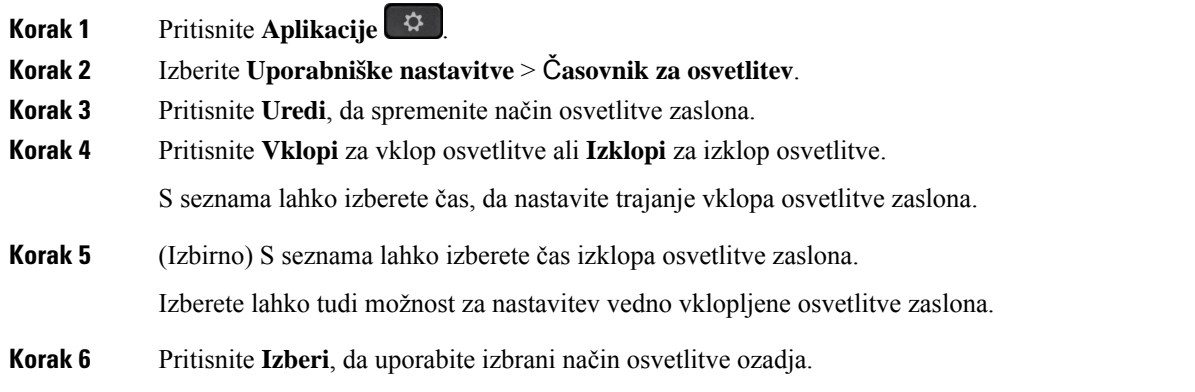

П

# <span id="page-126-0"></span>**Prilagoditev** č**asovnika za osvetlitev na spletni strani telefona**

Z energijo lahko varčujete tako, da ob določenem času onemogočite osvetlitev telefona. Namizje telefona ostane prikazano, tudi če je osvetlitev izklopljena.

### **Postopek**

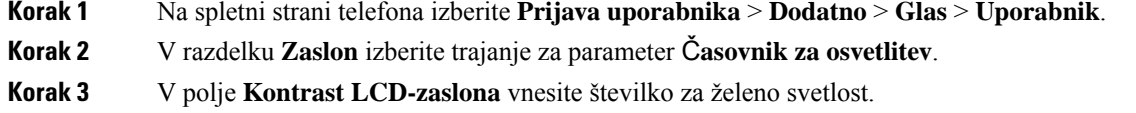

# <span id="page-126-1"></span>**Izbira zvo**č**ne naprave za klic**

Če na telefon priključite več naglavnih slušalk, lahko izberete zvočno napravo, ki jo želite uporabiti za klic. Ta izbira bo uporabljena, ko kličete ali sprejmete klic z linijsko tipko ali ustrezno programsko tipko.

### **Postopek**

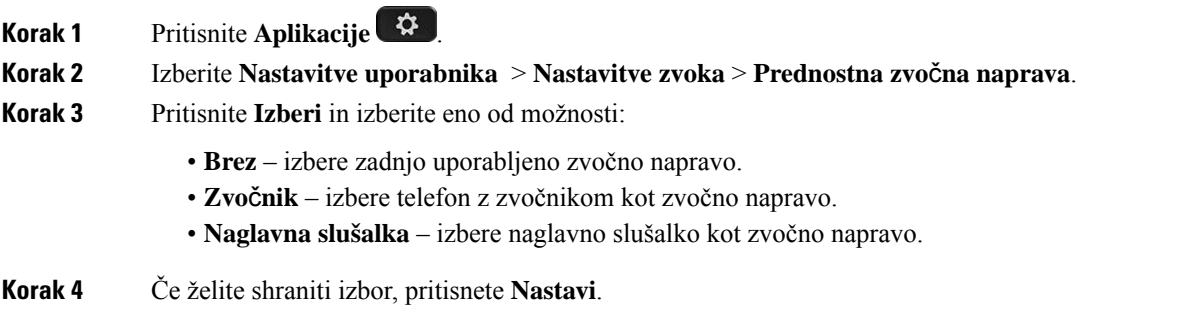

## <span id="page-126-2"></span>**Nastavitev jezika**

Jezik, uporabljen v telefonu, boste morda lahko spremenili, kar je odvisno od tega, kako je konfiguriran telefon.

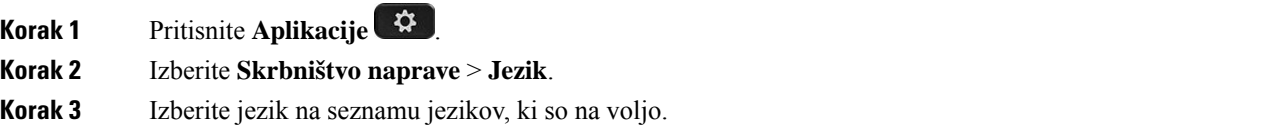

**Korak 4** Izberite **Shrani**.

# <span id="page-127-0"></span>**Nastavitev gesla**

Geslo telefona redno ponastavljajte, da poskrbite za stalno zaščito omrežja.

### **Preden za**č**nete**

Imeti morate geslo.

### **Postopek**

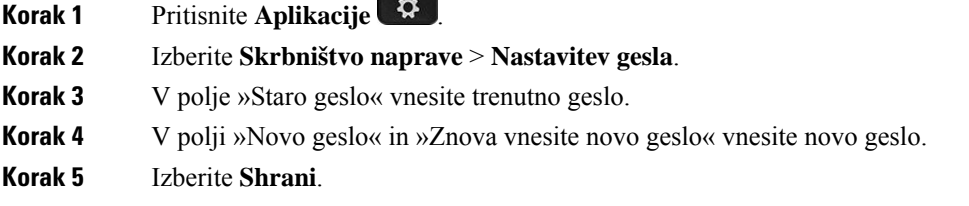

#### **Sorodne teme**

[Nastavitev](#page-127-1) gesla na spletni strani telefona, na strani 116

## <span id="page-127-1"></span>**Nastavitev gesla na spletni strani telefona**

Geslo lahko posodobite na spletni strani telefona.

### **Preden za**č**nete**

Imeti morate trenutno geslo.

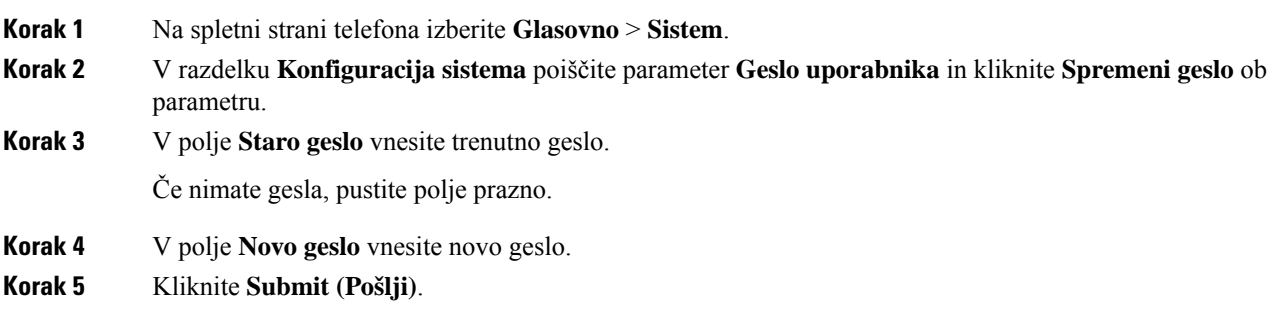

Na spletni strani se prikaže sporočilo Geslo je uspešno spremenjeno.

## <span id="page-128-0"></span>**Nastavitev ra**č**una profila**

Ko se prikaže poziv z zaslonom **Nastavitev ra**č**unaprofila**, morate vnesti poverilnice za preverjanje pristnosti, da telefon znova sinhronizirate s profilom omogočanja uporabe.

Če ste zgrešili zaslon **Nastavitev ra**č**unaprofila**, lahko do njega dostopite prek menija telefona alis programsko tipko **Nastavitev**, če je na voljo.

Če prijava telefona ne uspe, se obrnite na skrbnika.

### **Preden za**č**nete**

Vašskrbnik poda vrsto preverjanja pristnosti profila v vašem telefonu in vam zagotovi poverilnice za preverjanje pristnosti.

#### **Postopek**

**Korak 1** Pritisnite **Aplikacije** .

**Korak 2** Izberite **Skrbništvo naprave** > **Nastavitev ra**č**una za profil**. Uporabniško ime in geslo sta samodejno vnesena. Če uporabniško ime in geslo pred tem nista bila dodana, sta ti polji prazni. **Korak 3** Pritisnite **Prijava**, da shranite uporabniško ime in geslo. Če je polje **Uporabniško ime** ali **Geslo** prazno, telefon prikaže sivo programsko tipko **Prijava**, ki je ne morete pritisniti. Če je polje **Uporabniško ime** ali **Geslo** prazno, programska tipka **Prijava** ni prikazana. Ko vnesete vrednosti v obe polji, boste videli programsko tipko **Vpis**. **Opomba**

<span id="page-128-1"></span>**Korak 4** (izbirno) Če se želite prijaviti z drugimi poverilnicami, vnesite novo uporabniško ime in geslo.

## **Dodajanje ve**č **lokacijza uporabnika strežnika BroadWorks XSI**

Interni številki lahko dodate več lokacij. To omogoča preprost prenos dohodnega klica z vašega telefona na druge mobilne telefone ali namizne telefone, dodane vaši interni številki.

### **Preden za**č**nete**

Skrbnik je na interni številki omogočil funkcijo »Anywhere«.

### **Postopek**

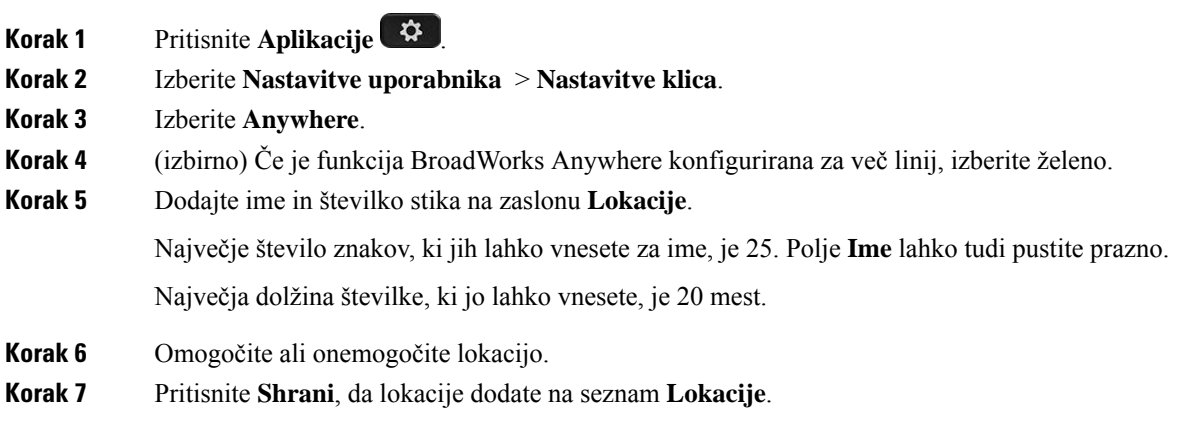

# <span id="page-129-0"></span>**Omogo**č**anje blokiranja anonimnih klicev s spletne strani telefona**

### **Postopek**

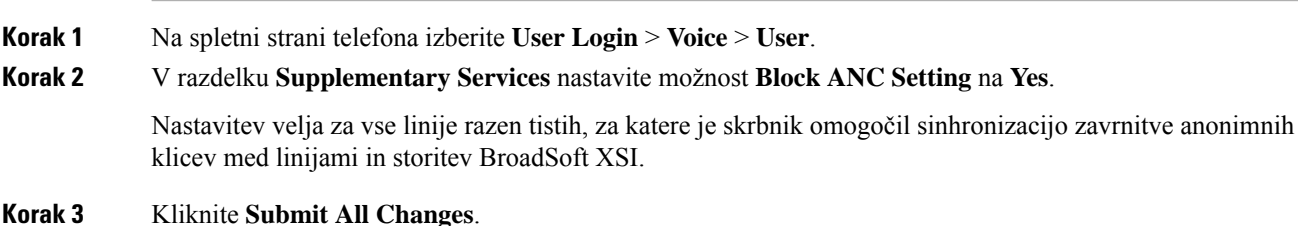

# <span id="page-129-1"></span>**Omogo**č**anje** č**akajo**č**ega klica s spletne strani telefona**

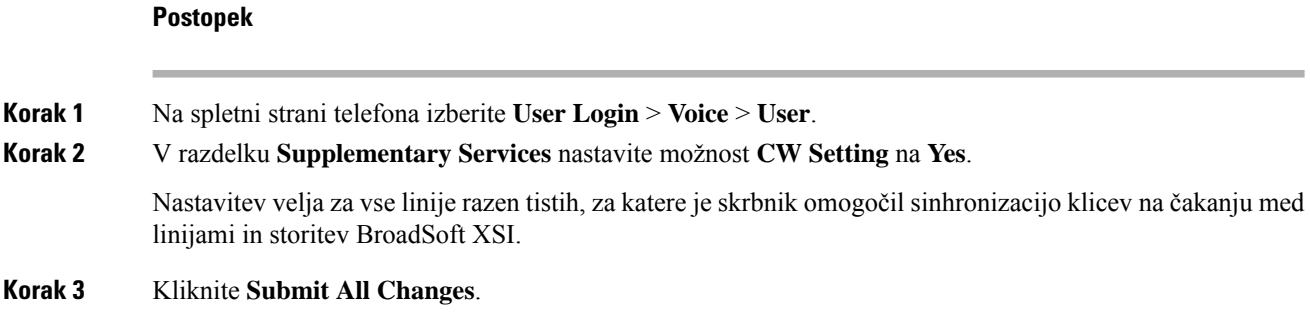

# <span id="page-130-0"></span>**Ponovni zagon telefona**

Telefon boste morda morali zagnati znova, da boste uporabili nadgrajeno programsko opremo ali druge spremembe. Vaše nastavitve in druge prilagoditve se ne spremenijo.

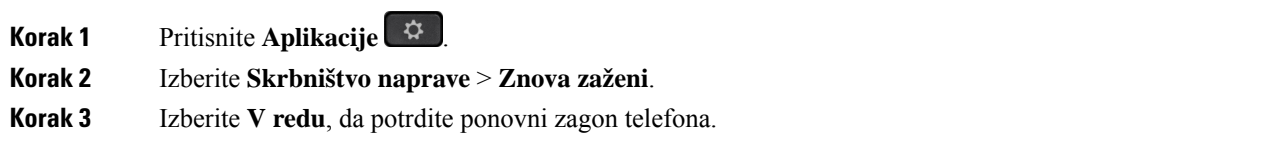

 $\mathbf I$ 

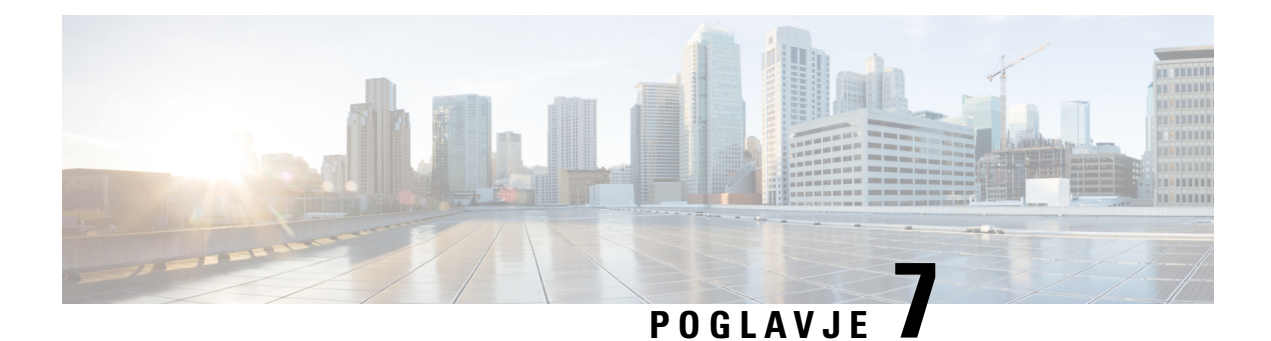

# **Dodatna oprema**

- – podprta dodatna [oprema,](#page-132-0) na strani 121
- [Naglavne](#page-132-1) slušalke, na strani 121

## <span id="page-132-0"></span>**– podprta dodatna oprema**

Telefoni Cisco IP serije 7800 podpirajo tako Ciscove dodatke kot dodatke drugih proizvajalcev.

V naslednji tabeli je s črko X označeno, če določen model telefona podpira dodatek. Če ga ne podpira, je namesto tega prikazan pomišljaj (-).

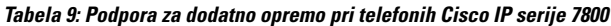

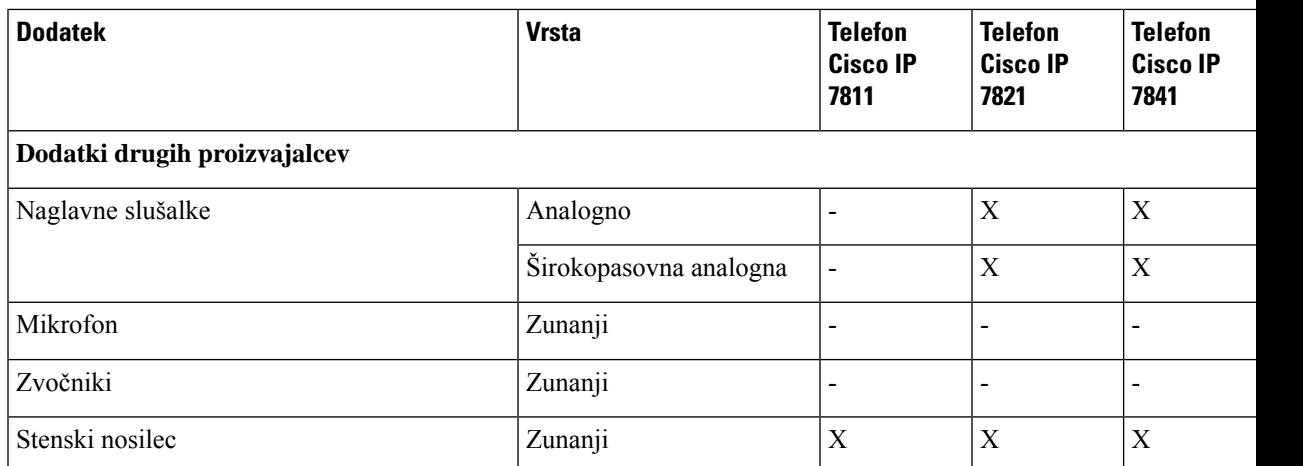

# <span id="page-132-1"></span>**Naglavne slušalke**

Za informacije o tem, ali lahko naglavne slušalke uporabljate s telefonom Cisco, se obrnite na proizvajalca naglavnih slušalk.

Če med aktivnim klicem priključite naglavno slušalko v telefon, je pot zvoka samodejno preusmerjena v naglavno slušalko.

### **Standardne naglavne slušalke**

Z namiznim telefonom lahko uporabite standardno naglavno slušalko. Standardne naglavne slušalke priključite na telefon s priključkom vrste RJ.

### **Priklju**č**itev standardne naglavne slušalke**

#### **Postopek**

Priključite naglavno slušalko na vtič na hrbtni strani telefona in potisnite kabel v utor za kabel.

**Slika 5: Priklju**č**ek za standardne naglavne slušalke**

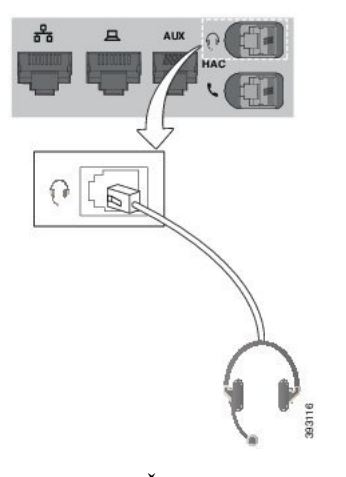

Če kabla ne potisnete v utor na telefonu, lahko poškodujete tiskano vezje v telefonu. Utor za kabel zmanjša obremenitev na priključek in tiskano vezje. **Pozor**

### **Brezži**č**ne naglavne slušalke**

S telefonom lahko uporabljate večino brezžičnih naglavnih slušalk. Seznam podprtih brezžičnih naglavnih slušalk si lahko ogledate tukaj:

[http://www.cisco.com/c/en/us/products/unified-communications/uc\\_endpoints\\_accessories.html.](http://www.cisco.com/c/en/us/products/unified-communications/uc_endpoints_accessories.html)

Informacije o povezovanju naglavne slušalke in uporabi njenih funkcijso v dokumentaciji brezžične naglavne slušalke.

### **Zamenjava naglavnih slušalk med klicem**

S telefonom lahko povežete analogno ali brezžično naglavno slušalko. S telefonom ne morete hkrati povezati obeh vrst naglavnih slušalk.

Ko na telefon priključite več naglavnih slušalk, lahko med klicem med njimi preklapljate s pritiskom na tipko **Naglavne slušalke** na telefonu. Čeprav je telefon priključen na več naprav, bodo kot izbrana prednostna zvočna naprava prikazane določene naglavne slušalke, in sicer v tem prednostnem zaporedju:

- Če na telefon priključite samo brezžično slušalko, jo lahko nastavite kot prednostno zvočno napravo.
- Če na telefon priključite samo analogno slušalko, jo lahko nastavite kot prednostno zvočno napravo.

### **Postopek**

**Korak 1** Pred klicanjem ali sprejetjem klica pritisnite **Naglavne slušalke**.

**Korak 2** (izbirno) Če kličete, izberite številko.

 $\mathbf I$ 

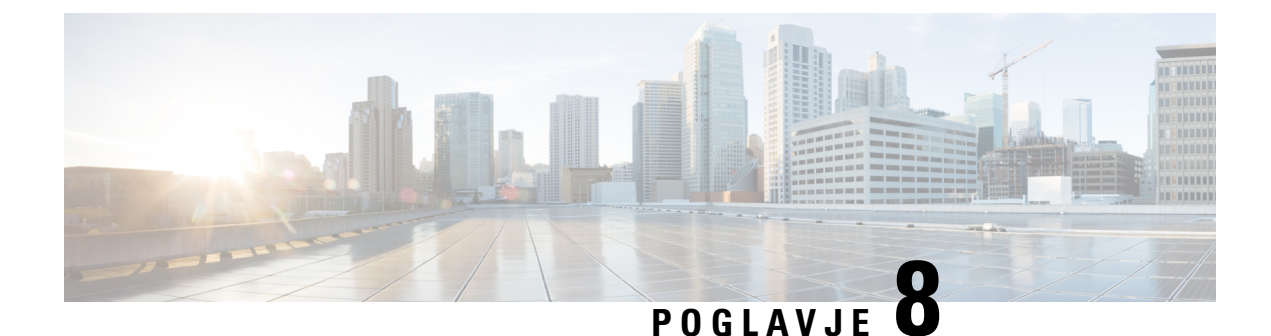

# **Varnost in zaš**č**ita izdelka**

- Informacije o varnosti in [učinkovitosti](#page-136-0) delovanja, na strani 125
- Izjave o [skladnosti,](#page-138-0) na strani 127
- Pregled izdelka Cisco Product [Security,](#page-140-0) na strani 129
- Pomembne spletne [informacije,](#page-140-1) na strani 129

## <span id="page-136-0"></span>**Informacije o varnosti in u**č**inkovitosti delovanja**

### **Izpad napajanja**

Če želite imeti dostop do nujnih storitev prek telefona, mora biti telefon priključen v električno omrežje. Če pride do prekinitve napajanja, storitev servisnih in nujnih klicev ne bo delovala, dokler ne obnovite napajanja. Če pride do napake v napajanju ali njegove prekinitve, boste mogoče morali ponastaviti ali ponovno konfigurirati opremo, preden boste lahko znova uporabili storitev servisnih ali nujnih klicev.

### **Zunanje naprave**

Priporočamo uporabo visokokakovostnih zunanjih naprav, kiso zaščitene pred neželenimi radio-frekvenčnimi (RF) in zvočno-frekvenčnimi (AF)signali. Zunanje naprave vključujejo naglavne slušalke, kable in priključke.

Glede na kakovost teh naprav in njihove razdalje od drugih naprav, npr. mobilnih telefonov ali dvosmernih radijev, lahko vseeno pride do nekaterih glasovnih šumov. V teh primerih vam priporočamo, da naredite nekaj od tega:

- Zunanjo napravo premaknite stran od izvora signalov RF ali AF.
- Kable zunanje naprave usmerite stran od izvora signalov RF ali AF.
- Za zunanjo napravo uporabite zaščitene kable ali pa kable z boljšo zaščito in priključkom.
- Skrajšajte dolžino kabla za zunanjo napravo.
- Na kablih za zunanjo napravo uporabite ferit ali druge podobne naprave.

Cisco ne more zagotoviti pravilnega delovanja zunanjih naprav, kablov in priključkov.

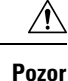

V državah Evropske unije uporabljajte samo zunanje zvočnike, mikrofone in naglavne slušalke, ki so povsem skladni z direktivo EMC [89/336/EC].

### **Na**č**ini napajanja vašega telefona**

Za napajanje telefona lahko uporabite eno od teh možnosti:

- Uporabite napajalnik, ki ste ga dobili s telefonom.
- če vaše omrežje podpira napajanje prek omrežja (Power over Ethernet ali PoE), lahko telefon priključite v omrežje. Priključite omrežni kabel v vrata za omrežje telefona  $\frac{p}{r}$ in nato v omrežje.

Če niste prepričani, ali vaše omrežje podpira napajanje PoE, preverite pri vašem skrbniku.

### **Vedenje telefona ob zasedenem omrežju**

Vse, karslabo vpliva na delovanje omrežja, lahko vpliva na kakovost zvoka na telefonih. V nekaterih primerih lahko povzroči celo prekinitev klica. Viri slabega vpliva na omrežje lahko med drugim vključujejo naslednje dejavnosti:

- Skrbniške dejavnosti, kot je pregled notranjih vrat ali varnostni pregled
- Napadi na vaše omrežje, kot je napad DoS

### **Opozorilo UL**

Omrežnih/ethernetnih kablov ali drugih kablov, priključeni na napravo, ne podaljšujte zunaj zgradbe.

### **EnergyStar**

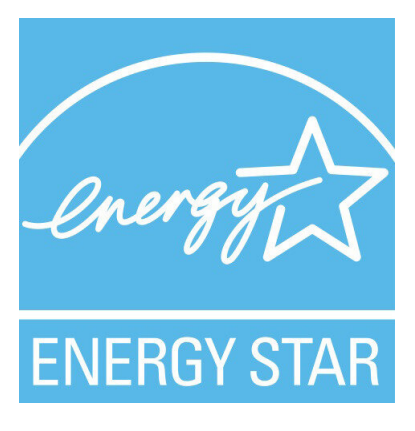

Naslednji telefoni imajo potrdilo EnergyStar:

- Cisco IP Phone 7811
- Cisco IP Phone 7841

Model telefona, ki ni naveden na zgornjem seznamu, nima potrdila.

### **Oznaka izdelka**

Oznaka izdelka je na dnu naprave.

# <span id="page-138-0"></span>**Izjave o skladnosti**

### **Izjava o skladnosti za Evropsko unijo**

### **Oznaka CE**

Na opremo in embalažo je pritrjena naslednja oznaka CE.

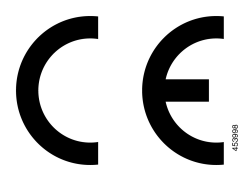

### **Izjava o skladnosti za Kanado**

Ta naprava je skladna s standardi RSS, ki so izvzeti iz kanadske industrijske licence. Delovanje je pogojeno s tema pogojema: (1) naprava ne sme povzročati motenj, in (2) naprava mora sprejeti vse motnje, vključno z motnjami, ki lahko povzročajo neželeno delovanje naprave.Pri uporabi tega telefona morda ne bo zagotovljena zasebnost komunikacije.

Ta izdelek izpolnjuje veljavne tehnične zahteve organa Innovation, Science and Economic Development Canada.

### **Avis de Conformité Canadien**

Cet appareil est conforme aux normes RSS exemptes de licence RSS d'Industry Canada. Le fonctionnement de cet appareil est soumis à deux conditions : (1) ce périphérique ne doit pas causer d'interférence et (2) ce périphérique doit supporter les interférences, y compris celles susceptibles d'entraîner un fonctionnement non souhaitable de l'appareil. La protection des communications ne peut pas être assurée lors de l'utilisation de ce téléphone.

Le présent produit est conforme aux spécifications techniques applicables d'Innovation, Sciences et Développement économique Canada.

### **Izjava o skladnosti za Novo Zelandijo**

### **Splošno opozorilo za Dovoljenje za povezavo (PTC)**

Podelitev dovoljenja Telepermit za kateri koli kos terminalne opreme pomeni samo to, da je Spark NZ potrdil, da oprema izpolnjuje minimalne pogoje za povezavo z njegovim omrežjem. To ne pomeni, da Spark NZ

podpira izdelek ali jamči zanj. Predvsem pa ne zagotavlja, da bo izdelek deloval ustrezno v vseh pogledih z drugim izdelkom dovoljene opreme druge znamke ali drugega modela. Prav tako pa ne pomeni, da je izdelek združljiv z vsemi omrežnimi storitvami Spark NZ.

### **Informacije o skladnosti s predpisi za Brazilijo**

### Č**len 5–680**

Ta oprema ni upravičena do zaščite pred škodljivimi motnjami in ne sme povzročati motenj v ustrezno pooblaščenih sistemih.

Več informacij lahko najdete na tej povezavi: <http://www.anatel.gov.br>

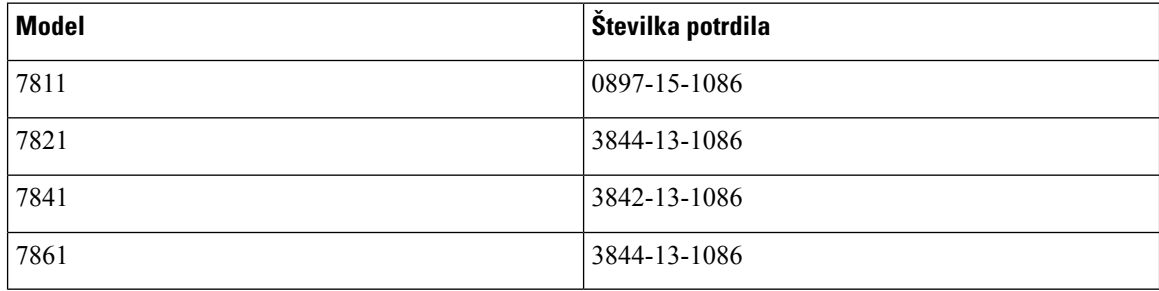

## **Informacije o skladnosti s predpisi za Japonsko**

Skladnost VCCI za opremo razreda Class B

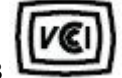

### **Izjave o skladnosti FCC**

Federal Communications Commission zahteva naslednje izjave o skladnosti.

### **Izjava FCC, del 15.19**

Ta naprava je skladna s 15. členom pravil FCC. Delovanje je pogojeno s tema pogojema: (1) ta naprava ne sme povzročati škodljivih motenj, in (2) ta naprava mora sprejeti vse prejete motnje, vključno z motnjami, ki lahko povzročajo neželeno delovanje naprave.

### **Izjava FCC, del 15.21**

Spremembe, ki niso izrecno odobrene sstrani organa, odgovornega za skladnost, lahko razveljavijo pooblastila uporabnika za uporabo opreme.

### **Izjava o izpostavljenosti sevanju FCC RF**

Ta oprema je skladna z omejitvami sevanja po standardu FCC, ki so določene za nenadzorovano okolje. Končni uporabniki morajo slediti točno določenim navodilom za delovanje, če želijo zagotoviti skladnost s predpisi za izpostavitev sevanju RF. Oddajnik mora biti oddaljen vsaj 20 cm od uporabnika in ne sme biti poleg ali delovati skupaj s katero koli drugo anteno ali oddajnikom.

### **Izjava za FCC o sprejemnikih in digitalnih napravah razreda B**

Ta izdelek je bil preizkušen in ustreza omejitvam za digitalno napravo razreda B v skladu s 15. delom pravilnika FCC. Tovrstne omejitve so zasnovane za zagotavljanje razumne ravni zaščite pred škodljivimi motnjami med uporabo naprave v stanovanjskih soseskah. Ta oprema ustvarja, uporablja in lahko oddaja radiofrekvenčno energijo. Če ni nameščena in uporabljena v skladu z navodili, lahko povzroči nastanek škodljivih motenj v radijskih komunikacijah. Vendar ni zagotovil, da pri določeni namestitvi ne bodo nastale motnje.

Če ta oprema povzroča motnje pri sprejemu radijskega ali televizijskega signala, kar lahko ugotovite, tako da izklopite in nato znova vklopite napravo, uporabnike spodbujamo, da poskušajo popraviti motnje s pomočjo ustreznih spodaj navedenih ukrepov:

- Obrnite ali prestavite sprejemno anteno
- Povečajte razdaljo med opremo in sprejemnikom
- Opremo priključite v vtičnico, v katero ni priključen sprejemnik
- Za pomoč se posvetujte s prodajalcem ali izkušenim servisnim tehnikom za popravila radijskih/televizijskih sprejemnikov

## <span id="page-140-0"></span>**Pregled izdelka Cisco Product Security**

Ta izdelek vsebuje kriptografske funkcije in je predmet zakonov ZDA in zakonov drugih držav, ki obravnavajo uvoz, izvoz, prenos in uporabo. Dostava Ciscovih kriptografskih izdelkov ne pomeni, da lahko tretja oseba uvaža, izvaža, distribuira ali uporablja šifriranje. Uvozniki, izvozniki, distributerji in uporabniki so odgovorni za ravnanje v skladu z zakoni ZDA in lokalnimi zakoni. Z uporabo tega izdelka se strinjate, da boste ravnali v skladu z ustreznimi zakoni in predpisi. Če zakonov ZDA in lokalnih zakonov ne morete upoštevati, ta izdelek takoj vrnite.

Dodatne informacije glede izvoznih postopkov ZDA lahko najdete na naslovu [https://www.bis.doc.gov/](https://www.bis.doc.gov/index.php/regulations/export-administration-regulations-ear) [index.php/regulations/export-administration-regulations-ear](https://www.bis.doc.gov/index.php/regulations/export-administration-regulations-ear).

## <span id="page-140-1"></span>**Pomembne spletne informacije**

### **Licen**č**na pogodba za kon**č**nega uporabnika**

Licenčno pogodbo za končnega uporabnika (EULA) si lahko ogledate tukaj: <https://www.cisco.com/go/eula>

#### **Informacije o skladnosti z zakonodajo in informacije o varnosti**

Informacije o skladnosti z zakonodajo in informacije o varnosti (RCSI) si lahko ogledate tukaj:

[https://www.cisco.com/c/dam/en/us/td/docs/voice\\_ip\\_comm/cuipph/7800-series/regulatory\\_compliance/](https://www.cisco.com/c/dam/en/us/td/docs/voice_ip_comm/cuipph/7800-series/regulatory_compliance/RCSI-0312-book.pdf) [RCSI-0312-book.pdf](https://www.cisco.com/c/dam/en/us/td/docs/voice_ip_comm/cuipph/7800-series/regulatory_compliance/RCSI-0312-book.pdf)

I